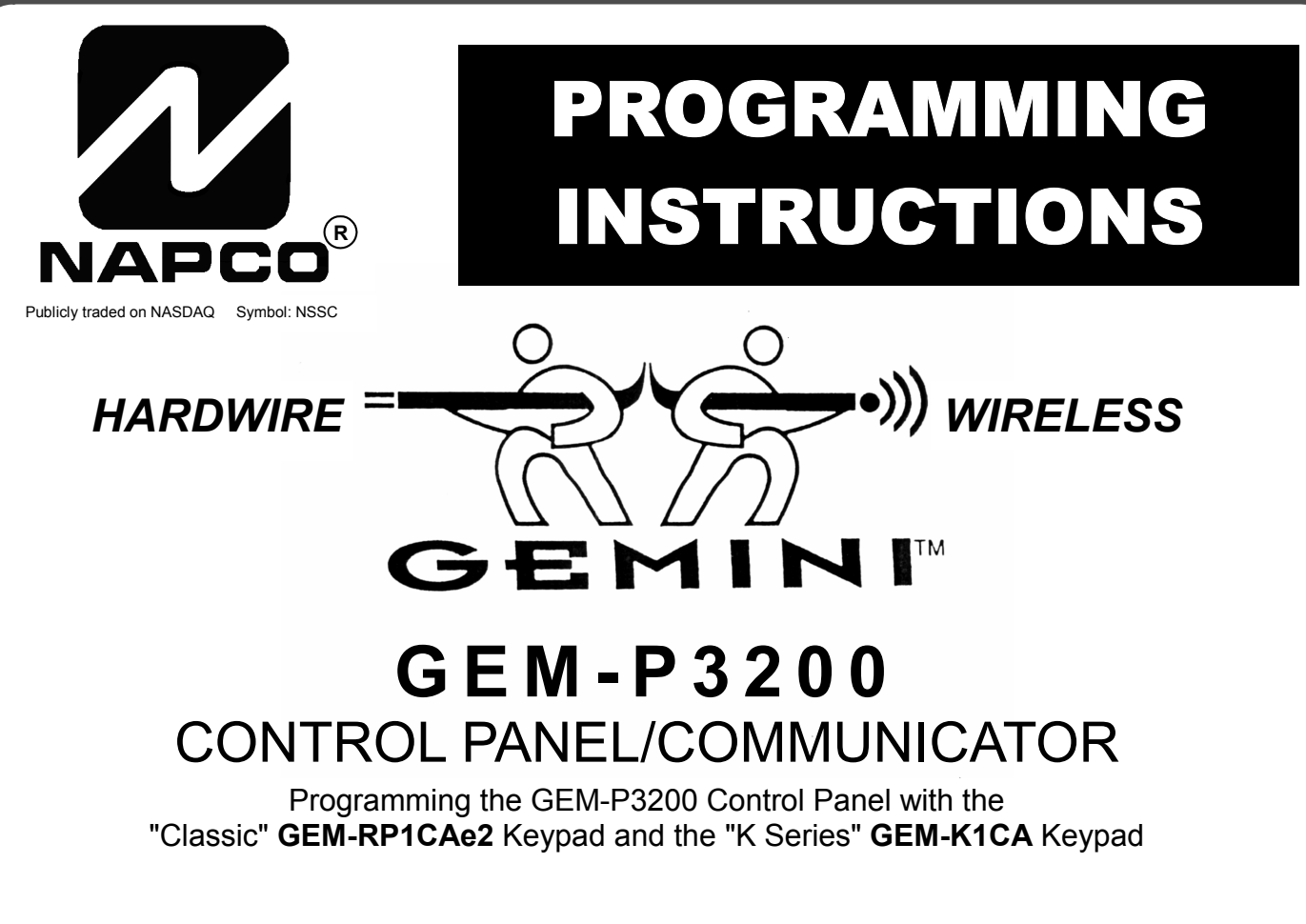

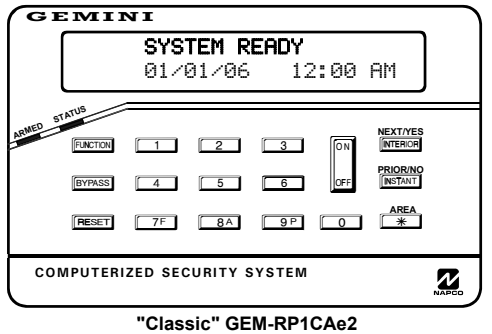

#### *Quick Start (for "Classic" GEM-RP1CAe2)*

- **1. Refer to the wiring diagram, connect Siren, Aux. Power, PGM Output, Remote Bus, Earth ground, Zone and Telephone wiring. NOTE: See Installation Instructions (WI817).**
- **2. Connect AC power first and then the battery.**
- **3. Configure the keypad (see page 55).**
- **4. Access the Easy Menu Driven (Dealer Program) Mode:**

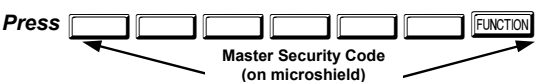

*Press NO* **(** $\sqrt{\text{NSTANT}}$ **) until "ACTIVATE PROGRAM Y/N" appears on the keypad display.**

**Press YES (FIFTERIOR)** to Enter Dealer Program Mode. Go to page 5.

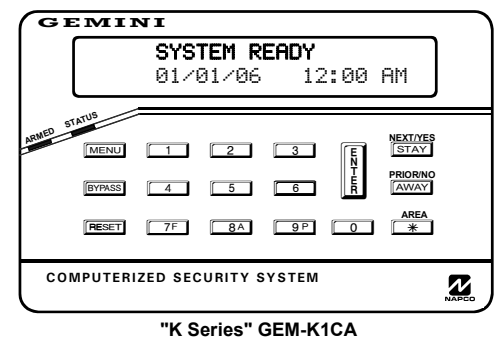

#### *Quick Start (for "K-Series" GEM-K1CA)*

- **1. Refer to the wiring diagram, connect Siren, Aux. Power, PGM Output, Remote Bus, Earth ground, Zone and Telephone wiring. NOTE: See Installation Instructions (WI817).**
- **2. Connect AC power first and then the battery.**
- **3. Configure the keypad (see page 55).**
- **4. Access the Easy Menu Driven (Dealer Program) Mode:**

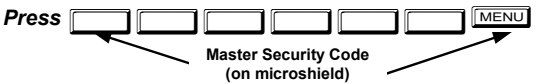

*Press NO* ( $\overline{[AWAY]}$ ) until "ACTIVATE PROGRAM Y/N" appears on the **keypad display.**

*Press YES* ( $\boxed{\text{STAT}}$ ) to Enter Dealer Program Mode. Go to page 5.

© NAPCO 2005 WI818G 10/05

#### **THIS MANUAL INCLUDES FEATURES WHICH ARE ONLY AVAILABLE IN CONTROL PANEL FIRMWARE VERSION 50 OR LATER.**

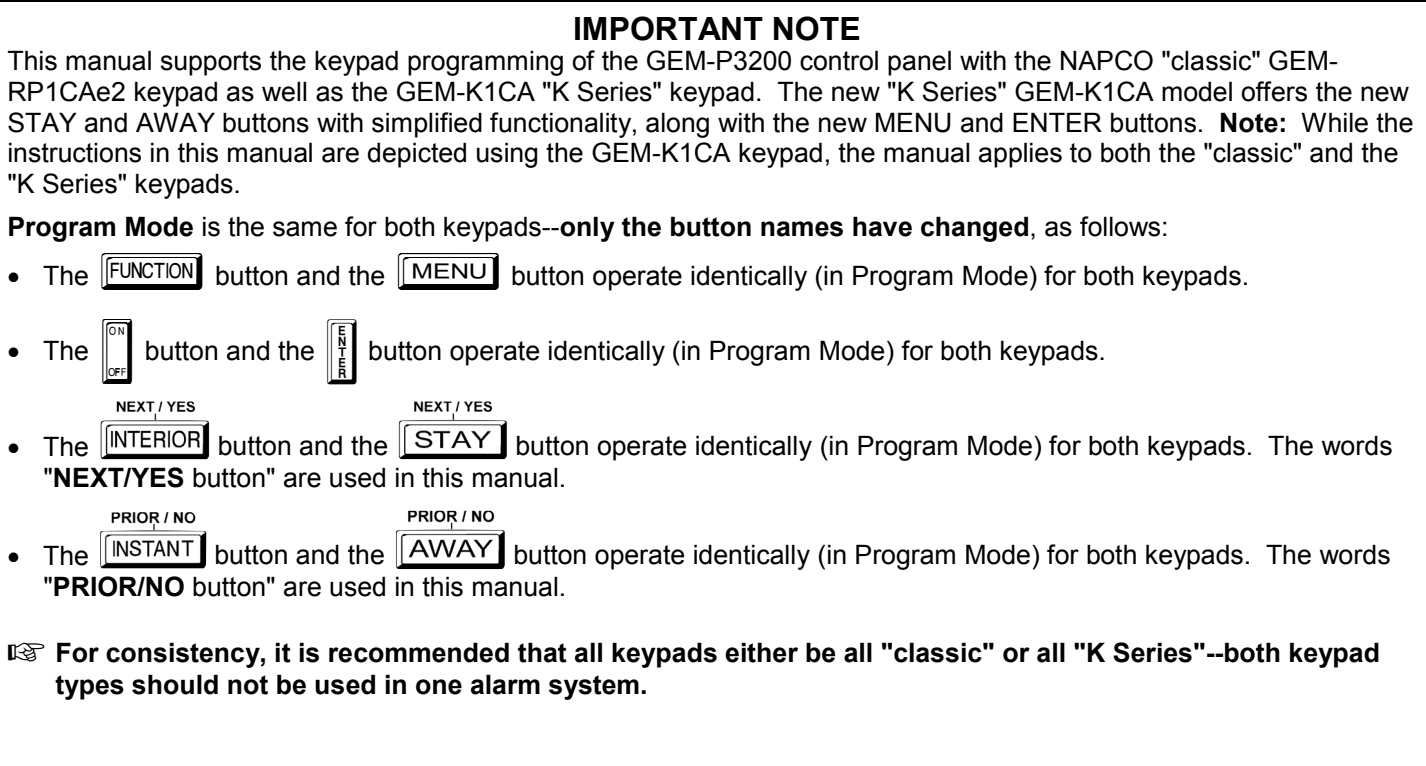

#### **CHANGES FROM PREVIOUS EDITION**

The following changes have been made to this manual (WI818G) since the previous edition (WI818F).

New addresses added to accommodate the GEM-ACM1D / GEM-2D Access Control Accessories, as follows:

- Enable ACM Access
- ACM Zone Options
- ACM Global Flags
- ACM Timeouts
- ACM Door Area Options
- ACM Scheduled Free Access
- Enable Panel Options
- Emergency Free Access
- Keypad Home Area / ACM Door #1 Area (Hex)
- Addition to the Easy Program Menu instructions, "Enter Proximity Card Users".

Existing addresses were changed and new addresses were added to accommodate the NAPCO NetLink™ NL-Mod device, as follows:

- For each telephone number desired, enable "Report to TCP/IP Receiver or AES" for Telco 1, Telco 2 and Telco 3.
- Enable "Callback Telephone No. Select". Enter either "1" for Callback Telephone Number 1 or "2" for Callback Telephone Number 2.
- Enable "Handshake for Local Telemetry"
- Enable "TCP/IP Communications"
- Enable "TCP/IP Panel/Site Initiated Functions"

**NAPCO Security Group, Inc.,** 

333 Bayview Avenue, Amityville, New York 11701 For Sales and Repairs, call toll free: (800) 645-9445 For direct line to Technical Service, call toll free: (800) 645-9440 Internet: http://www.napcosecurity.com

## TABLE OF CONTENTS

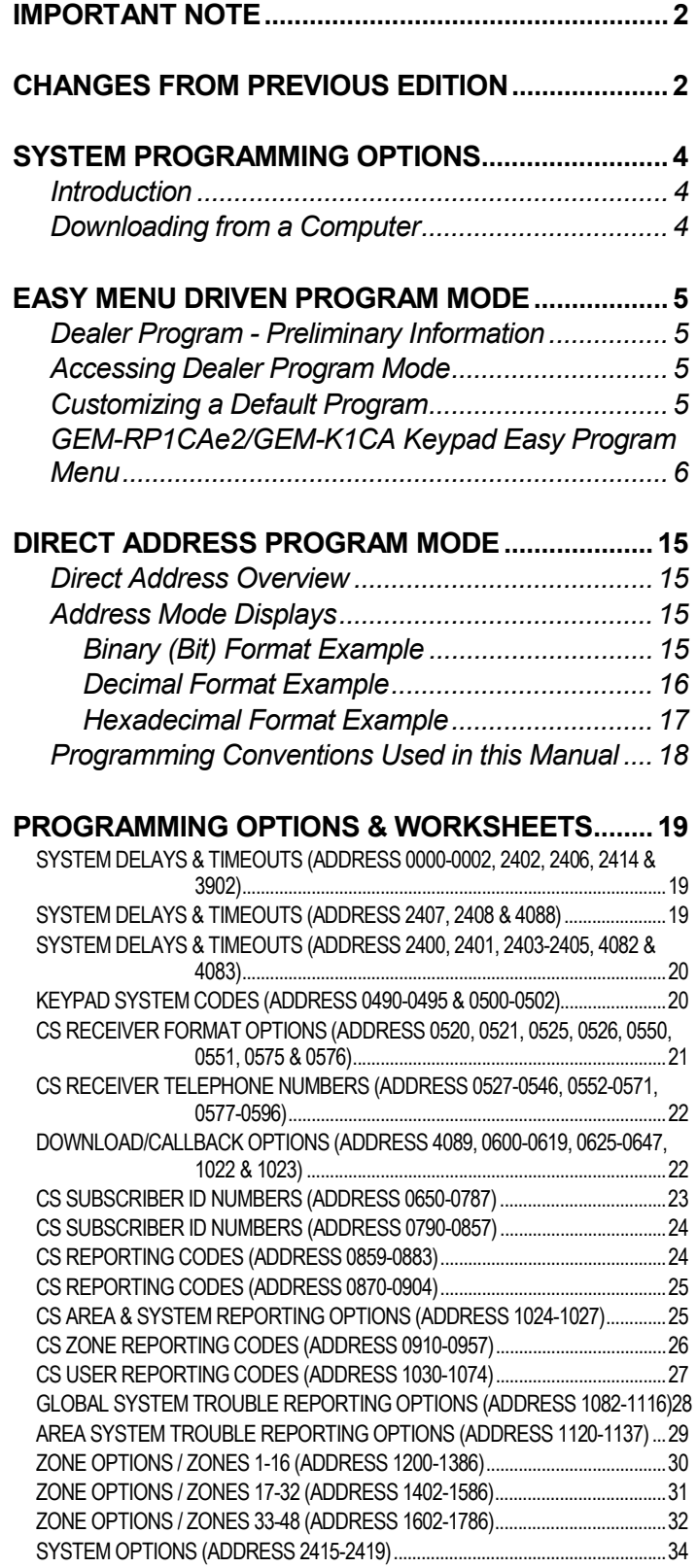

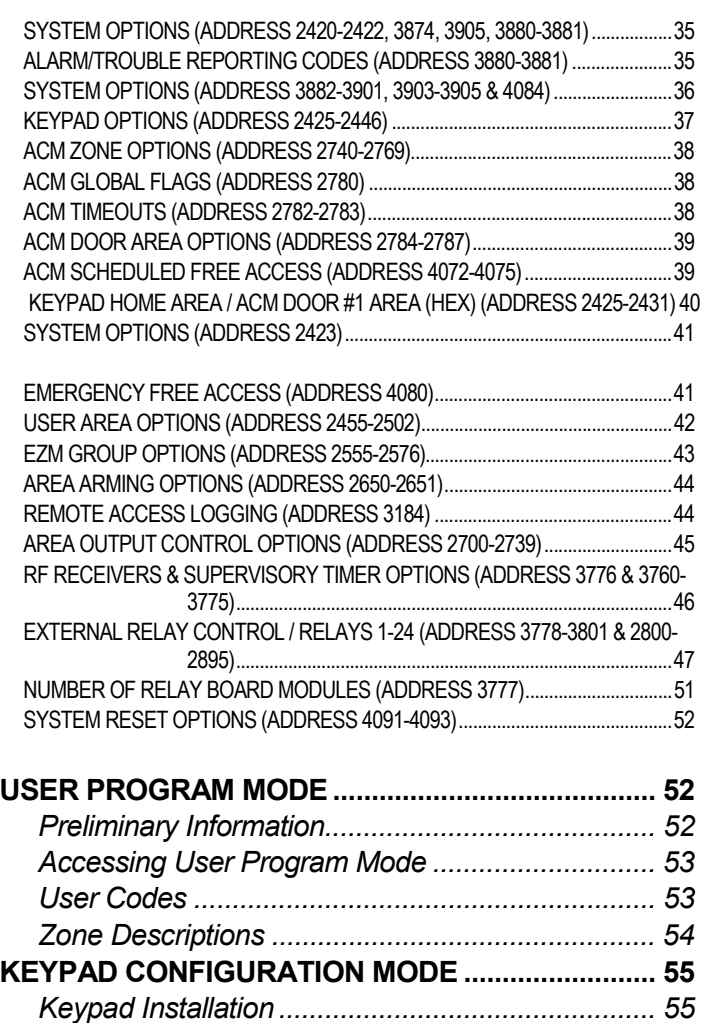

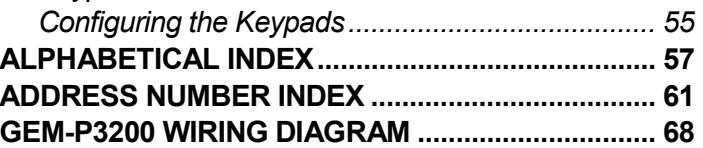

Refer to accompanying GEM-P3200 Installation Instructions (WI817) for installation information.

## STEM PROGRAMMING OPTIONS

#### **INTRODUCTION**

The GEM-P3200 control panel may be programmed by various means, each of which will be covered in detail in the sections that follow. Keypad displays shown are for a GEM-K1CA (v.8), the recommended keypad for programming.

**Downloading From a Computer.** This is the preferred method of programming. The panel may be downloaded from (or uploaded to) an IBM PC-compatible computer, either locally or remotely. Napco's PCD3000 and PCD Windows Quickloader software feature context-sensitive help screens as well as an error-checking utility that prevents programming of incompatible or conflicting data to ensure proper panel operation. **Note:** Unattended downloading from a computer is not allowed for Fire Alarm or UL installations.

**Easy Menu-Driven Program (Dealer Program) Mode - Keypad Programming.** The Easy Menu-Driven Program Mode allows keypad programming of number of zones in Area 1 and 2, number of fire zones (both 4-wire and 2-wire), local or Central Station reporting, number of exit/entry zones, number of interior zones, number of 24 hour zones, number of chime zones, Chime 2 zones, Exit/Entry2 zones, 50ms loop response zones (**Note: 750mS is required for Loop Response time in UL installations**), aux output activated on alarm zones, sensor watch zones, keypad sounder on alarm zones, auto bypass re-entry zones, EOLR zones, number of keypads in Area 1 and 2, Central Station telephone number, Central Station account number, Central Station receiver format, User Codes, RF transmitter points, RF keyfob transmitters, zone descriptions, date/time, dealer code, Telco line fault test, Burg output chirp on keyfob, keypad time/date display, enable CP-01 programming, and clear dealer program/cold start. For new panels, a custom default program may be created at the keypad. A menu-driven utility prompts the installer to configure the system. Further detailed customization is accomplished in the Direct Address Program Mode.

**Direct Address (Dealer Program) Program Mode - Keypad Programming.** The Direct Address Program Mode is an extension of the Dealer Program Mode wherein data is entered at the keypad by location. This mode is accessed from the Easy Menu Driven Program Mode by pressing the  $\sqrt{\text{Reser}}$  button at any time.

**User Program Mode - Keypad Programming.** The User Program Mode is intended for authorized users and is limited to keypad programming of User Codes, Time, Date and Zone Descriptions.

#### **DOWNLOADING FROM A COMPUTER**

The control-panel program may be downloaded from the computer by any of the following methods.

#### **Local Downloading**

(**Note:** This procedure should be used after installation, after peripheral devices are connected).

For direct high-speed data transfer to the control panel from a desktop computer, connect the download jack (JP2) on the panel to the LOCAL jack (J3) on the Napco PCI2000/3000 computer interface using the supplied 6 conductor cable. (Refer to PCI2000/3000 Installation Instructions WI443 for wiring diagram and procedures).

Similarly, a high-speed local download may be made in the field using a notebook or laptop computer. Connect JP2 on the control panel to a Napco PCI-MINI computer interface using the 6-conductor cable supplied. (Refer to PCI-MINI Installation Instructions WI767).

#### **Remote Downloading**

(Also see PCI2000/3000 Installation Instructions WI443).

#### **Function Mode**

Start by establishing a telco connection between the computer operator and the installer. During this procedure, voice contact will be lost, therefore both the installer and the computer operator should be familiar with the operation. When a steady high-pitched tone is heard at the site phone, access the "ACTIVATE DOWNLOAD" Function (see Keypad Programming Modes), then press the  $\left\| \cdot \right\|$  or  $\left\| \cdot \right\|$  button or the **NEXT/YES** button; the site phone will go dead.

Hang up the phone and wait for a call from the central station confirming a successful download.

#### **Callback Method**

An installed, unattended panel may be programmed or reprogrammed remotely using the Callback-Method Download feature of the PCD-Windows Quickloader software. Remote downloading requires a modem compatible with the PCI2000/3000. Upon answering the call from the computer, the panel will verify the Download Security Code and, if confirmed, will establish a connection. If a Callback Number is programmed into the panel, the panel will automatically disconnect and call the computer at this number before establishing a connection.

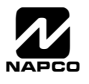

## **MENU DRIVEN PROGRAM MODE**

### **DEALER PROGRAM - PRELIMINARY INFORMATION**

- Only Keypad #1 may be used for both dealer and user programming, however this keypad may be located in any area.
- The Master Security Code is *printed on the panel's microprocessor can*. Use this code to enter the Dealer Program Mode to program a custom Dealer Security Code. Record the number, then remove the code label to prevent unauthorized access to the panel. If you forget your Dealer Security Code, use the Master Security Code to enter programming.
- **After entering codes or data, press the save** ||**||**| button. Data will not be stored into memory unless it is pressed.
- $I\mathbb{R}$  If the keypad is in the Program Mode and no activity is detected for longer than 4 minutes, a steady tone will sound.
- $\mathbb{R}$  Silence the sounder by pressing the  $\mathbb{R}$  button to continue, or by pressing the  $\mathbb{R}$  button to exit.
- A panel that has been COLD STARTED (Address Location 4093) performs identically to a new panel.
- Il<sup>§</sup> If a GEM-RP2ASe2/GEM-K2AS (Version 6) is used, configure address jumpers as Keypad #1 (see WI1184).

**KEYPAD #1:** For ease of programming, it is recommended that a GEM-K1CA (Version 8) be used as Keypad #1. (Regardless of which keypad is selected, all *new* keypads are configured as Keypad #1 out of the box).

### **ACCESSING DEALER PROGRAM MODE**

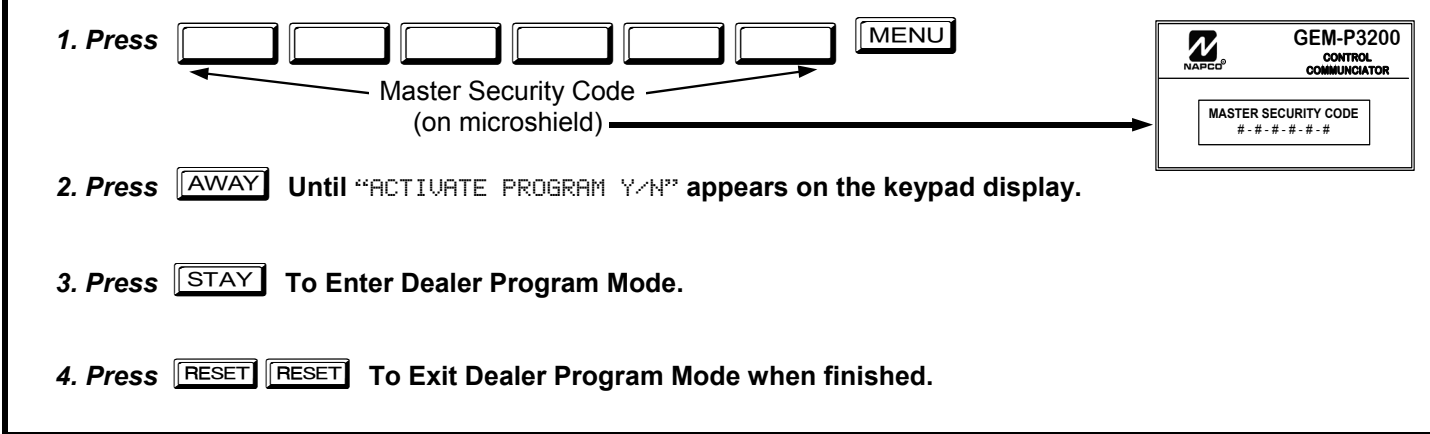

### **CUSTOMIZING A DEFAULT PROGRAM**

For new panels, you can design a default program that will best suit your application. Using this procedure, you will configure the panel for:

- Total Number of Zones in Area 1
- Total Number of Zones in Area 2
- Fire Zones in Area 1
- 2-Wire Fire Zones in Area 1
- Report All Zones to Central
- Exit/Entry Zones in Area 1
- Interior Zones in Area 1
- 24 Hour Zones in Area 1
- Chime Zones in Area 1
- Chime 2 Zones in Area 1
- Exit/Entry2 Zones in Area 1
- 50mS Loop Response Zones (Note: 750mS is required for Loop Response time in UL installations).
- Aux Output Activated on Alarm Zones
- Sensor Watch Zones
- Keypad Sounder on Alarm Zones
- Auto Bypass re-entry Zones
- Enable no EOLR Zones
- Enable Telco Line Fault Test
- 
- 
- Number of Keypads in Area 1
- Number of Keypads in Area 2
- 
- Central Station Receiver 1 Account Number
- Central Station Receiver 1 Format
- Enter User Codes
- RF Transmitter Points
- Quick Method (Enroll Method)
- KeyFob Transmitters (as Arm/Disarm & Control Devices)
- KeyFob Transmitters (as Zone Input Devices)
- Enter Zone Descriptions
- Enter Date
- Enter Time
- Dealer Code
- Exit Dealer Program Mode

This procedure will automatically set up system keypads, EZMs, wireless transmitters, etc. After your basic default program has been loaded, you may alter it as necessary in the Direct Address Program Mode.

**NEW PANELS:** The custom default program may be created for new panels only. Once the panel has been programmed by any means, the number of areas, number of zones, fire zones, entry/exit zones and interior zones will be suppressed and cannot be changed. Should it be necessary to create a new custom default program, (a) from the Dealer Program Mode, press the FRESET

button to enter the Direct Address Program Mode; (b) access Location 4091 (Clear Program); (c) press the  $\frac{N}{k}$  button and start over.

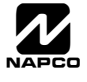

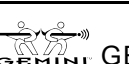

- Enable Burg Output Chirp on Keyfob
- Enable SIA CP-01 Features
- 
- 
- Central Station Receiver 1 Tel. Number
	- -

**GEM-RP1CAE2/GEM-K1CA KEYPAD EASY PROGRAM MENU** 

GEM-RP1CAE2/GEM-K1CA KEYPAD EASY PROGRAM MENU

### *GEM-RP1CAe2/GEM-K1CA Keypad Easy Program Menu*

To create a custom program using the GEM-RP1CAe2/GEM-K1CA keypad, simply answer the following questions and record your information on the *Easy Menu Programming Worksheet*. In each of the following steps, press **REND** to set cursor,

the NEXT/YES button to go forwards, the PRIOR/NO button to go backwards,  $\frac{1}{2}$  to save and **RESET** twice to exit at any time.

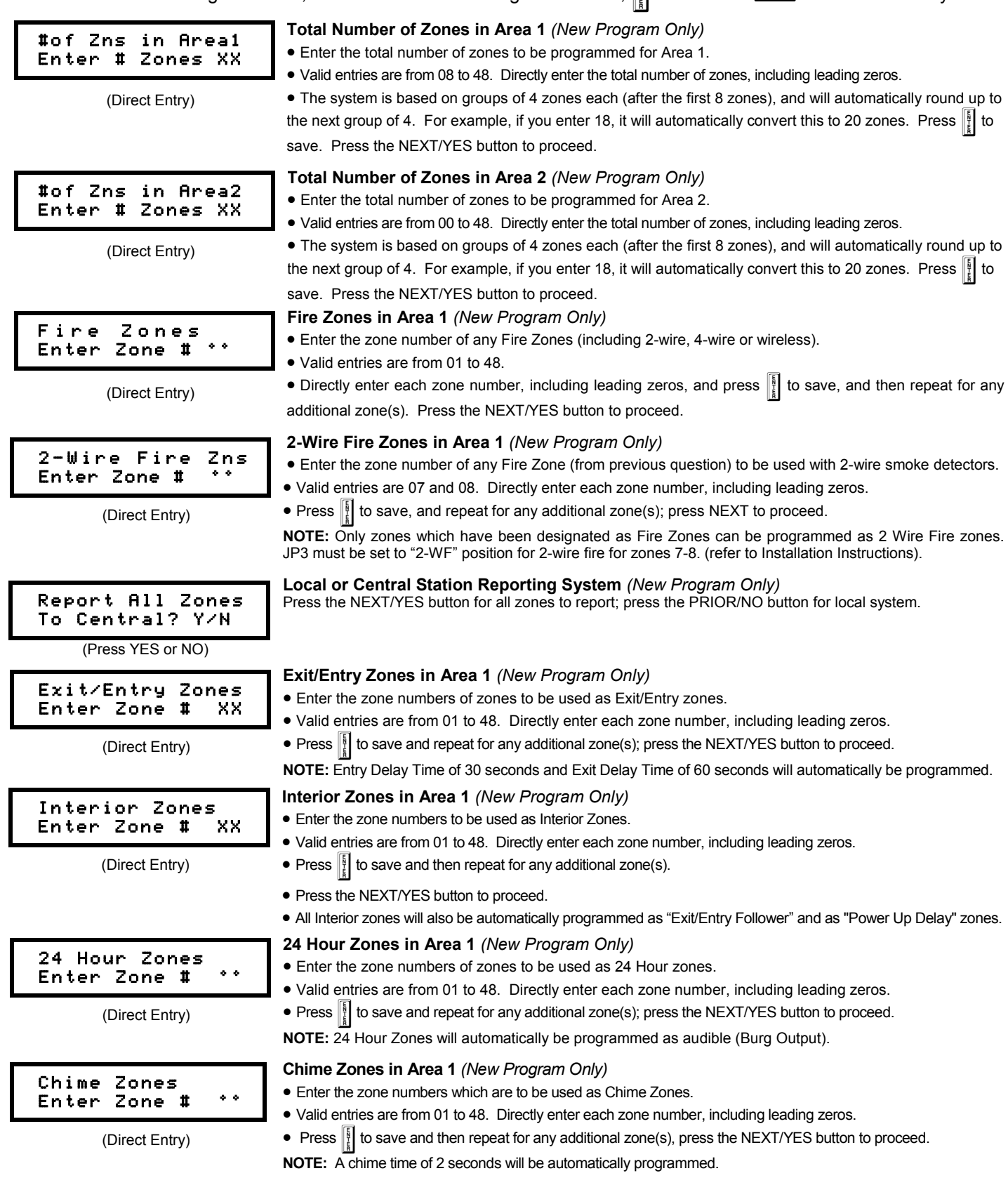

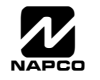

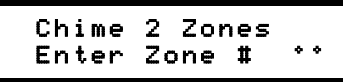

(Direct Entry)

#### Exit/Entry2 Zones Enter Zone # °°

(Direct Entry)

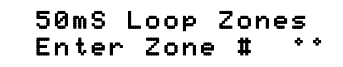

(Direct Entry)

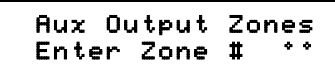

(Direct Entry)

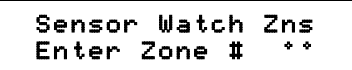

(Direct Entry)

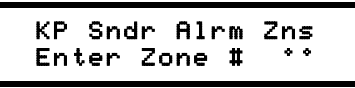

(Direct Entry)

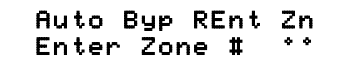

(Direct Entry)

#### Enable No EOLR Zones

(Press YES or NO)

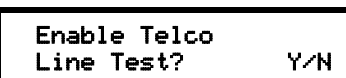

(Press YES or NO)

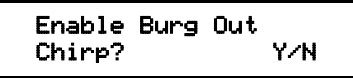

(Press YES or NO)

#### **Chime 2 Zones in Area 1** *(New Program Only)*

- Enter the zone numbers which are to be used as Chime 2 Zones.
- Valid entries are from 01 to 48. Directly enter each zone number, including leading zeros.
- Press  $\|\cdot\|$  to save and then repeat for any additional zone(s), Press the NEXT/YES button to proceed.

**NOTE:** A chime time of 2 seconds will be automatically programmed.

Chime 2 zones give a distinct pulsating tone when zone is faulted.

#### **Exit/Entry2 Zones in Area 1** *(New Program Only)*

- Enter the zone numbers of zones to be used as Exit/Entry zones.
- Valid entries are from 01 to 48. Directly enter each zone number, including leading zeros.
- Press  $\frac{15}{4}$  to save and repeat for any additional zone(s); press the NEXT/YES button to proceed.

**NOTE:** An Entry Delay Time of 30 sec. and an Exit Delay Time of 60 sec. will automatically be programmed.

#### **50 mS Loop Response Zones** *(New Program Only)*

- Enter the zone numbers of zones to have a 50mS loop response.
- Valid entries are from 01 to 08. Directly enter each zone number, including leading zeros.
- Press  $\|\cdot\|$  to save and then repeat for any additional zone(s), Press the NEXT/YES button to proceed. **Note:** Only

panel zones 01-08 can be programmed for Quick Loop Response. All other zones can be programmed via their respective EZM's (hardwire). **Note: 750mS is required for Loop Response time in UL installations.**

#### **Aux Output Activated on Alarm Zones** *(New Program Only)*

- Enter the zone numbers of zones to activate the Aux Output upon alarm.
- Valid entries are from 01 to 48. Directly enter each zone number, including leading zeros.
- Press  $\|\cdot\|$  to save and then repeat for any additional zone(s), Press the NEXT/YES button to proceed.

**NOTE:** An Aux Output Timeout of 15 minutes will automatically be programmed.

#### **Sensor Watch Zones** *(New Program Only)*

- Enter the zone numbers of zones to be Sensor Watch zones.
- Valid entries are from 01 to 48. Directly enter each zone number, including leading zeros.
- Press  $\frac{15}{2}$  to save and then repeat for any additional zone(s), Press the NEXT/YES button to proceed.

**NOTE:** A Sensor Watch Time of 24 hours will automatically be programmed.

#### **Keypad Sounder On Alarm Zones** *(New Program Only)*

- Enter the zone numbers of all zones to activate the Keypad Sounder upon alarm.
- Valid entries are from 01 to 48. Directly enter each zone number, including leading zeros.
- Press  $\frac{18}{2}$  to save and then repeat for any additional zone(s), Press the NEXT/YES button to proceed.

#### **Auto Bypass Re-entry Zones** *(New Program Only) (Not evaluated by UL)*

- Enter the zone numbers of zones to be Auto Bypass Re-entry zones.
- Valid entries are from 01 to 48. Directly enter each zone number, including leading zeros.
- Press  $\frac{1}{2}$  to save and then repeat for any additional zone(s), Press the NEXT/YES button to proceed.

• Auto Bypass Re-entry Zones allow the system to be armed with the zone faulted but come back into the system (armed) when the zone is subsequently closed.

#### **Enable No EOLR Zones** *(New Program Only)*

- Press YES to program all zones except 24 Hr & fire zones for No End Of Line Resistor. Press NO to continue.
- Do not program this feature for UL Installations.

### **Enable Telco Line Fault Test?**

- Press YES to enable Telco Line Fault Test.
- Press NO to continue. **NOTE: If enabled, a Telco Line Fault Test Delay of 60 sec. will automatically be programmed.**

#### **Enable Burg Output Chirp on KeyFob?**

- Press the NEXT/YES button to enable Burg Output Chirp on KeyFob Arm / Disarm.
- Press the PRIOR/NO button to continue.

**NOTE:** The Burg Output will chirp once on Keyfob Arm and twice on Keyfob Disarm.

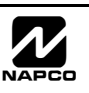

WI818G 10/05 **Page 7**  $\Box$ 

from the Keypad Easy Program Mode.

- At the field for CENTRAL PHONE #, program an "F" followed by the Auto Download ID # (2 digits) and then the Callback Telco # (up to 13 digits).
- Press  $\left[\begin{matrix} \overline{\mathbb{R}} \\ \overline{\mathbb{R}} \end{matrix}\right]$  or  $\left[\begin{matrix} \overline{\mathbb{R}} \\ \overline{\mathbb{R}} \end{matrix}\right]$  to save.
- **Exit Program Mode (RESET RESET)**
- **Enter Master Code**

**GEM-RP1CAE2/GEM-K1CA KEYPAD EASY PROGRAM MENU** 

**GEM-RP1CAE2/GEM-K1CA KEYPAD EASY PROGRAM MEN** 

- **Press FUNCTION** Or **MENU**
- Go to Function "ACTIVATE DOWNLOAD Y/N" and press YES (**INTERIOR** or **FIGHT**).
- The panel will automatically call the PC Preset computer and download the program on the specified Auto Download line # of PC Preset. Example: Program an Auto download ID # of 07 and a PC Preset Callback # of 1-516-842-9400

## CENTRAL PHONE # F0715168429400

• Go to Central Phone # input screen and press: [\*] [5] [0] [7] [1] [5] [1] [6] [8] [4] [2] [9] [4] [0] [0]  $\lim_{n \to \infty}$  (or  $\lim_{n \to \infty}$ ]

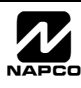

#### Central Station  $Account$   $#$   $($

(Direct Entry)

#### **Central Station Receiver 1 Account Number**

- Enter an account number of up to four digits.
- Press  $\boxed{0}$  through  $\boxed{9P}$  for digits 0–9, and  $\boxed{*}$   $\boxed{0}$  for a blank (\*).
- Press  $\left|\frac{5}{k}\right|$  to save and press the NEXT/YES button to proceed.

**NOTE:** Central Station Receiver 2 and 3 Account Numbers must be entered in Direct Address Programming. See CS Reporting Options.

#### **Central Station Receiver 1 Format**

• From the table at the right enter the receiver format.

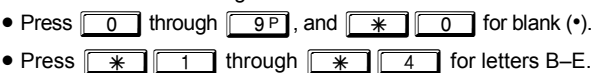

• Press  $\left\| \frac{5}{k} \right\|$  to save and press the NEXT/YES button to proceed.

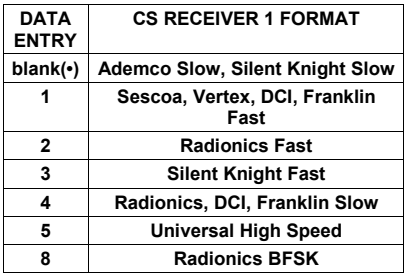

(Direct Entry)

See WI for Info<br>Rcur Format (0) Rcvr Format

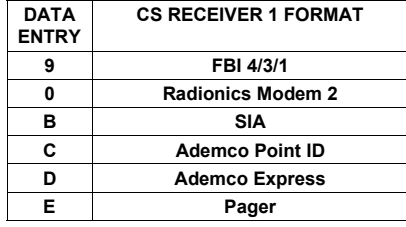

**NOTE:** Modem IIe is available only in Direct Address Programming. Central Station Receiver 2 and 3 Formats can only be entered in Direct Address Programming. See CS Receiver Options.

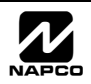

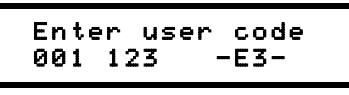

User# User Code

#### **Enter User Codes** (Press the **MENU** button to set cursor.)

Enter up to 48 User Codes with User Options, Authority Level and Access Control Options (if necessary) for each code. Refer to the tables below and on the next page for available data entries for User Options, Authority Level and Access Control Options. **Note:** All 48 Users must be assigned to areas in "User Area Options" (Address 2455-2502) in Direct Address Programming. By default, only User 1 is enabled in Area 1 and Area 2. Users 2 - 8 are enabled in Area 1 and users 9 - 16 are enabled in Area 2.

**EXPIDED FOR A BUTTON BUTTON CONSTRANGED THE R EXPIDED SHOWE** THE MET TO BET TO ENTERT TO ENTERT THE POST OF THE OF THE POST OF THE POST OF THE POST OF THE POST OF THE POST OF THE POST OF THE POST OF THE POST OF THE POS a code from 3 to 6 digits. Enter up to 6 digits in the first six boxes from left to right for each user code. Valid entries are: 0-9. **Note:** Press the  $\boxed{0}$  button for a zero. No blank spaces in between; leave blank (•) any trailing boxes. If an "Ambush Code" (Address 0495) is entered, *do not* program the first two digits of ANY User Code as the same digits entered for the "Ambush Code".

 $I\mathfrak{F}$  if the programmed code is less than 6 digits, press the  $\overline{M\in M}$  button to set the cursor to the OPTION/LEVEL.

Refer to the tables below for the available User Option and User Level data entries. Enter the user options data in the left digit. Enter the level data (with arming options, if any, added) in the right digit. **Note:** For entries greater than 9, press the  $\boxed{\ast}$   $\boxed{\phantom{0}1}$  buttons through the  $\boxed{\ast}$   $\boxed{5}$  buttons for B through F, respectively.

Refor Keypad Access Control, press the **MENU** button once again to program applicable keypads. Refer to the tables below, use the number buttons to enter the data for Keypad 1–4 in the right digit; and the data for Keypad 5–7 data in the left digit. (Press the  $\boxed{0}$  buttons for blank).

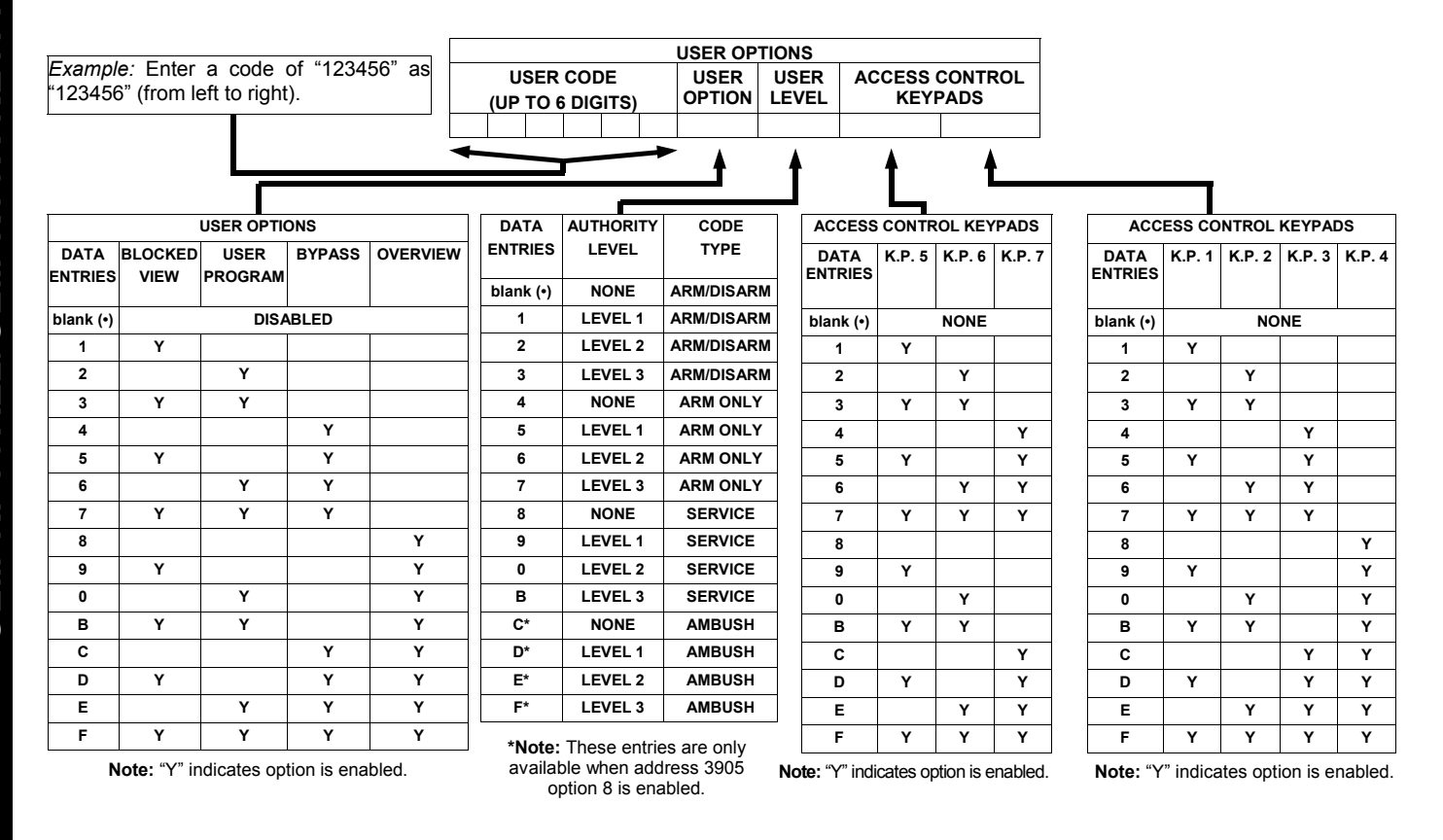

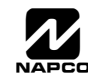

### WI818G 10/05 **Page 11**  $\boxed{\triangleq}$

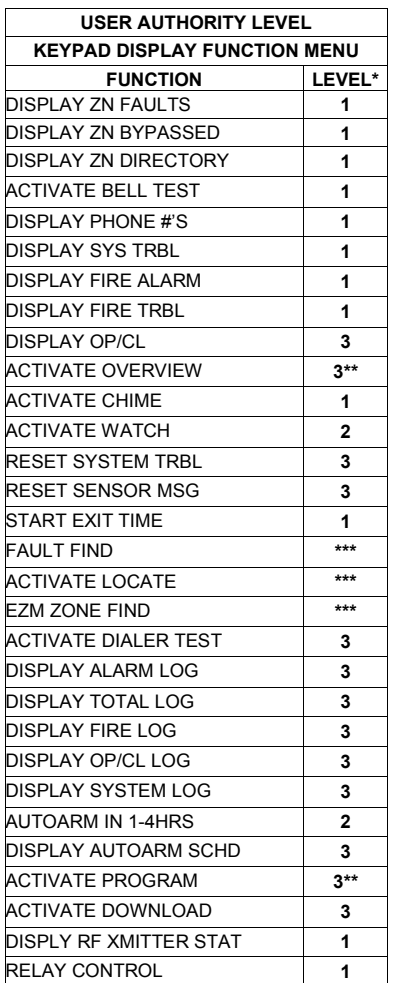

#### **NOTES:**

- 
- \* Minimum Level required to access function
- \*\* Level-3 Code with appropriate user option<br>\*\*\* Requires Dealer Code Requires Dealer Code

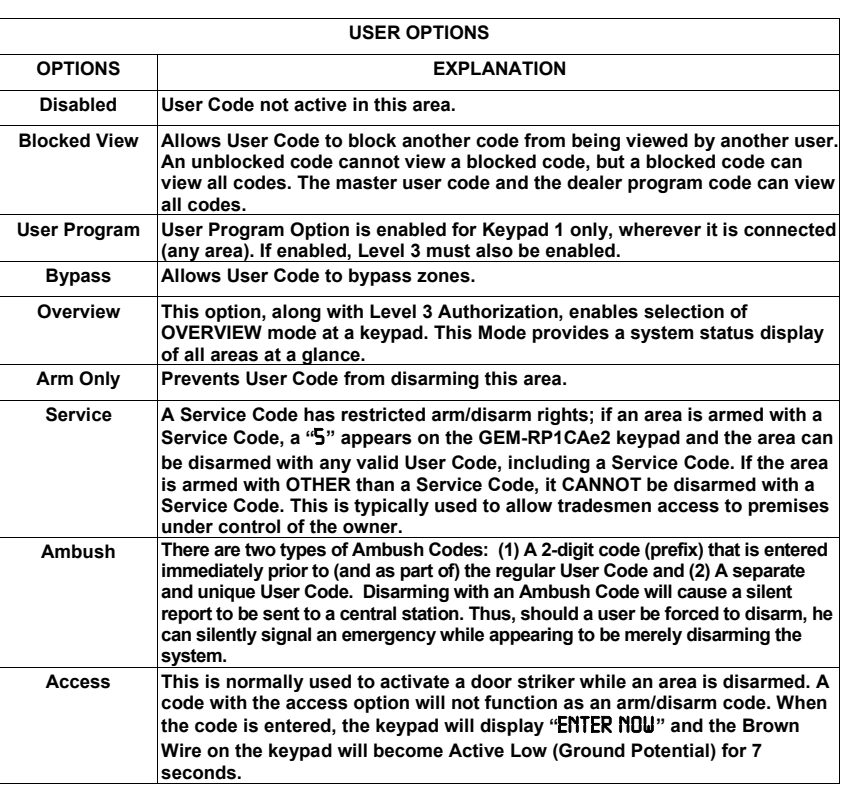

**Related User Options:** "Ambush Code" (Address 0495), "Panel Access Code" (Address 0490), "Dealer Security Code" (Address 0500) & "User Area Options" (Address 2455-2502).

 $\mathbb{R}$  Press  $\left\| \cdot \right\|$  to save each code.

To proceed to the next User Code, set the cursor to the User Number and change it using the number buttons. Program a new User Code as previously described. Press NEXT **STAY** button to proceed.

*Example:* Program a code of "2222" for user 02, with User Option of "User Program", User "Level 3" and Access Control Option "Keypad No. 1". Enter "2222" for a user code, "2 3" for user option and "blank( $\cdot$ ) 1" for access control option.

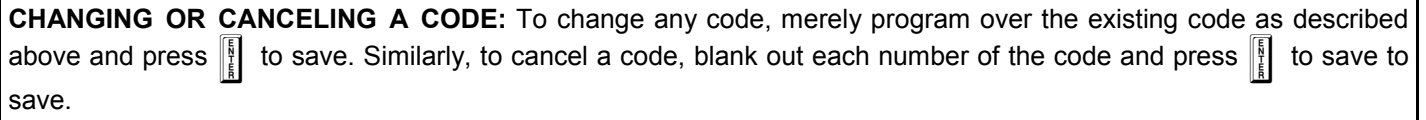

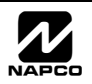

User# User Code

#### **Enter Proximity Card Users (FOR ACM USE ONLY).**

*(Press the* **MERR** button to set cursor). See WI1221 for more information. Enter up to 48 Proximity Cards with User Options, Access Level and ACM Area (if necessary) for each card. Refer to the tables below and to WI1221 for more information.

DEST Press the **MENU** button to set the cursor to the User Code. Use the number buttons  $\boxed{1}$  through  $\boxed{9}$  to enter a 6 digit code. Enter the digits in the first six boxes from left to right for each user code. Valid entries are: 0-9. **Note:** Press the 0 button for a zero. No blank spaces in between; leave blank (•) any trailing boxes.

 Refer to the tables below and WI1221 for the available User Level data entries. Enter the level data in the right  $\ast$  II digit. Leave blank (•) in the left digit. Note: For entries greater than 9, press the  $\sqrt{|\cdot|}$  buttons through the  $\overline{5}$  buttons for B through F, respectively.

**IS For ACM Area, enter data for Areas 1 or 2. See table below.** 

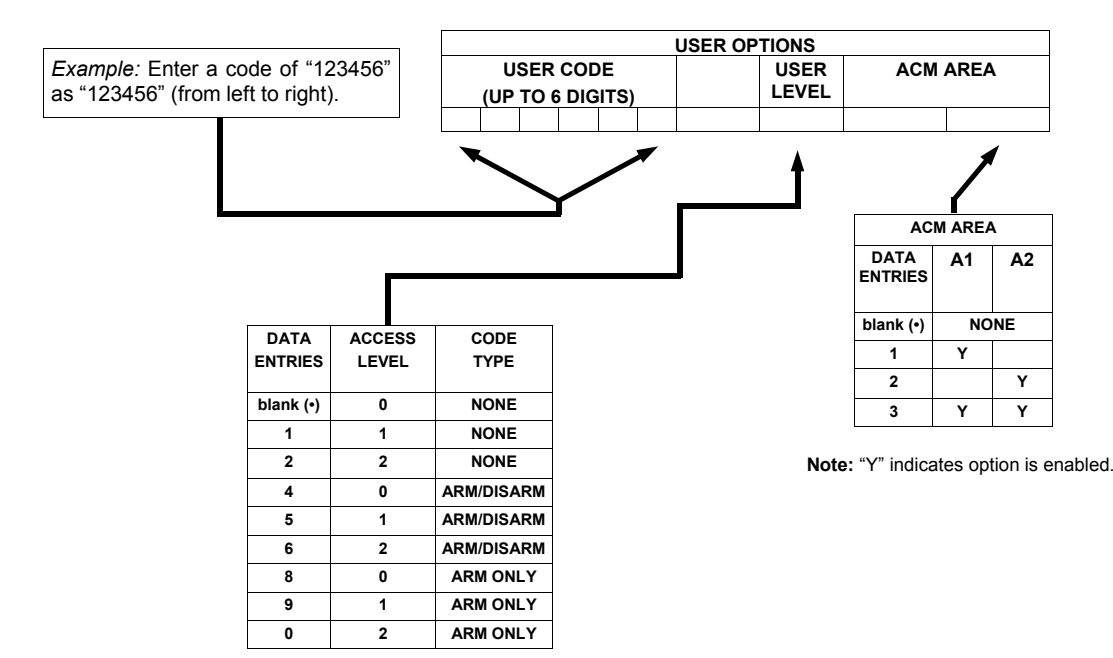

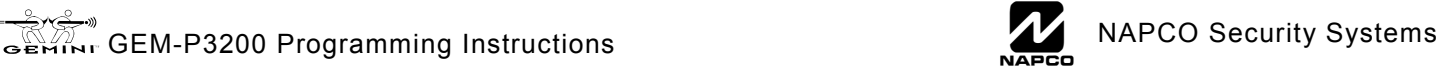

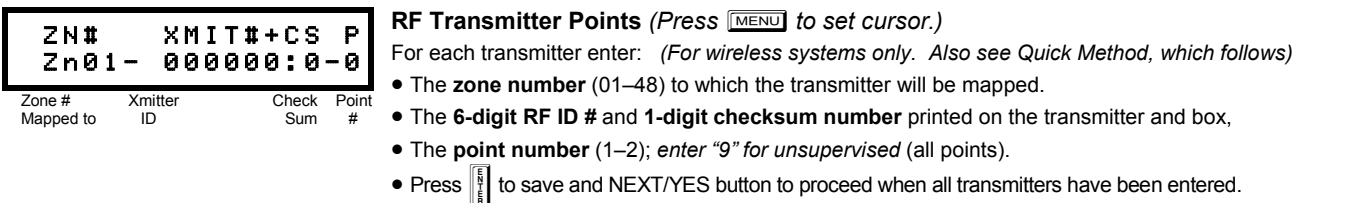

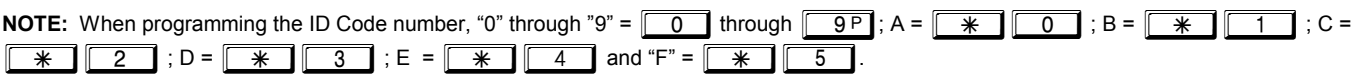

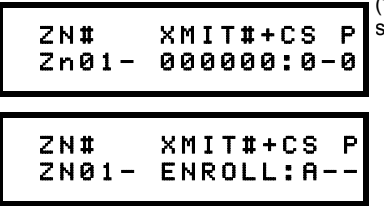

- *Quick Method (Enroll Method).*If a receiver is already installed in the panel, transmitter wireless points can be programmed automatically ("enrolled") using the following procedure. **NOTE:** The transmitter point will be enrolled only if the signal strength is 3 or greater.
	- 1. Enter the zone number to which the transmitter point will be mapped.
	- 2. Press **BYPASS** to enter the Enroll Mode. The red and green LEDs on the keypad will
	- flash and the window will display as shown at left.
	- 3. Open the loop of the point that is to be programmed (GEM-TRANS2 only).
	- 4. Install the transmitter battery. The keypad will beep to indicate that the point has been successfully enrolled. Multi-point transmitters can be mapped to successive zones simultaneously.

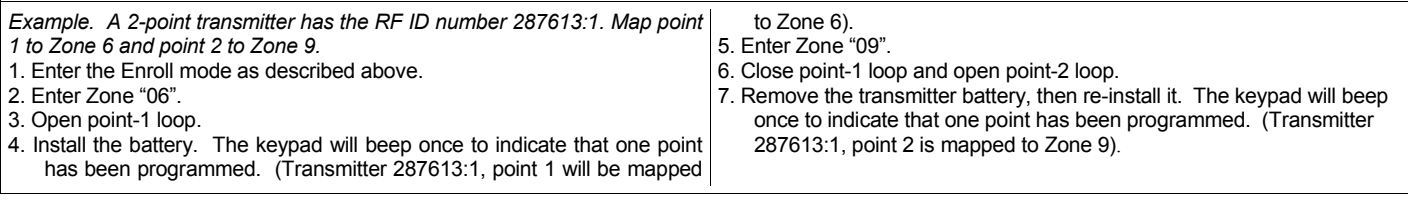

**KEYFOB ZONE ASSIGNMENT:** Keyfobs can also be assigned to zones to allow multiple wireless panic buttons on one alarm system, each reporting to a central station, a pager or having a description on the keypad that describes the person holding the keyfob, the location where the person holding the keyfob is stationed, or the special purpose of the keyfob button being depressed. *See the next page on Keyfob Transmitters as Zone Input Devices .* 

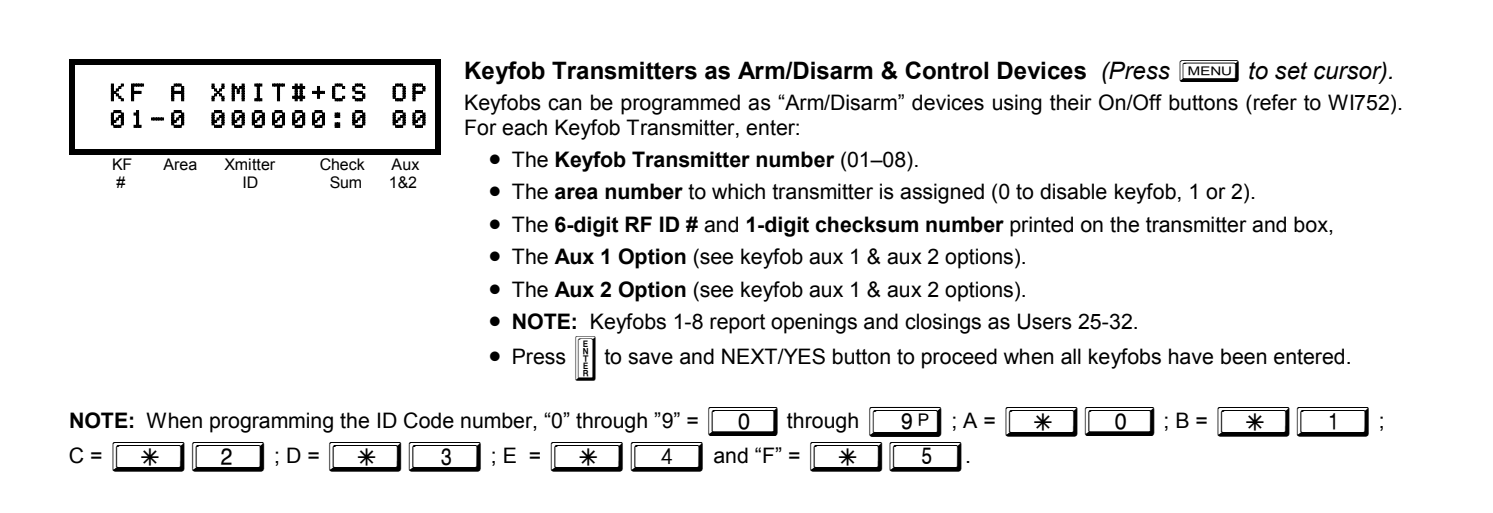

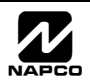

#### **KeyFob Transmitters as Zone Input Devices**

*(Refer to display above: press the PRIOR button to go backwards).* 

Each of the 4 keyfob buttons can be assigned to a zone. For example, On button = point 1; Off button = point 2; A1 = point 3; A2 = point 4. Up to 48 keyfobs (using 1 button) or 24 keyfobs (using 2 buttons) or 14 keyfobs (using all 4 buttons) or any combination up to a maximum of 48 controlled zones can be assigned, providing multiple wireless panic buttons on a system, each reporting to a Central Station or a pager and/or annunciating on a keypad the keyfob zone number with a description. *To assign a keyfob to a zone:* program the keyfob as you would a transmitter, entering the keyfob's ID code, check sum and point number at the appropriate zone. The "Quick Method" is not allowed. The zone may be hardwired to an electrical sensor as well as assigned to a keyfob (either one will activate the zone alarm output). **NOTE:** If assigning a keyfob to a zone, the "ON/OFF" buttons on the keyfob will no longer arm/disarm the system. The keyfob is converted to a "panic only" device.

**Enter Zone Descriptions** 

**DATA ENTRY AUX 1/AUX 2 OPTIONS 0 None 1 Relay Group 1 Toggle 2 Relay Group 2 Toggle 9 Panic A Auxiliary B Instant C Aux. Output Toggle D Access on Aux. Output E Arm STAY ("K Series" Keypads Only) F Interior Bypass ("Classic" RP Series** 

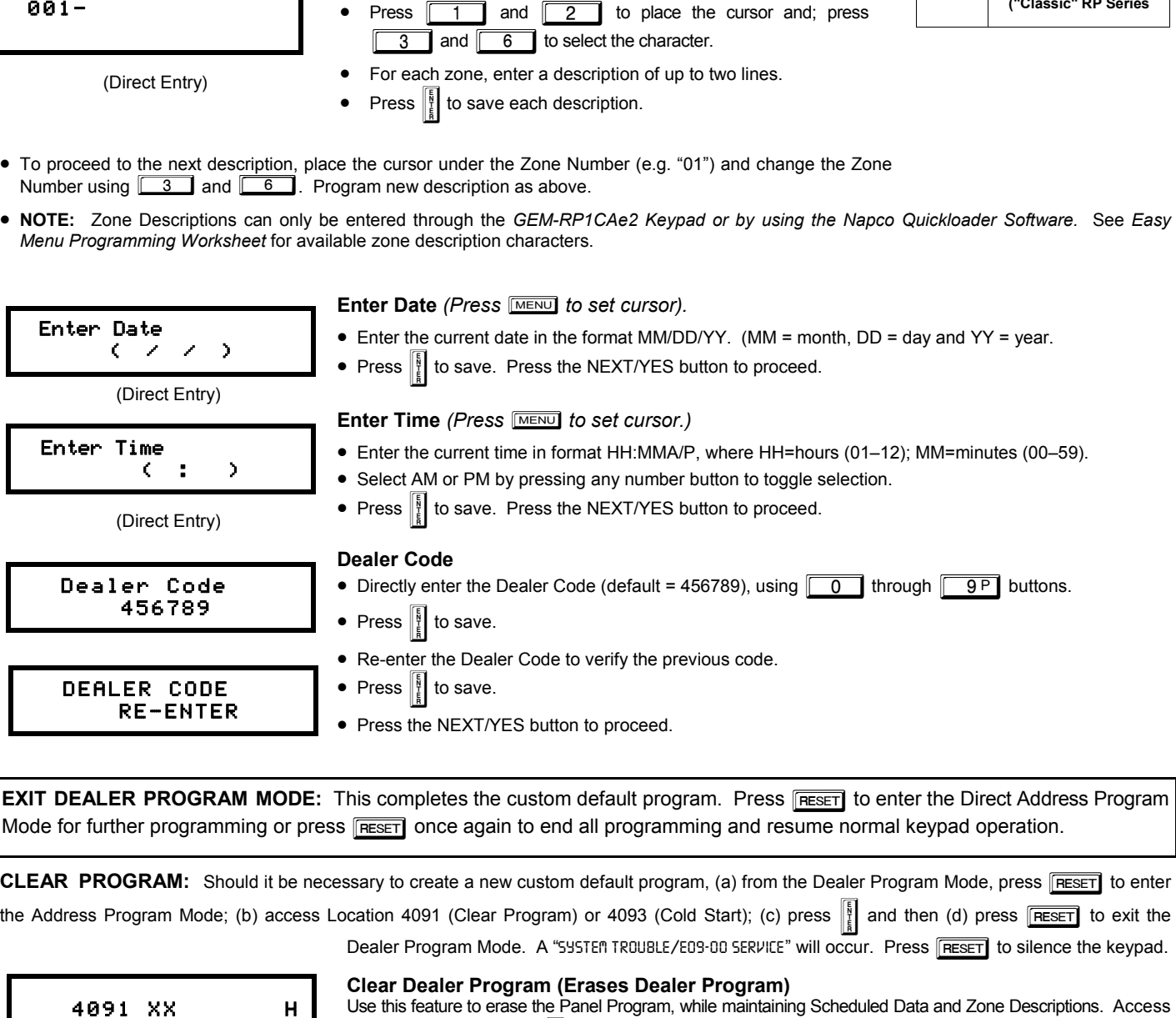

Use this feature to erase the Panel Program, while maintaining Scheduled Data and Zone Descriptions. Access address 4091 and press  $\|\cdot\|$ . Data entry is not allowed. **NOTE:** Enter Easy Menu Driven Program Mode to reprogram system.

4093 XX H

#### **Cold Start (Erases Entire Program)**

This erases all programmed data (Dealer Program, Zone Description Data and Schedules). Access address 4093 and press  $\left[\frac{B}{k}\right]$ . Data entry is not allowed. **NOTE:** Some features (schedules) can only be programmed again with the Downloading Software.

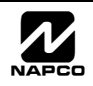

### $\Box$  Page 14 WI818G 10/05

## RECT ADDRESS PROGRAM MODE

### **DIRECT ADDRESS OVERVIEW**

Direct Address Programming allows you to go directly to the address locations (up to 4095) and change the data entries manually in order to customize your control panel options. Whereas the Easy Menu Program Mode guides you through limited selections to get you started, **Direct Address Program Mode** allows you to change all options directly. It consists of up to 4095 address locations each with data entry locations as shown in the following diagram (below left). The data entry location accepts data in one of three formats: Binary, Decimal and Hexadecimal (explained below in "**Address Mode Displays**"). The following diagram (below right) illustrates a *Decimal* format data entry location (using a GEM-RP1CAe2/GEM-K1CA keypad).

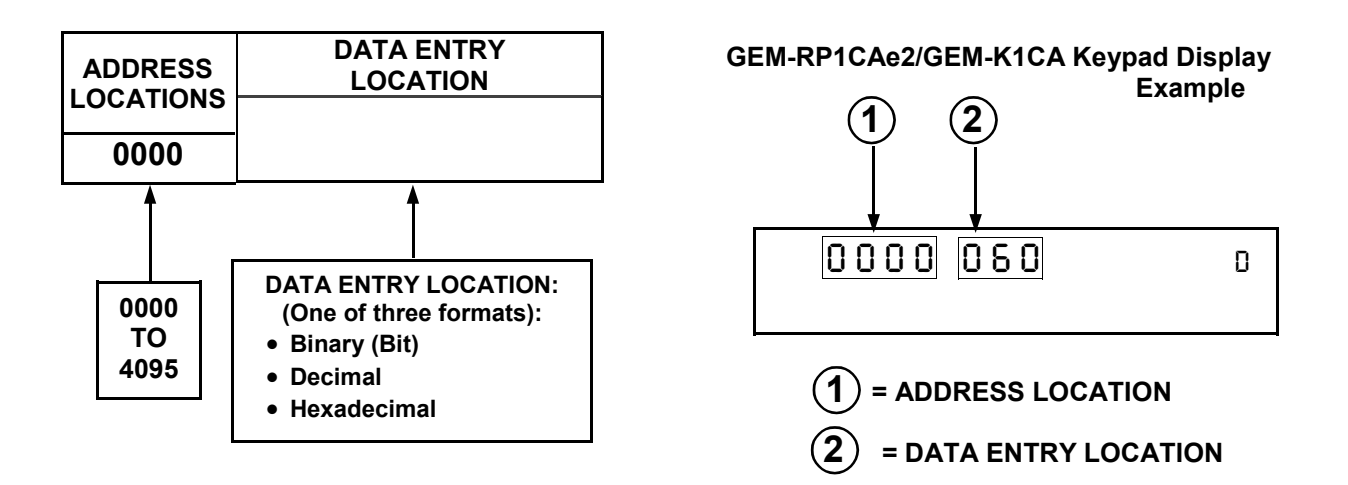

### **ADDRESS MODE DISPLAYS**

There are three types of address displays when programming in Direct Entry Program Mode, as follows:

### **A) Binary (Bit) Format**

Settings (such as Zone Features) display and accept data in "number" format. For example, Zone Features are turned on by the pressing of keypad buttons 1 through 8, with the activated Zone(s) displaying the corresponding decimal digit (replacing deactivated zones which are signified by dashes).

**EXAMPLE: BIT Format with the GEM-RP1CAe2/GEM-K1CA:** Program Zones 2, 4, 5 and 7 as *Exit/Entry Follower Zones*.

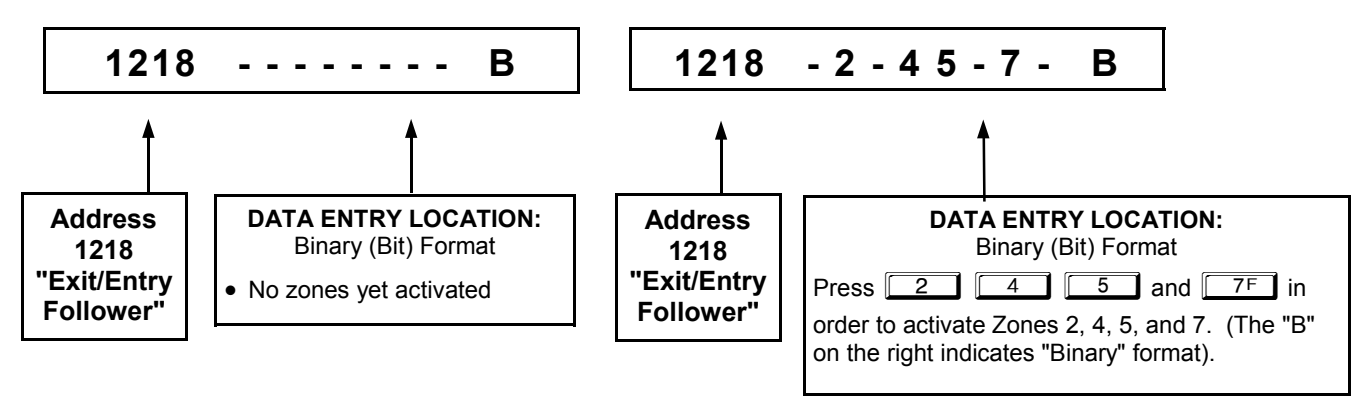

#### **DETERMINE THE DATA ENTRIES**

Referring to ZONE FEATURES in the Programming Worksheets that follow, the Exit/Entry Follower for Zones 1 through 8 are located at address 1218.

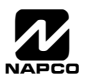

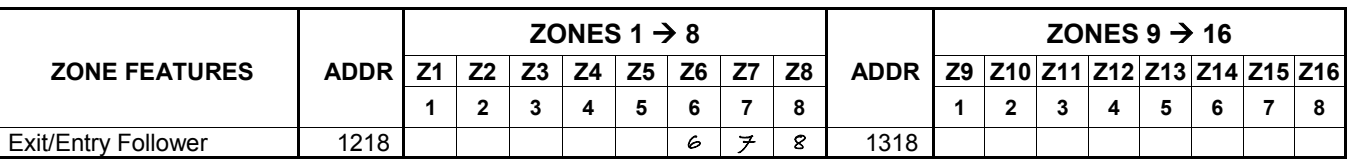

### **PROGRAM THE DATA ENTRIES**

- 1. Enter the panel's Dealer Security Code, then press MENU.
- 2. Answer NO to all questions until "ACTIVATE PROGRAM Y/N" is displayed; then press YES. **NOTE:** If you pass "RETIVATE PROGRAM", scroll backward using **BYPASS**.
- 3. Press RESET to enter the Address Program Mode. Address "0000" will display.
- 4. Press 1218 to access Address 1218. *The existing data will display and the cursor will advance to the data field.*
- 5. Press  $\boxed{6}$   $\boxed{7}$   $\boxed{8}$ . The numbers 6,7 and 8 will appear on the keypad display indicating the zones activated.
- 6. Press  $\left\| \right\|$  to save. Address 1218 is now programmed with "6,7,8".
- 7. Press MENU and enter another 4-digit address to continue programming--or--press RESET to exit and resume normal keypad operation.

### **B) Decimal Format**

Settings (such as Entry and Exit Delay) display and accept data in decimal format, as a 3 digit number. Data is entered directly, by pressing keys 0 – 9, with the cursor automatically moving to the right upon each key press.

### **EXAMPLE: DECIMAL Format with the GEM-RP1CAe2/GEM-K1CA:** Program *Abort Delay* to be 15 seconds.

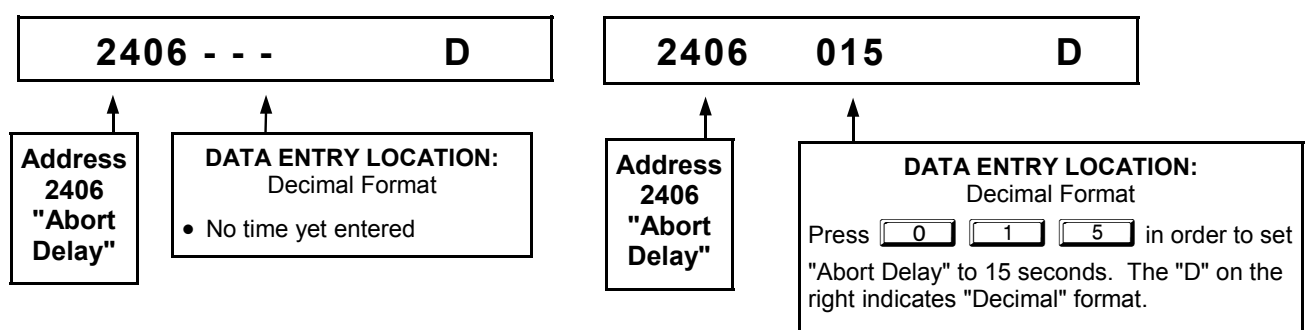

### **DETERMINE THE DATA ENTRIES**

Referring to SYSTEM DELAYS & TIMEOUTS in the Programming Worksheets that follow, the Abort Delay is located at address 2406:

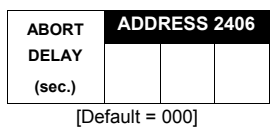

### **PROGRAM THE DATA ENTRIES**

- 1. Enter the panel's Dealer Security Code, then press  $\boxed{\text{MENU}}$ .
- 2. Answer NO to all questions until "ACTIVATE PROGRAM Y/N" is displayed; then press YES. **NOTE:** If you pass "ACTIVATE PROGRAM", scroll backward using **BYPASS**.
- 3. Press  $F \equiv$  to enter the Address Program Mode. Address "0000" will display.
- 4. Press 2406 to access Address 2406. *The existing data will display and the cursor will*

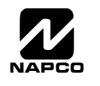

*advance to the data field.*

- 5. Press  $\boxed{0}$   $\boxed{1}$   $\boxed{5}$ . The numbers 015 will appear on the keypad display indicating the number of seconds entered.
- 6. Press  $\frac{15}{2}$  to save. Address 2406 is now programmed with a 15-second Abort Delay.
- 7. Enter another 4-digit address to continue programming or press  $\sqrt{P\text{eserl}}$  to exit and resume normal keypad operation.

### **C) Hexadecimal Format**

Data such as Report Codes displays, accepts data by means of a Hexadecimal display. Data is entered directly, by pressing keys  $1 - 9$ ,  $\overline{1 + 1}$   $\overline{0}$  for zero, and  $\overline{1 + 1}$  through  $\overline{1 + 1}$  for hex B through F (11-15), with the cursor automatically moving to the right upon key press. See table below.

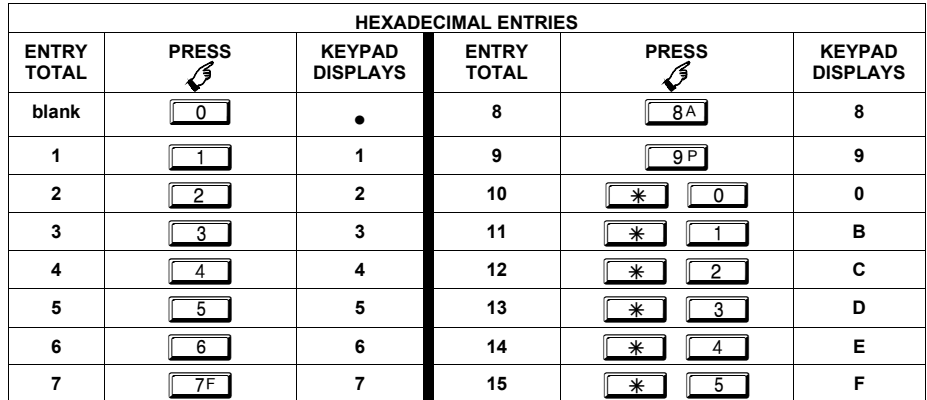

**EXAMPLE: HEXADECIMAL Format with the GEM-RP1CAe2/GEM-K1CA:** Program an Ambush *CS Reporting Code* to be "1B".

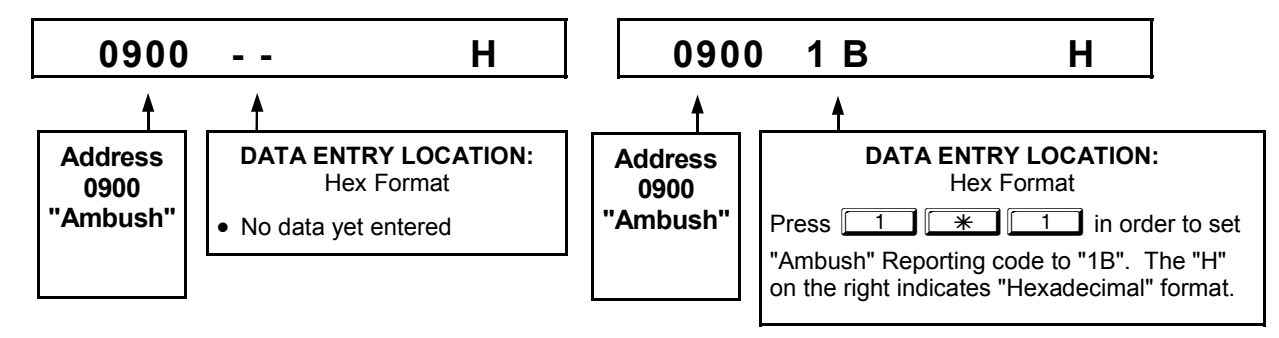

#### **DETERMINE THE DATA ENTRIES**

Referring to CS REPORTING CODES in the Programming Worksheets that follow, Ambush is located at address 0900. In the "**Keypad Reporting Codes**" table, the data entries needed to assign a code of "1B" are "11"

and  $\sqrt{*}$   $\boxed{1}$ ".

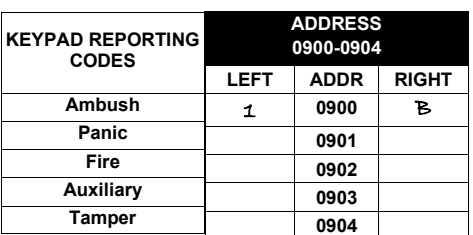

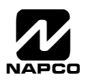

#### **PROGRAM THE DATA ENTRIES**

- 1. Enter the panel's Dealer Security Code, then press MENU.
- 2. Answer NO to all questions until "ACTIVATE PROGRAM Y/N" is displayed; then press YES. **NOTE:** If you pass "ACTIVATE PROGRAM", scroll backward using **BYPASS**.
- 3. Press RESET to enter the Address Program Mode. Address "0000" will display.
- 4. Press **1994 1994 1996 1996 1996 10** access Address 0900. The existing data will display and the cursor will ad*vance to the data field.*
- 5. Since you wish the reporting code to be "1B", press  $\boxed{1}$  to enter a "1" in the display, and press **EXECUTE:** The right address is reported first, therefore, in the address table, the right digit is the 1st digit of the reporting code ("1" in this example).
- 6. Press  $\frac{1}{2}$  to save. Address 0900 is now programmed with an Ambush reporting code of "1B".
- 7. Press MENU and enter another 4-digit address to continue programming--or--press RESET to exit and resume normal keypad operation.

### **PROGRAMMING CONVENTIONS USED IN THIS MANUAL**

The Keypad Programming Worksheets that follow are provided as an address-programming reference to help the installer modify his custom default program or to make minor field alterations to an existing panel program. It is recommended that the panel be uploaded to NAPCO's PCD-Windows software following any keypad programming and that the PCD-Windows's error-check feature be utilized to reduce the possibility of programming omissions or conflicts. 3

Keep the Keypad Programming Worksheets on file for future reference.

### *General Programming Steps*

- 1. Contact the central station to ascertain receiver format, data format, event codes, subscriber numbers and telephone number(s).
- **E** $\mathcal{F}$  2. Select the desired features by writing in (pencil recommended) the respective "address" boxes. Refer to the Programming Options and Worksheets for guidance in selecting the "data" to be entered into those boxes.
- **3. Program the data entered in the boxes on the worksheets into the respective addresses. The display will show** the entry numerically, but if hexadecimal format will display "0" for the number 10, and letters "B", "C", "D", "E", and "F" for the numbers 11 through 15, respectively. To program a 10, press  $\sqrt{|\mathcal{F}|}$   $\sqrt{0}$ . To program 11 through 15, press  $\sqrt{*}$   $\boxed{1}$  through  $\sqrt{*}$   $\boxed{5}$ , respectively.

The displays will appear after a brief delay.

- $\mathbb{R}$  Use  $\overline{\mathbb{R}^{n}}$  to toggle the cursor between the 4-digit address field and the data entry locations.
- **Example 2** Enter the address directly using the number buttons.
- IS The contents of the address will be read automatically, along with the feature name and programming information. The cursor will advance to the data field. Enter the required data directly using the number buttons.

**IMPORTANT:** Press | or  $\Box$  to save the contents of each address.

**EXIT DIRECT ADDRESS PROGRAM MODE:** When done, press RESET to exit and resume normal keypad operation.

 $\overline{\mathcal{L}}$  MAPCO Security Systems

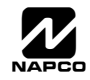

### **SYSTEM DELAYS & TIMEOUTS (ADDRESS 0000-0002, 2402, 2406, 2414 & 3902)**

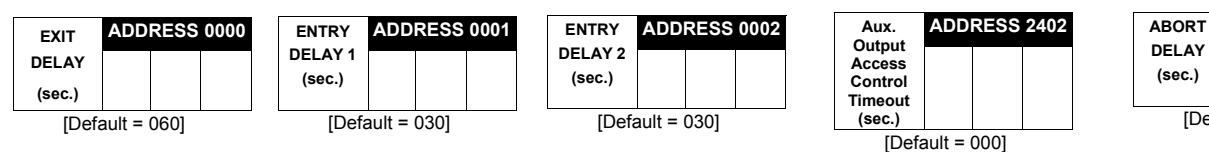

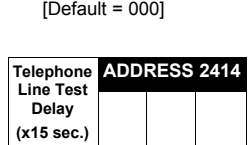

[Default = 000]

**ADDRESS 2406** 

Select delay/timeout (0-255 seconds).

*EXIT/ENTRY DELAYS:* Apply only to zones programmed with the following options "Exit/Entry 1, Exit/Entry 2, Exit/Entry Follower". For UL Installations, the maximum exit delay is 60 seconds and the maximum entry delay is 45 seconds. **NOTE:** Sensor Watch Time Options are similar to above table, except in hours.

 $\mathbb{R}$  Press  $\left\| \cdot \right\|$  or  $\|$  to save.

**ADDRESS** [Default = 000] **CS Telco 3 Report Delay (sec.)** 

**WARNING:** Timers have uncertainty of +/-1 sec, so a "time" of 1 second may actually timeout IMMEDIATELY.

### **SYSTEM DELAYS & TIMEOUTS (ADDRESS 2407, 2408 & 4088)**

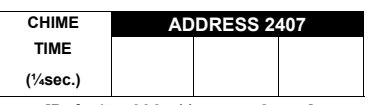

[Default =  $008 \times \frac{1}{4}$  sec. = 2 sec.]

 $\mathbb{R}$  2. Press  $\left|\frac{b}{t}\right|$  or  $\left|\frac{b}{t}\right|$  to save.

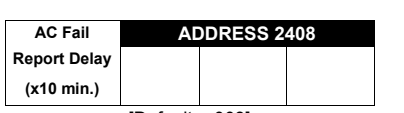

[Default = 008]

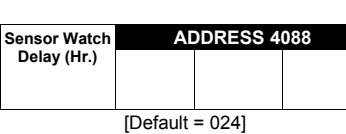

1. Enter delay/timeout in corresponding address locations above. **Note:** All entries for address 2407 are in quarter seconds (.25 seconds). Therefore, the default of 008 results in a 2 second timeout.

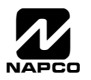

### **SYSTEM DELAYS & TIMEOUTS (ADDRESS 2400, 2401, 2403-2405, 4082 & 4083)**

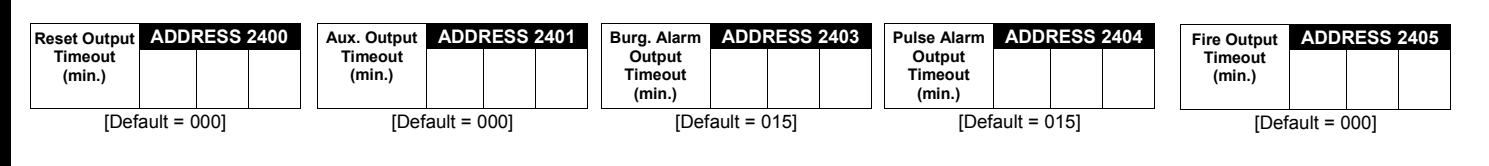

1. Select delay/timeout (0-255 min.).

13 2. Enter in corresponding address locations above and right.

 $\mathbb{R}$  3. Press  $\left|\frac{5}{2}\right|$  or  $\left|\frac{3}{2}\right|$  to save.

*OUTPUT TIMEOUTS:* If a timeout of "0 min." is selected, then the output will remain active (ON) until the system is reset or disarmed. For UL Residential Installations, the minimum timeout is 4 minutes. For UL Commercial Installations, the minimum timeout is 15 minutes.

**ADDRESS 4082**  [Default = 000]  $V.1$  or less = sec. V.3 or greater = min. Program for at least 5 minutes in a CP-01 installation.**\* Report Cancel Window (min or sec.) ADDRESS 4083 Auto Disarm** 

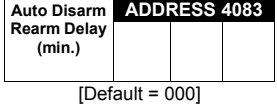

**\***Address 4082: When "Enable CP-01 Features" is selected in the Easy Program menu, this time is set to 7 minutes.

### **KEYPAD SYSTEM CODES (ADDRESS 0490-0495 & 0500-0502)**

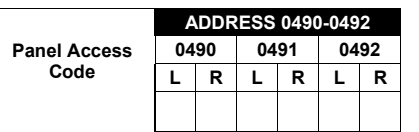

[Default = blank (•) blank (•) from address 0490-0492]

**PANEL ACCESS CODE:** Enter up to 6 digits to activate a door strike while the area is disarmed.

1371. Enter in both left and right digits of address locations.

132. Valid entries are: 0-9.

**Note:** Also, "Access Control on Aux. Output" (Address 2418) and "Aux. Output Access Control Timeout" (Address 2402) must both be enabled.

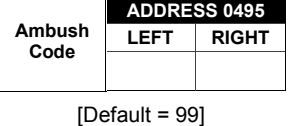

*AMBUSH CODE:* Enter a 2-digit code used just prior to disarming and will activate an Ambush Condition, causing a SILENT report to be sent to the central station.

1371. Enter in both left and right digits of address locations.

132. Valid entries are: 0-9.

**Note:** Also, "Enable Keypad Ambush" (Address 2440-2446), "Report on Ambush Alarm" (Address 1125, 1127, 1135 & 1137) must be enabled and "Ambush Reporting Code" (Address 0900) must be provided.

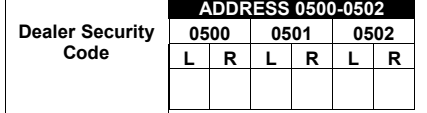

[Default = blank (•) blank (•) from address 0500-0502]

*DEALER SECURITY CODE:* Enter up to 6 digits to be used by the dealer to enter programming.

 $I\mathcal{F}1$ . Enter in both left and right digits of address locations.

**122.** Valid entries are: 0-9.

**Note:** If left blank, the Master Security Code must then be used to enter programming.

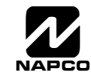

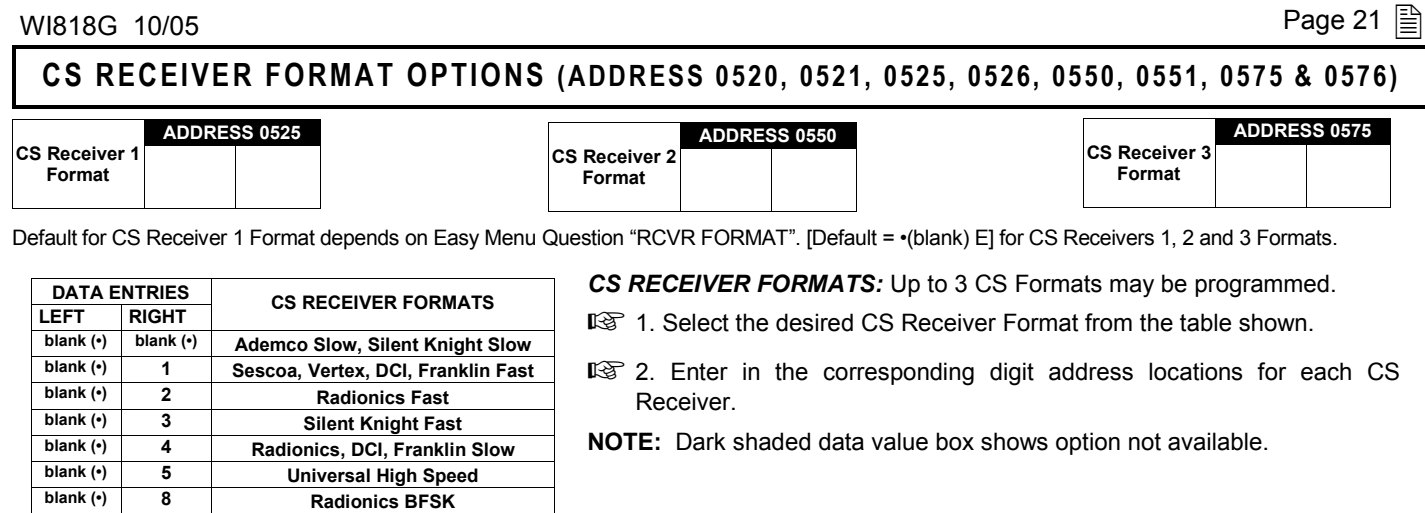

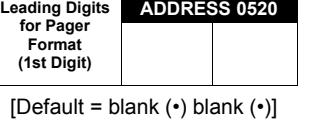

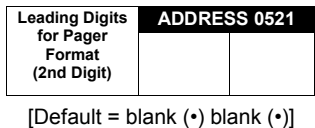

*LEADING DIGITS FOR PAGER FORMAT:* In Pager Format reporting, the message typically begins with "00". However, for some pager services, this will cause the Pager's Voice Mail feature to activate. This option allows you to program these digits to any number desired. Typical Pager report is "003 022 1234", where 3 is the Event, 22 is the zone, and 1234 is the Subscriber ID number. For example, if the Leading Digits are programmed as "98", the Pager report will now appear as "983 022 1234".

**1**<sup>3</sup>1. Enter in 1st and 2nd Leading Digits in right digit only (left digit is not used) as shown.

 $\mathbb{R}$ 2. Valid entries are: 0-9. Press  $\left|\frac{1}{k}\right|$  or  $\left|\frac{1}{k}\right|$  to save

**1 blank (•) Radionics Modem IIe** 

**blank (•)** 9 **FBI 4/3/1 blank (\*)** 0 **Radionics Modem 2 blank (•) B** SIA **blank (\*)** C **Ademco Point ID blank (•)** D | **Ademco Express blank (•)** E **Pager** 

**blank (\*)** F Disabled

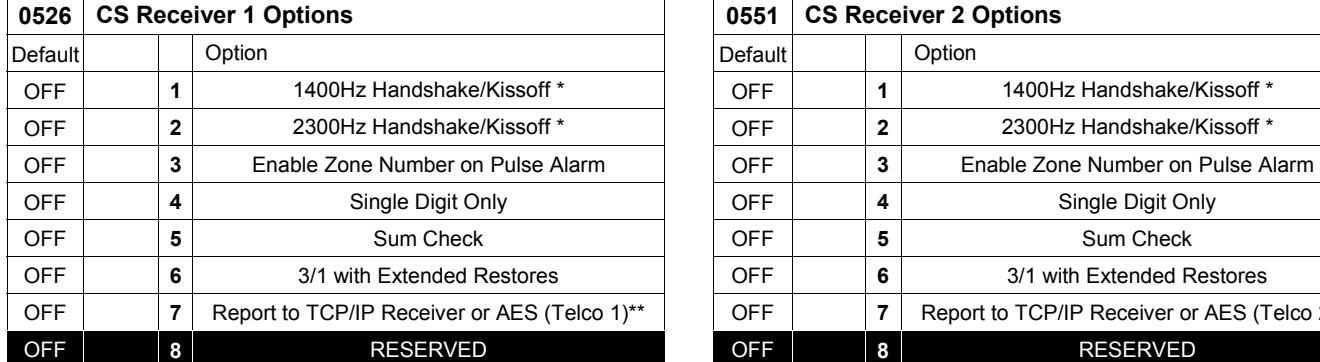

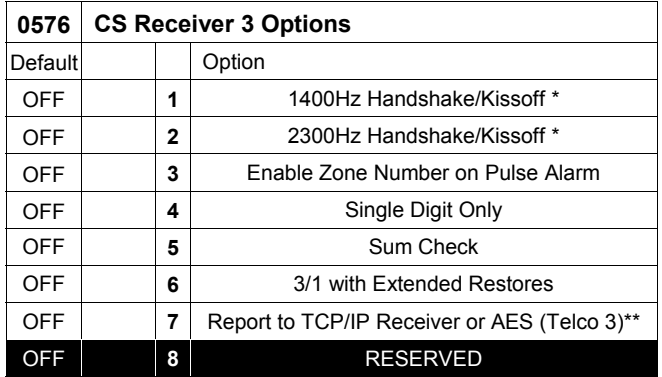

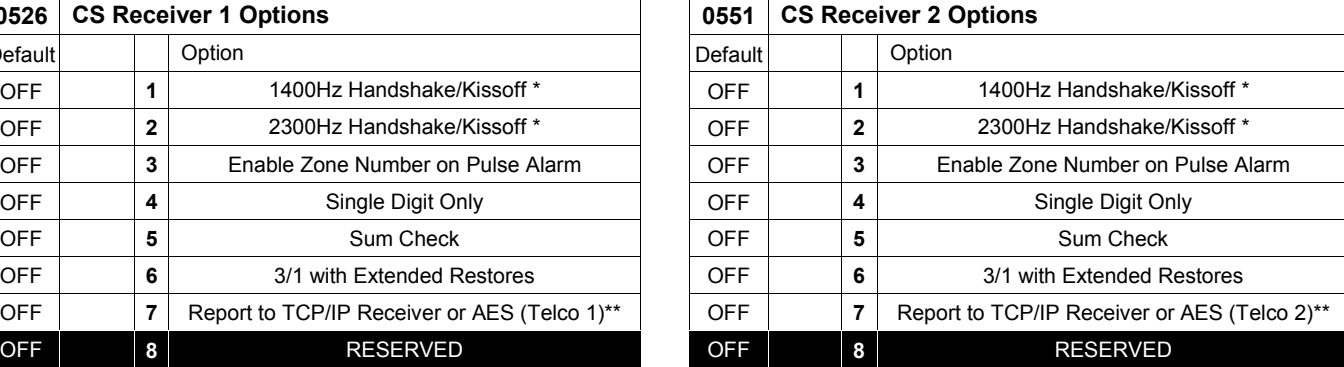

Default for CS Receiver 1 Format depends on Easy Menu Question "RCVR FORMAT". [Default = •(blank) E] for CS Receivers 2 and 3 Formats.

*CS RECEIVER FORMATS:* Up to 3 CS Formats may be programmed.

- 13 1. Select the desired CS Receiver Format from the table shown.
- 13 2. Enter the corresponding digit in the address location for each CS Receiver. **NOTE:** Dark shaded data value box shows option not available. Press [Enter] of [ON/OFF] to save.

#### **NOTES:**

\* If both are selected, 1400Hz has priority over 2300Hz.

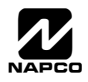

<sup>\*\*</sup> For NAPCO NetLink™ installations only: For each telephone number desired, enable to allow the panel to report alarms via the NL-MOD accessory. See WI1242 for more information.

### **CS RECEIVER TELEPHONE NUMBERS (ADDRESS 0527-0546, 0552-0571, 0577-0596)**

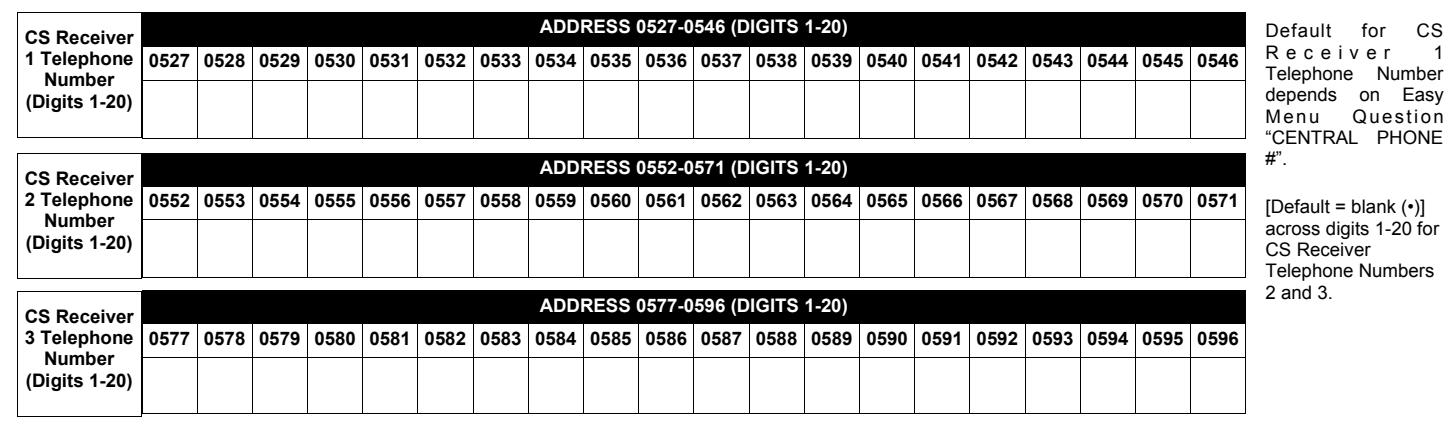

*CS RECEIVER TELEPHONE NUMBERS:* Enter telephone numbers for any of the three CS Receivers (Telco 1, 2 & 3).

1. Enter up to 20 digits from left to right. **NOTE:** Leave trailing boxes blank (•).

 $\mathbb{R}$ 2. Valid entries are: 1-9, B =  $\mathbb{R}$  button, C =  $\mathbb{H}$  button, D = 3 sec. pause, E = Wait for dial tone, F = ignore location

### **DOWNLOAD/CALLBACK OPTIONS (ADDRESS 4089, 0600-0619, 0625-0647, 1022 & 1023)**

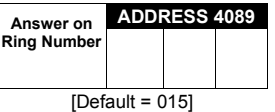

*ANSWER ON RING NUMBER:* Enter the number of rings before automatic pickup by the control panel when downloading from a computer (see Glossary in WI817). Initial value of 000 becomes 15 rings. 1. Enter digits only.

**IG 2.** Valid entries are: 003-015. **NOTE:** Default is 15 Rings. Press || or  $\int$  to save.

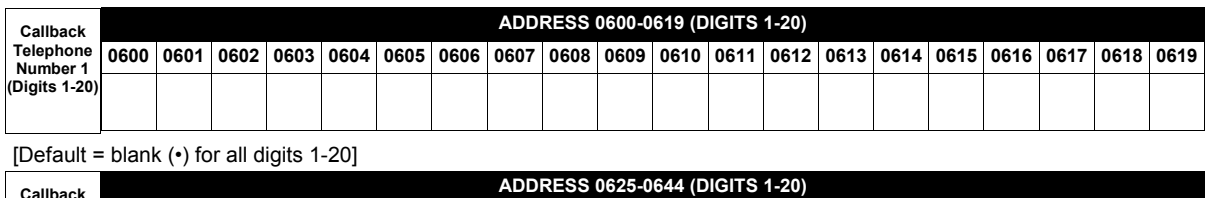

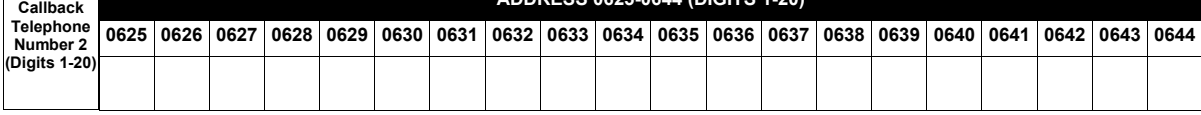

[Default = blank (•) for all digits 1-20]

*CALLBACK TELEPHONE NUMBERS:* Enter telephone numbers to be used when downloading from a computer.

**1. Enter digits only.** 

2. Enter up to 20 digits from left to right. **NOTE:** Leave trailing boxes blank (•).

 $\mathbb{R}$ 3. Valid entries are: 0-9, B =  $\mathbb{R}$  button, C =  $\mathbb{R}$  button, D = 3 sec. pause, E = Wait for dial tone, F = ignore location. Press  $\frac{1}{2}$  or  $\mathbb{R}$  to save.

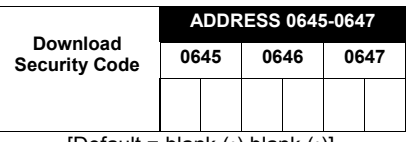

[Default = blank (•) blank (•)]

*DOWNLOAD SECURITY CODE:* Enter up to 6 digits to be used for remote access when downloading from a computer.

1. Enter digits in address locations above.

1<sup>3</sup>2. Valid entries are: 0-9.

**Note:** Download Security Code must match the code entered in the PCD-Windows Quickloader Download Software.

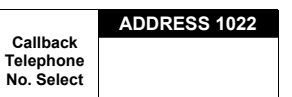

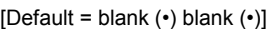

*CALLBACK TELEPHONE NO. SELECT:* Enter either "1" for Callback Telephone Number 1 or "2" for Callback Telephone Number 2.

1. Valid entries are: 1 or 2.

**ADDRESS 1023 Auto Download ID No.** 

Valid entries - 01-99

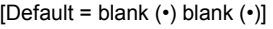

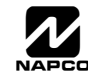

### **CS SUBSCRIBER ID NUMBERS (ADDRESS 0650-0787)**

#### **CS TELCO 1 SUBSCRIBER OPENING/CLOSING ID NUMBERS**

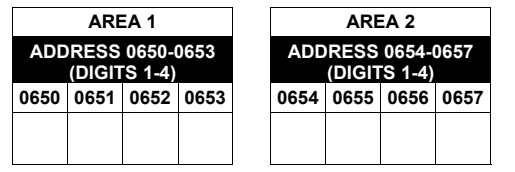

#### **CS TELCO 1 SUBSCRIBER EVENT ID NUMBERS**

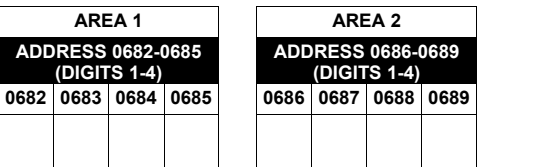

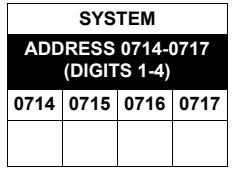

#### **CS TELCO 2 SUBSCRIBER OPENING/CLOSING ID NUMBERS (BACKUP REPORTING)**

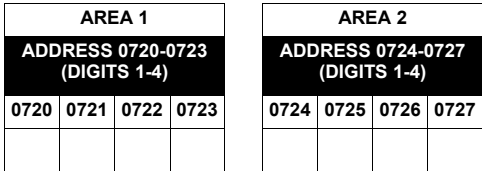

#### **CS TELCO 2 SUBSCRIBER EVENT ID NUMBERS (BACKUP REPORTING)**

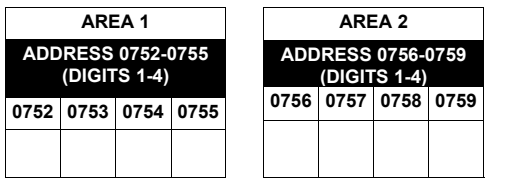

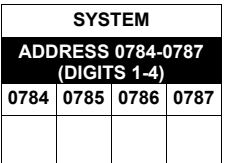

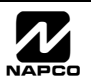

### **CS SUBSCRIBER ID NUMBERS (ADDRESS 0790-0857)**

#### **CS TELCO 3 SUBSCRIBER OPENING/CLOSING ID NUMBERS**

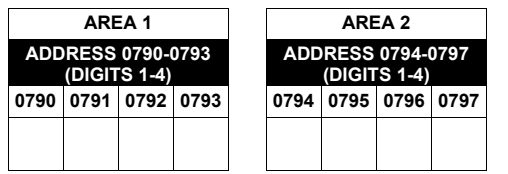

#### **CS TELCO 3 SUBSCRIBER EVENT ID NUMBERS**

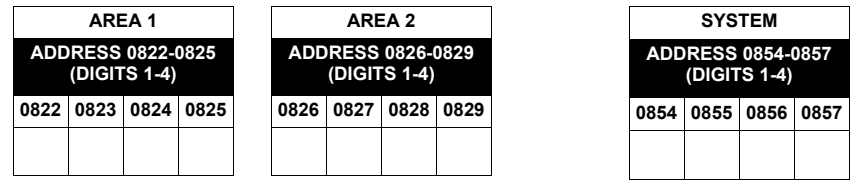

Default for CS Telco 1 Subscriber Event ID Number (Area 1) depends on Easy Menu Question "ACCOUNT #". [Default = blank (•) blank (•) blank (•) blank (•)] for all other ID Numbers.

*CS TELCO SUBSCRIBER ID NUMBERS:* Enter the Subscriber Opening/Closing and Event ID Numbers for any of the 3 CS Receivers.

- 1. Enter 3 or 4 digits (depending on the CS receiver format) for each subscriber number from left to right. **NOTE:** Leave trailing boxes blank (•).
- 2. Valid entries are: 1-9, 0 and B-F. **NOTE:** A is not permitted. Press [Enter] or ON/OFF] to save.

### **CS REPORTING CODES (ADDRESS 0859-0883)**

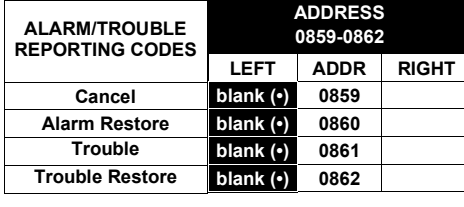

[Default = blank  $(•)$  blank  $(•)$  from address 0859-0883]

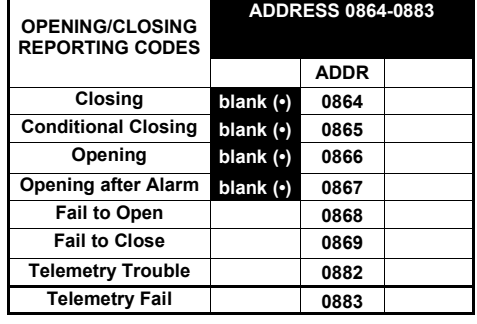

#### *CS SYSTEM REPORTING CODES:*

1. Enter in corresponding address location (left and right digits).

 **NOTE:** Left digit is the first digit and right digit is the second digit in a two digit CS receiver format.

2. Valid entries are: 1-9, 0 and B-F.

 **NOTE:** A is not permitted.

3. To disable a code leave boxes blank (•).

 **NOTE:** Dark shaded data value box shows option not available.

4. Press  $\left\| \cdot \right\|$  or  $\left\| \cdot \right\|$  to save.

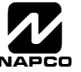

### **CS REPORTING CODES (ADDRESS 0870-0904)**

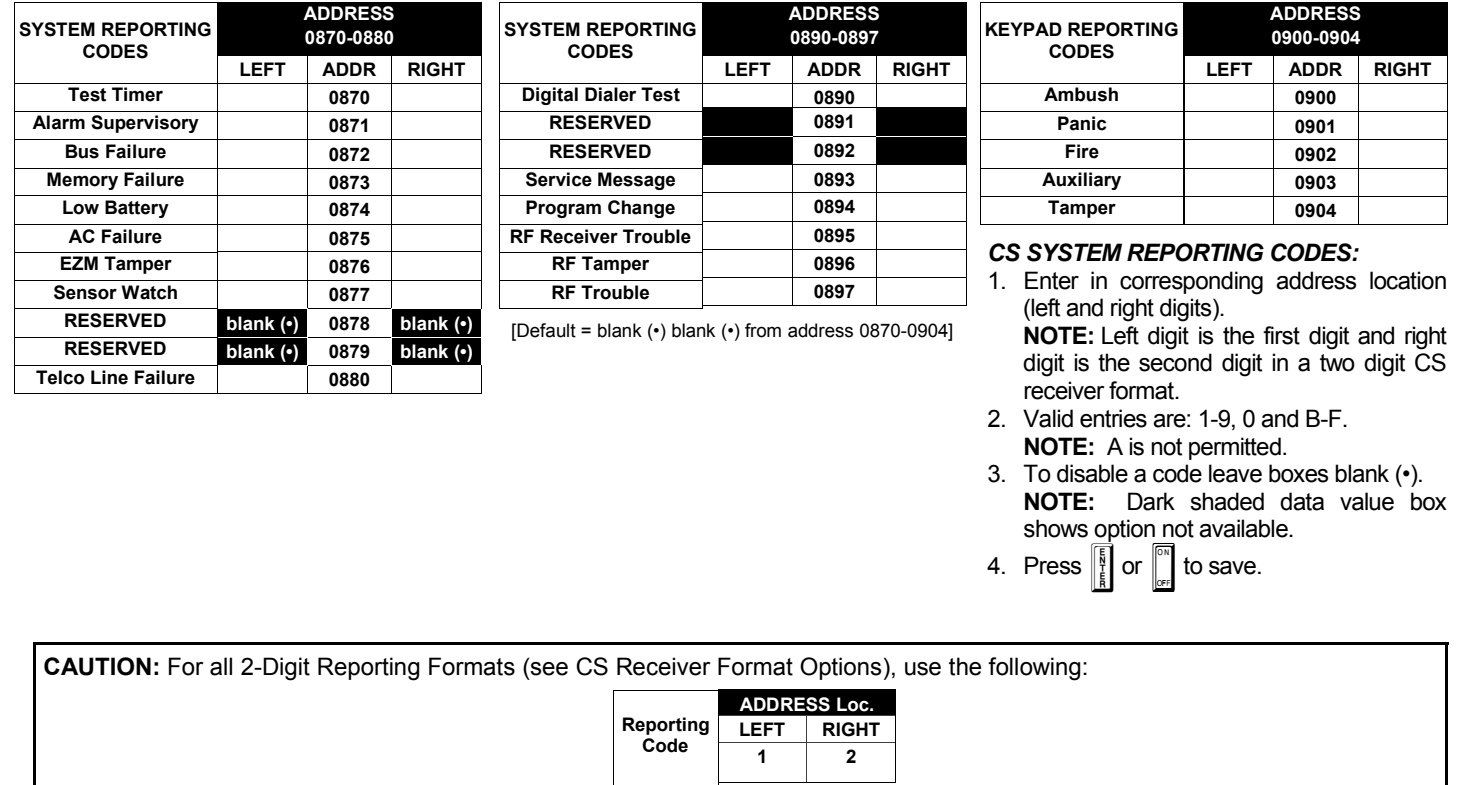

*Example:* The 2-digit reporting code as shown is "21".

### **CS AREA & SYSTEM REPORTING OPTIONS (ADDRESS 1024-1027)**

2nd Digit of Reporting Code<sup>/</sup> 1st Digit of Reporting Code

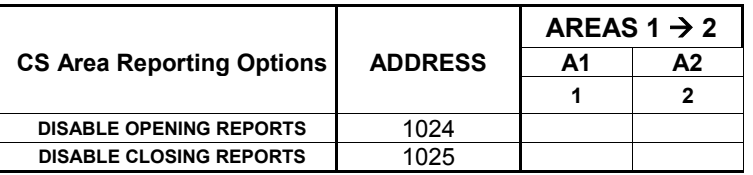

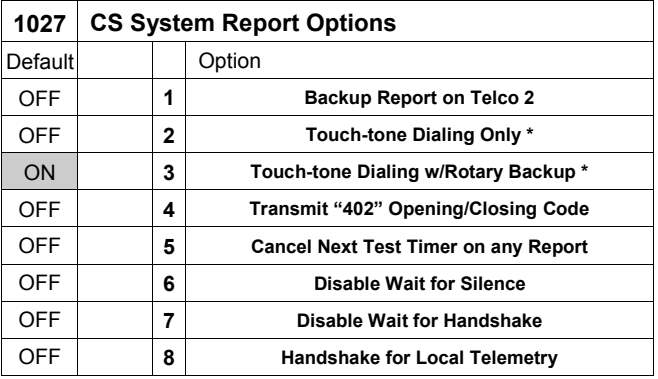

#### **CS System Report Options** *CS AREA & SYSTEM REPORTING OPTIONS:*

- 1. Select the desired option entering the option number (1-8) for each digit.
- 1<sup>3</sup> 2. Enter corresponding option number in address location.
- **NOTE:** Dark shaded data value box shows option not available.

**13** 3. Press 
$$
\begin{bmatrix} 6 \\ \frac{1}{8} \end{bmatrix}
$$
 or  $\begin{bmatrix} 60 \\ \frac{60}{15} \end{bmatrix}$  to save.

**\* NOTE:** If neither TouchTone Dialing nor TouchTone w/Rotary Backup is selected, then system defaults automatically to Rotary Dialing. Leave blank (•) to select Rotary Dialing.

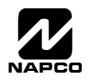

### **CS ZONE REPORTING CODES (ADDRESS 0910-0957)**

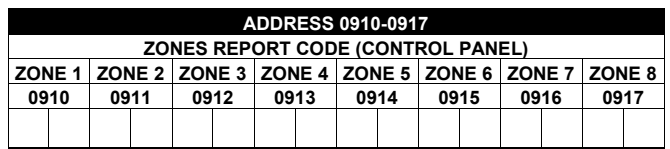

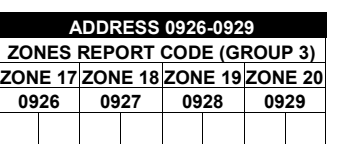

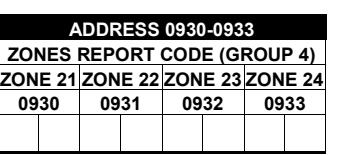

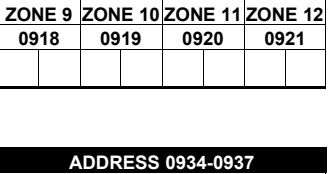

**ADDRESS 0918-0921 ZONES REPORT CODE (GROUP 1)** 

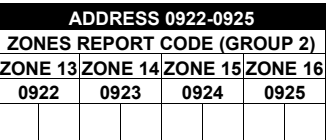

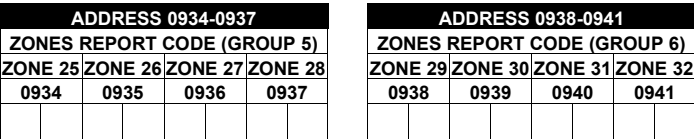

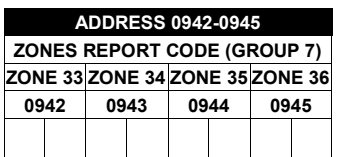

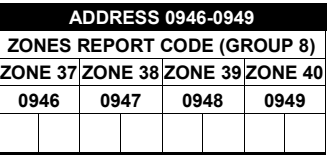

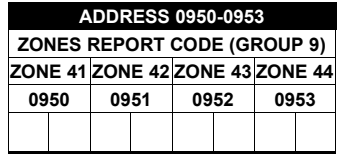

**0934 0935 0936 0937** 

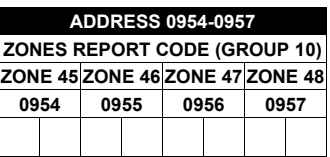

Default for Group Zone Report Codes depends on Easy Menu Question "RCVR. FORMAT".

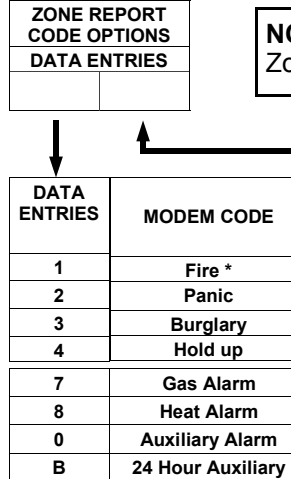

**IOTE:** Zones 1-8 are included in the control panel and Zones 9-32 are EZM Zones. ones 33-48 are wireless. See Address 2555-2560 to enable "EZM Zone Groups".

*PULSE EVENT CODE* will be the first digit of the 2 digit reporting code. The second digit will be the second digit of the reporting zone. For example, for zone 9 (address 0918), if the right digit is "3", then the reporting code is "39". With another example, for zone 15 (address 0924), if the right digit is "4", then the reporting code is "45".

*MODEM CODES* determine the zone types reported for the following formats: SIA and ADEMCO Point ID.

1. Select the desired Modem Code for each zone from the table shown.

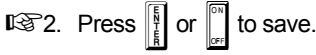

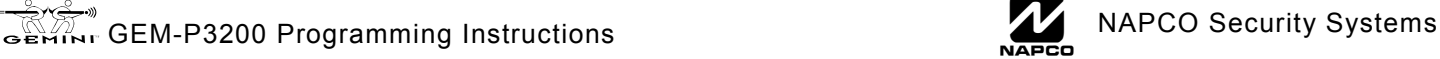

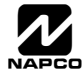

### **CS USER REPORTING CODES (ADDRESS 1030-1074)**

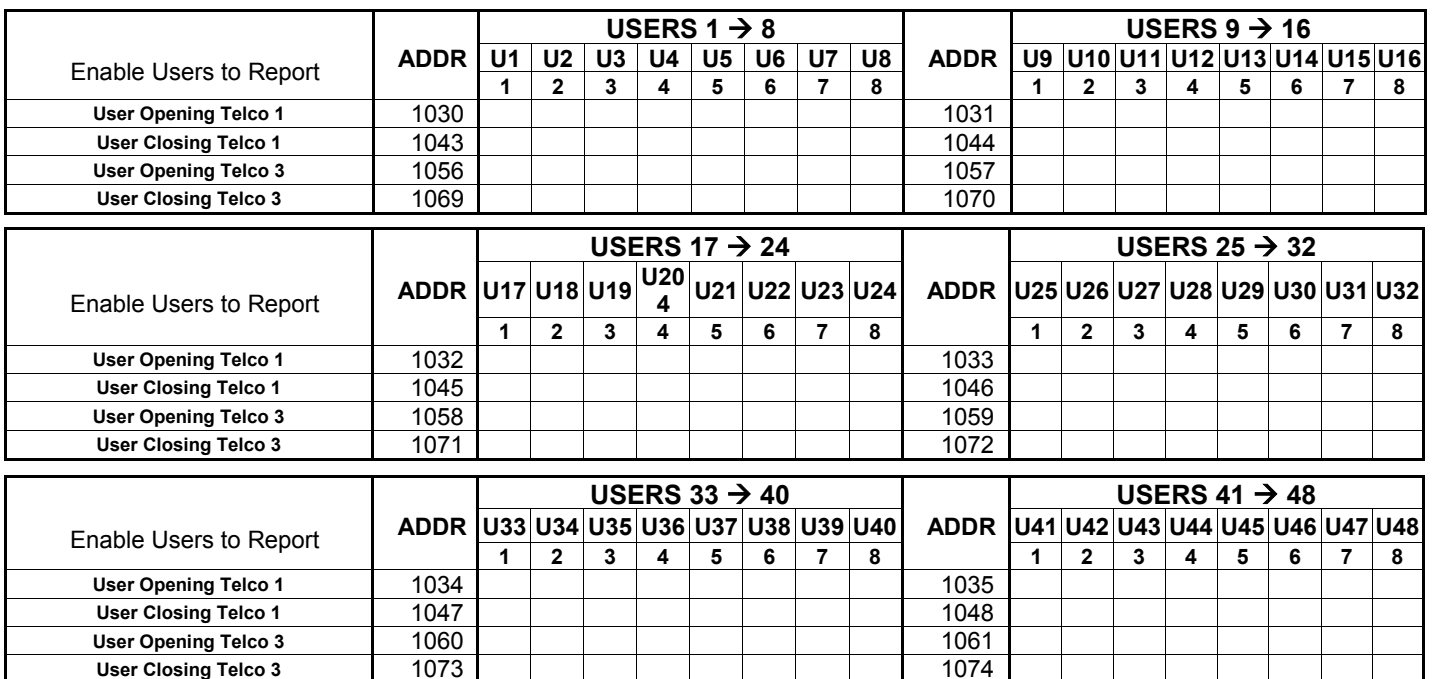

**NOTE:** These opening events will report as the user number shown. Also, Keyfobs 1-8 (see Easy Menu Program Driven Mode) will report as Users 25-32, respectively.

**User Closing Telco 3** 

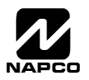

### **GLOBAL SYSTEM TROUBLE REPORTING OPTIONS (ADDRESS 1082-1116)**

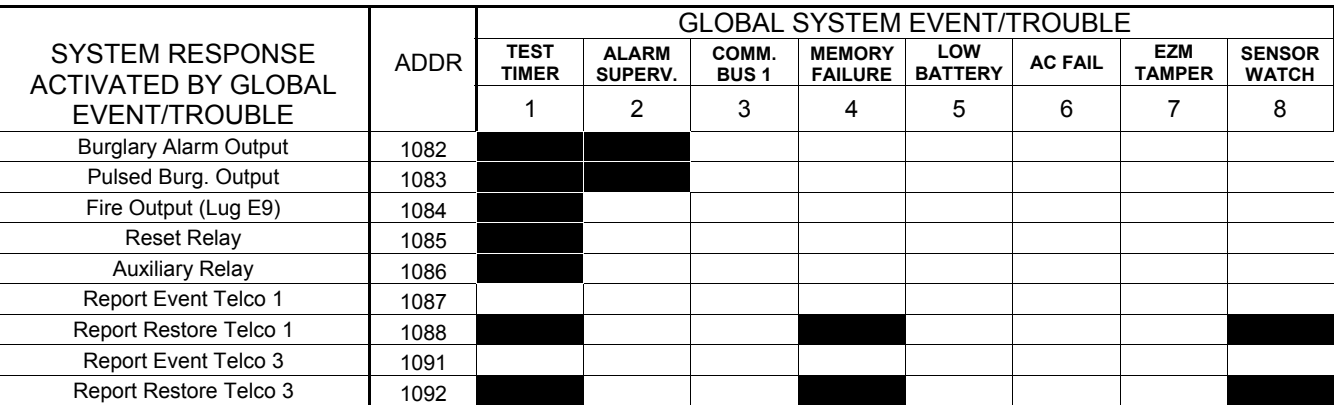

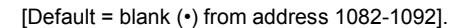

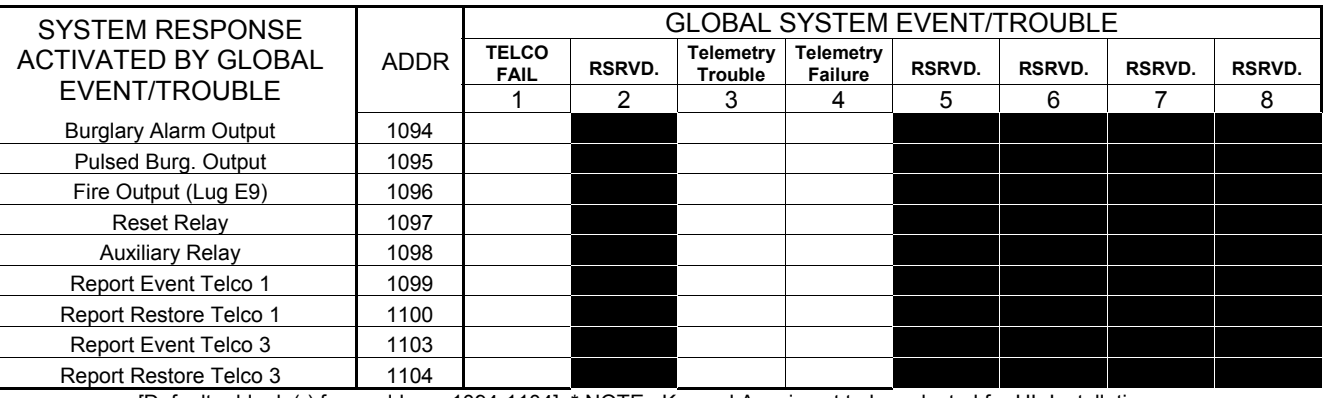

[Default = blank (•) from address 1094-1104] \* NOTE: Keypad Aux. is not to be selected for UL Installations.

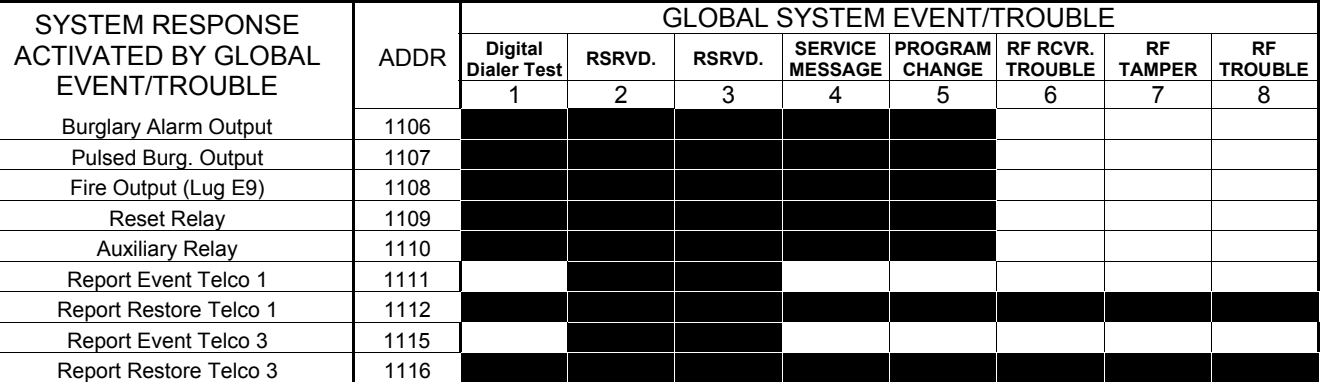

[Default = blank (•) blank (•) from address 1106-1116] \* NOTE: Keypad Aux. is not to be selected for UL Installations.

1. Select the desired option entering the option number (1-8) for each digit.

13 2. Enter corresponding option number in address location.

**NOTE:** Dark shaded data value box shows option not available. Press  $\begin{bmatrix} \end{bmatrix}$  or  $\begin{bmatrix} \cdots \\ \cdots \end{bmatrix}$  to save.

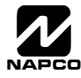

### **AREA SYSTEM TROUBLE REPORTING OPTIONS (ADDRESS 1120-1137)**

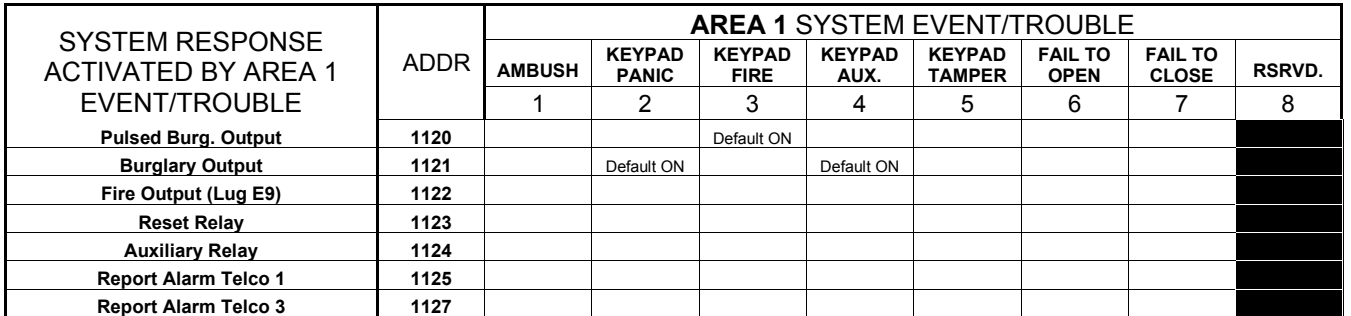

Defaults as noted from address 1120-1127]

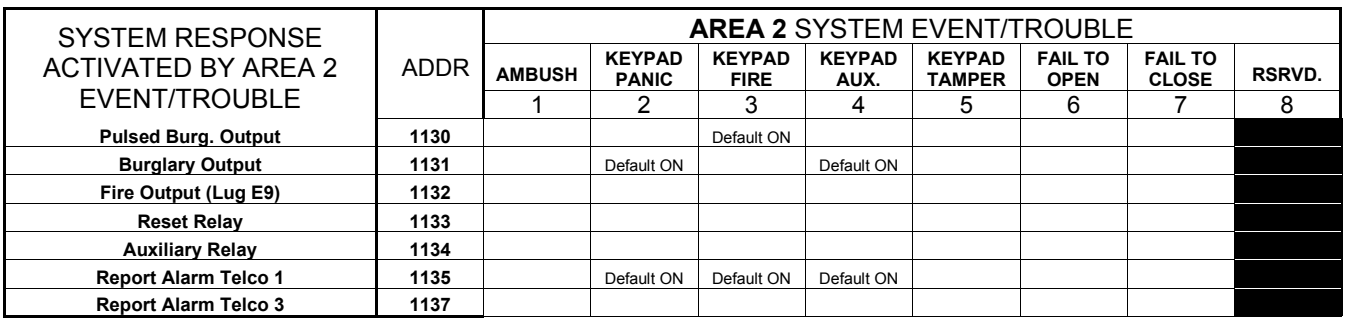

[Defaults as noted from address 1130-1137]

1. Select the desired option entering the option number (1-8) for each digit.

13 2. Enter corresponding option number in address location.

**NOTE:** Dark shaded data value box shows option not available.

 $\mathbb{R}$  3. Press  $\left[\begin{matrix} \frac{R}{R} \\ \frac{R}{R} \end{matrix}\right]$  or  $\left[\begin{matrix} \overline{\mathbb{S}} \\ \overline{\mathbb{S}} \end{matrix}\right]$  to save.

### **ZONE OPTIONS / ZONES 1-16 (ADDRESS 1200-1386)**

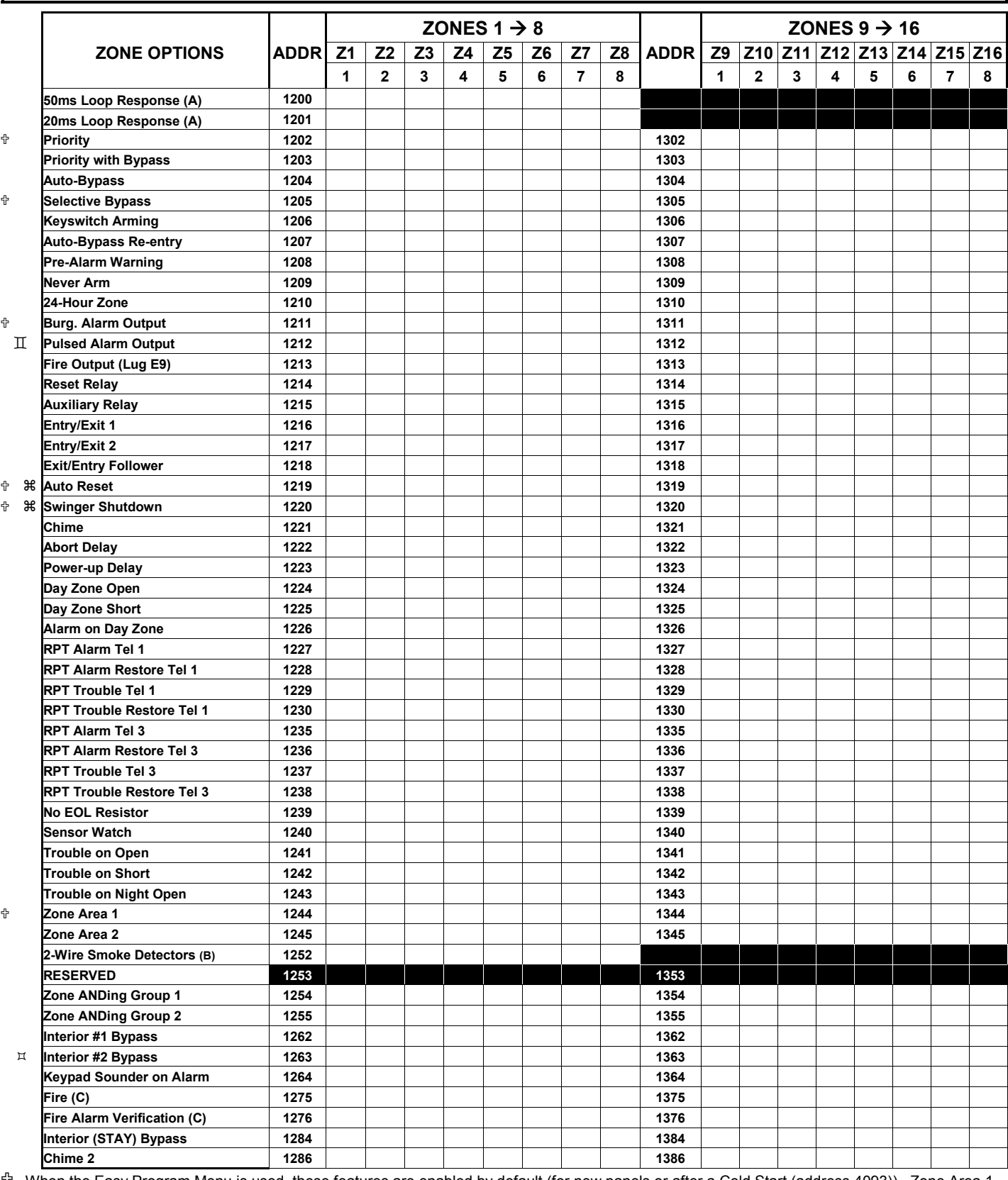

< When the Easy Program Menu is used, these features are enabled by default (for new panels or after a Cold Start (address 4093)). Zone Area 1 is enabled for the first 8 zones only, by default **See Zone Options on Page 33.** 

 $E \times D$  not program if "K Series" keypads (with " $\sqrt{|\text{STAY}|}$ " and " $\sqrt{|\text{AWAY}|}$ " buttons) are used in the system.

a Disable Auto-Reset on non-fire zones for SIA CP-01 installations.

G In UL installations, all Fire Zones must also be programmed for "Pulse Burg Output Cadence" (Address 2422, press 1 (bit zero)).

<u>للمستضيئة</u><br>Gemini GEM-P3200 Programming Instructions Later Library of MAPCO Security Systems

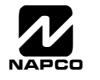

### **ZONE OPTIONS / ZONES 17-32 (ADDRESS 1402-1586)**

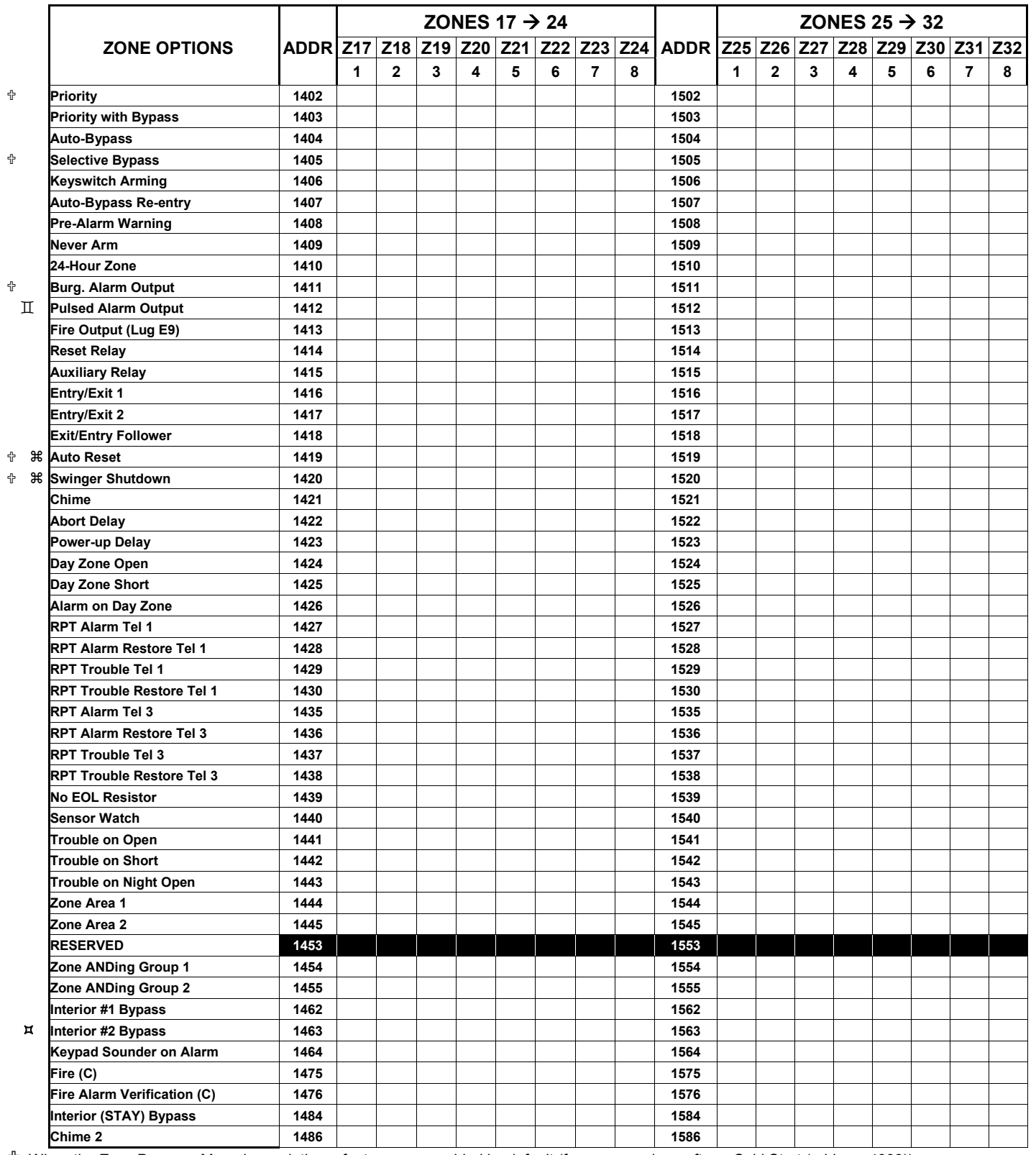

< When the Easy Program Menu is used, these features are enabled by default (for new panels or after a Cold Start (address 4093)).

 $H$  Do not program if "K Series" keypads (with " $\sqrt{STAY}$ " and " $\sqrt{AVAY}$ " buttons) are used in the system.

a Disable Auto-Reset on non-fire zones for SIA CP-01 installations.

G In UL installations, all Fire Zones must also be programmed for "Pulse Burg Output Cadence" (Address 2422, press 1 (bit zero)).

**See Zone Options on Page 33.** 

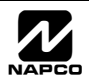

### **ZONE OPTIONS / ZONES 33-48 (ADDRESS 1602-1786)**

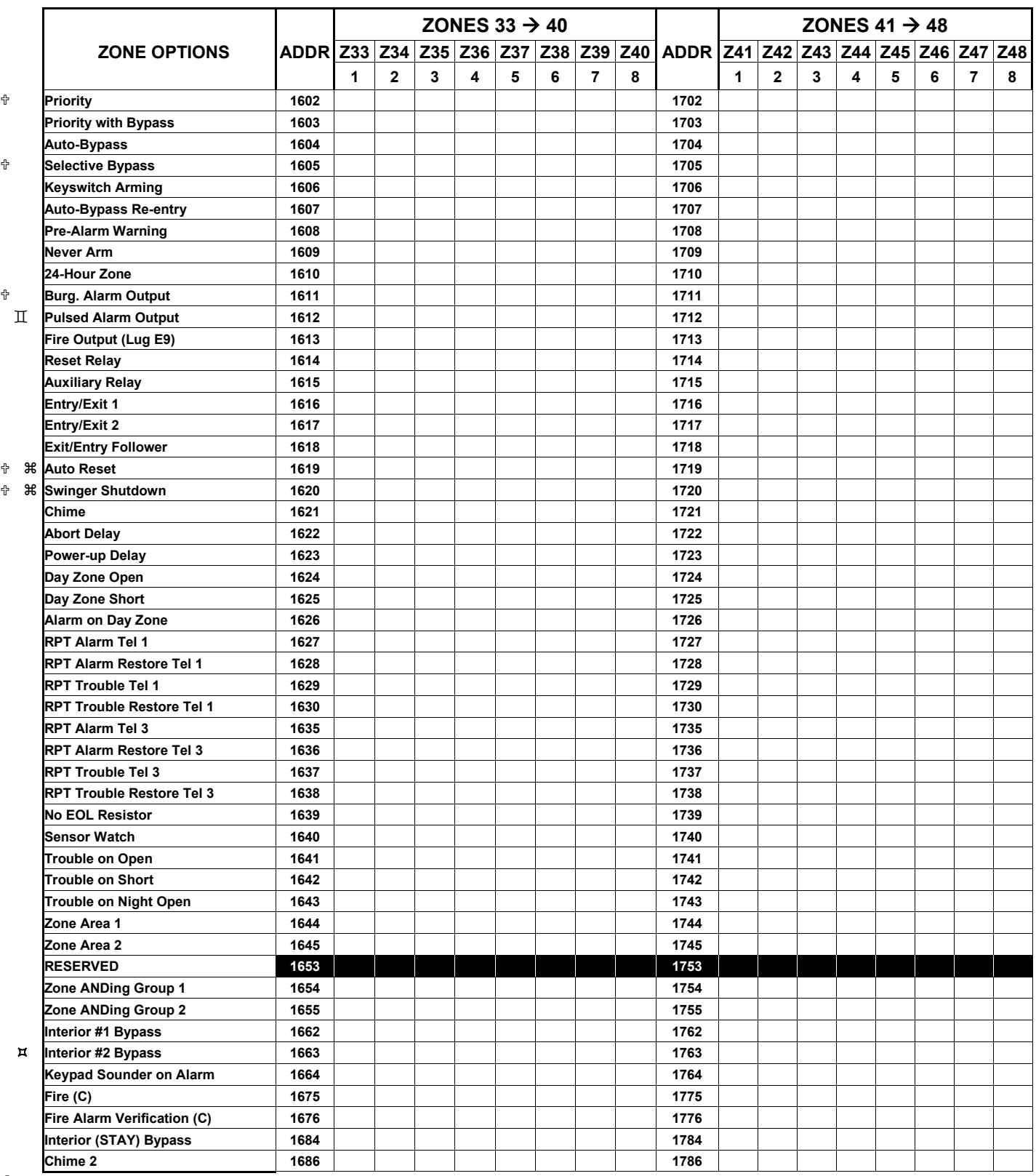

< When the Easy Program Menu is used, these features are enabled by default (for new panels or after a Cold Start (address 4093)).

 $E \times D$  Do not program if "K Series" keypads (with " $\overline{S TAY}$ " and " $\overline{A WAY}$ " buttons) are used in the system.

a Disable Auto-Reset on non-fire zones for SIA CP-01 installations.

G In UL installations, all Fire Zones must also be programmed for "Pulse Burg Output Cadence" (Address 2422, press 1 (bit zero)).

**See Zone Options on Page 33.** 

**X GEM-P3200 Programming Instructions** Letter And Marco Security Systems

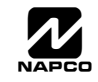

### **ZONE OPTIONS / ZONES 1-48 (ADDRESS 1200-1786)**

**ZONE OPTIONS:** Select zone options for any zone.

1. Select the desired zone option by entering the option number (1-8) for each selected zone.

137 2. Enter corresponding option number in address location, in Binary (Bit) Format.

**NOTE:** Dark shaded data value box shows option not available. Press  $\|\cdot\|$  or  $\|\cdot\|$  to save

**NOTE:** See Direct Address Programming Example on page 15.

- **NOTES:** (A) 50ms & 20 ms Loop Response only available for zones 1-8.
	- (B) 2-wire Smoke Detectors only available for zones 1-8. Refer to Installation Instructions (WI817) for more details. If 2-wire Smoke Detector is selected, then Fire must also be selected.
	- (C) If Fire Alarm Verification is selected, then Fire must also be selected.

**DEFAULTS:** The zone options indicated are automatically set after exiting the Easy Menu Driven Mode.

- *Priority, Selective Bypass, Alarm Output, Auto Reset, Swinger Shutdown* , *Zone Area 1 and Zone Area 2* are enabled for the total number of zones entered in "AREA 1 # ZONES = 08" and "AREA 2 # ZONES = 00".
- *Alarm Telco 1* is enabled for the zones if [YES] is entered for "REPORT ALL ZONES TO CENTRAL ZONES? Y/N".
- *Entry/Exit 1* and *Chime* are enabled for zone numbers entered in "EXIT / ENTRY ZONES".
- *Exit/Entry Follower* and *Interior Bypass* are enabled for zone numbers entered in "INTERIOR ZONES".
- *Fire, Pulse Alarm Output and Fire Verification* is enabled for the zone numbers entered in "FIRE ZONES".
- 2-Wire Smoke Detector is enabled for zone numbers entered in "2 WIRE FIRE ZONES".

**Note:** See "Number of Zones & Keypads per Area" in Easy Menu Driven program Mode.

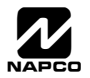

### **SYSTEM OPTIONS (ADDRESS 2415-2419)**

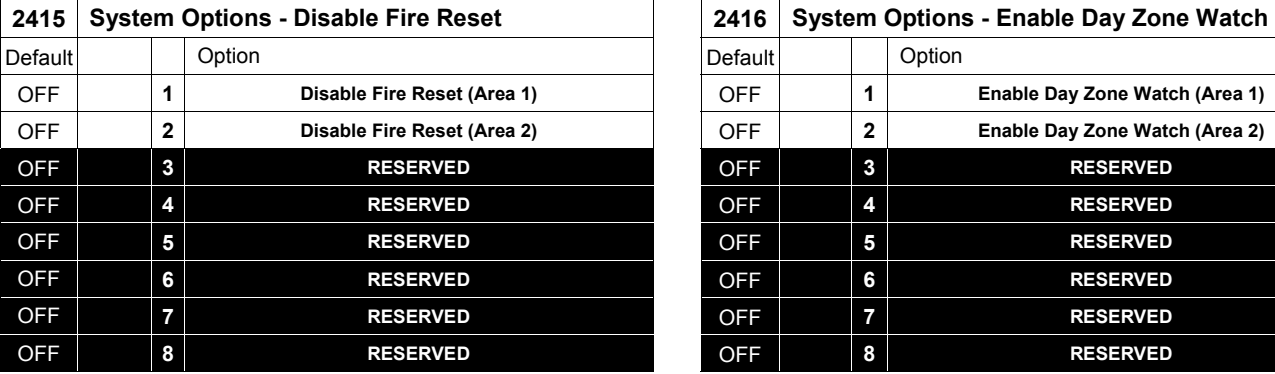

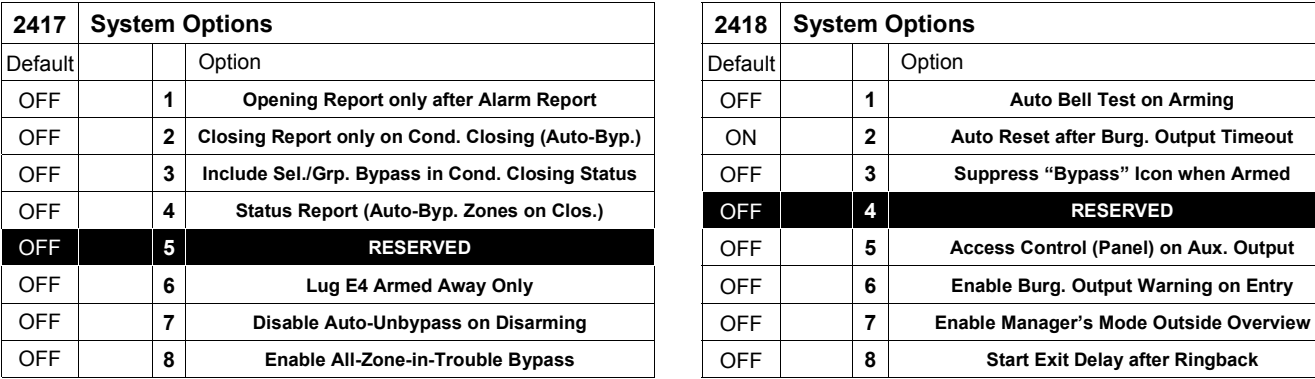

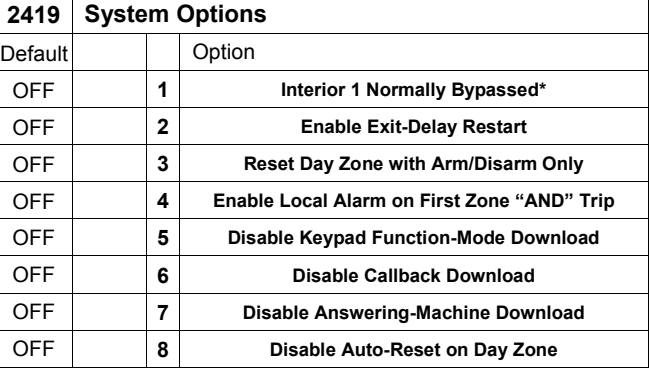

\*Do not use on systems with "K Series " keypads.

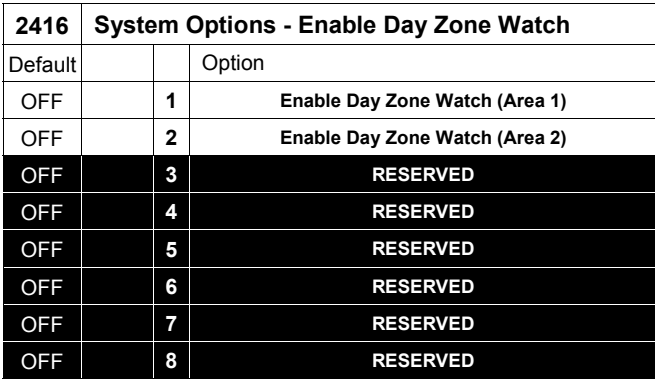

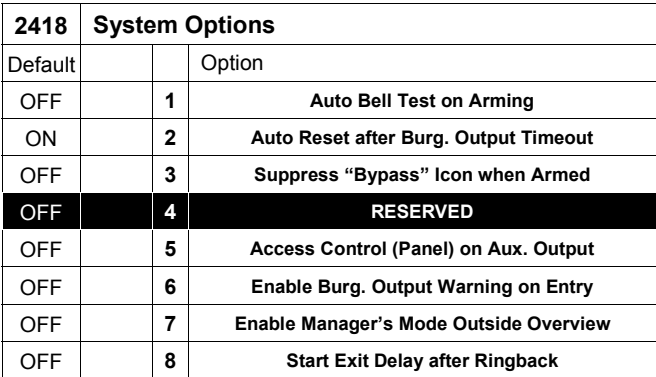

#### **SYSTEM OPTIONS:**

- 1.3 Select the desired option entering the option number (1-8) for each digit.
- 1<sup>3</sup> 2. Enter corresponding option number in address location.

**NOTE:** Dark shaded data value box shows option not available. Press  $\begin{bmatrix} \overline{N} \\ \overline{N} \end{bmatrix}$  or  $\begin{bmatrix} \overline{N} \\ \overline{N} \end{bmatrix}$  to save.

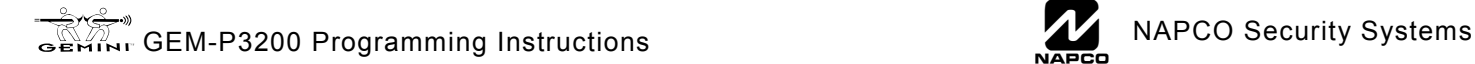

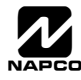

### **SYSTEM OPTIONS (ADDRESS 2420-2422, 3874, 3905, 3880-3881)**

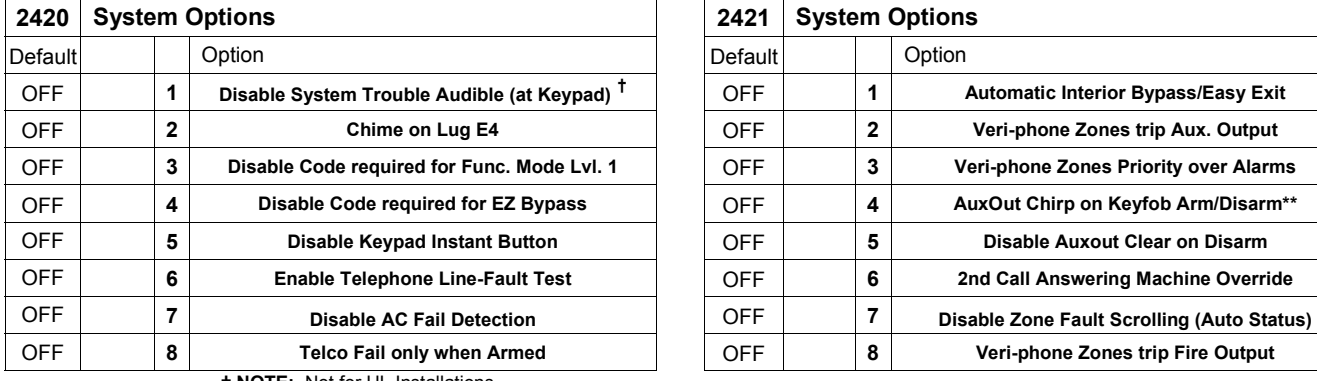

**NOTE:** Not for UL Installations.

**\*\*** Default for this address contingent on EZ Menu selections.

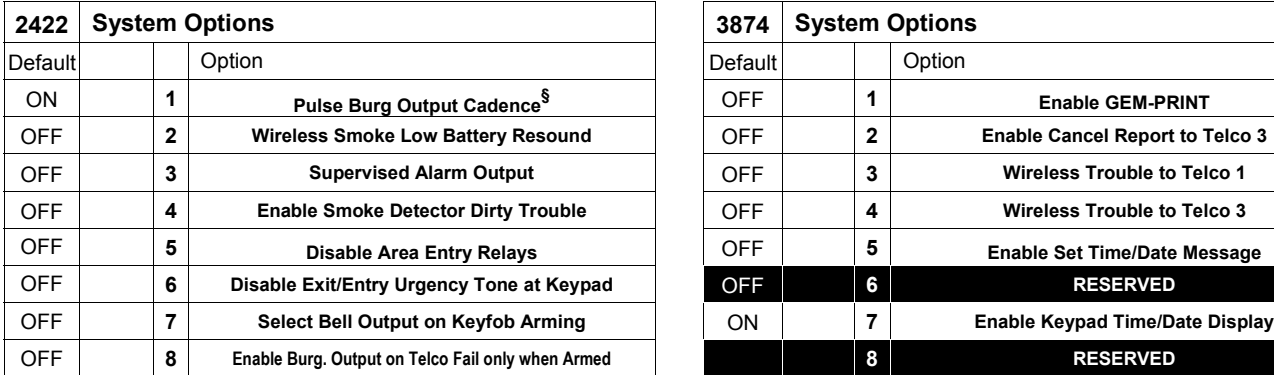

§ In Zone Options, Fire Zones, and only Fire Zones, must be programmed for pulse alarm output.

#### **SYSTEM OPTIONS:**

- 1. Select the desired option entering the option number (1-8) for each digit.
- 13 2. Enter corresponding option number in address location.
- **NOTE:** Dark shaded data value box shows option not available. Press  $\left\| \cdot \right\|$  or  $\left\| \cdot \right\|$  to save.

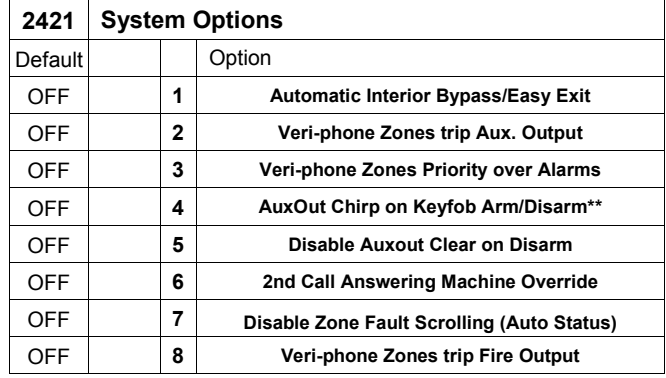

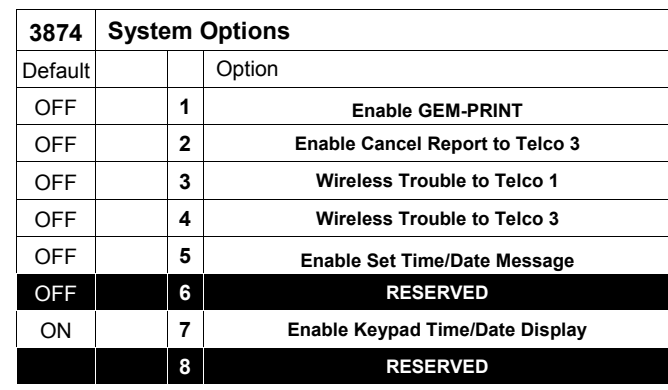

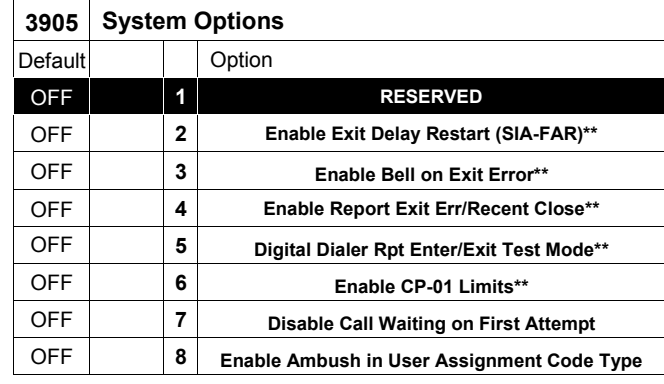

**\*\*** Default for this addresses contingent on EZ Menu selections.

### **ALARM/TROUBLE REPORTING CODES (ADDRESS 3880-3881)**

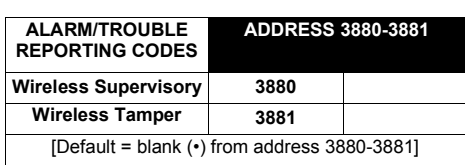

#### *ALARM/TROUBLE REPORTING CODES:*

1. Enter in corresponding address location (left and right digits).

 **NOTE:** Left digit is the first digit and right digit is the second digit in a two digit CS receiver format.

2. Valid entries are: 1-9, 0 and B-F.

 **NOTE:** A is not permitted.

3. To disable a code leave boxes blank (•).

4. Press  $\left\| \frac{N}{k} \right\|$  or  $\left\| \frac{N}{k} \right\|$  to save.

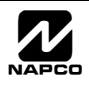

### **SYSTEM OPTIONS (ADDRESS 3882-3901, 3903-3905 & 4084)**

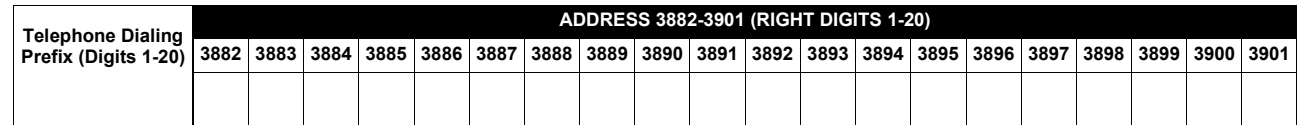

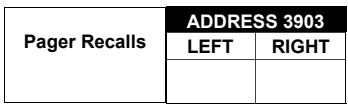

 $[Default = blank (•) blank (•)]$ 

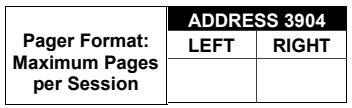

[Default = blank (•) blank (•)]

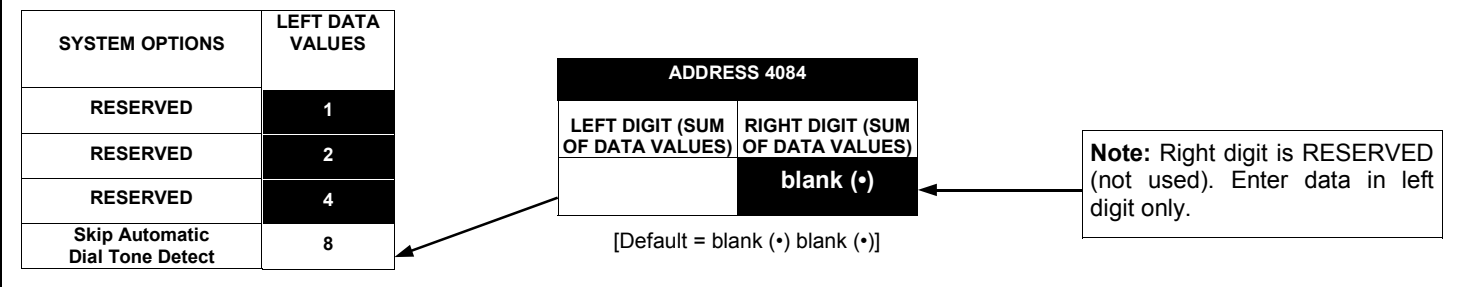

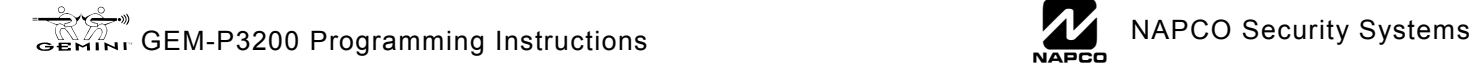

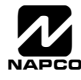

### **KEYPAD OPTIONS (ADDRESS 2425-2446)**

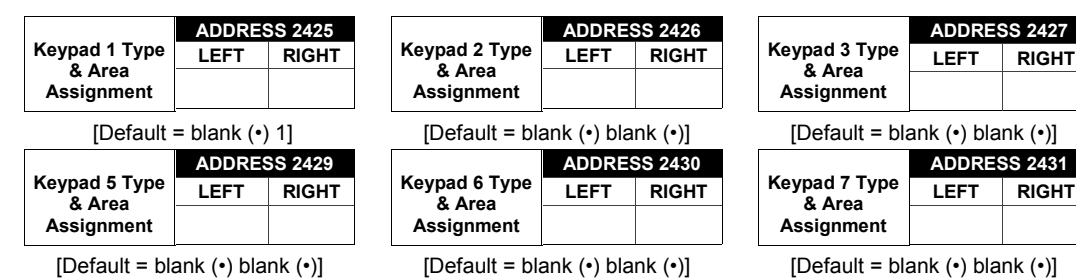

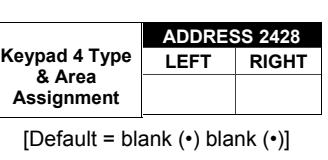

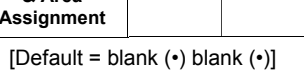

 $[Default = blank (•) blank (•)]$ 

*KEYPAD TYPE & AREA ASSIGNMENT:* Up to 7 keypads may be programmed, if they are connected.

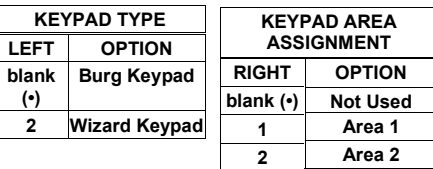

**NOTE:** See Keypad Configuration Mode. By default from the factory, each keypad is configured as number 1.

 $\mathbb{I}\mathbb{I}\mathbb{I}$ . Select keypad type & area assignment for each keypad from the tables shown.

132. Enter in corresponding right and left digit address locations above.

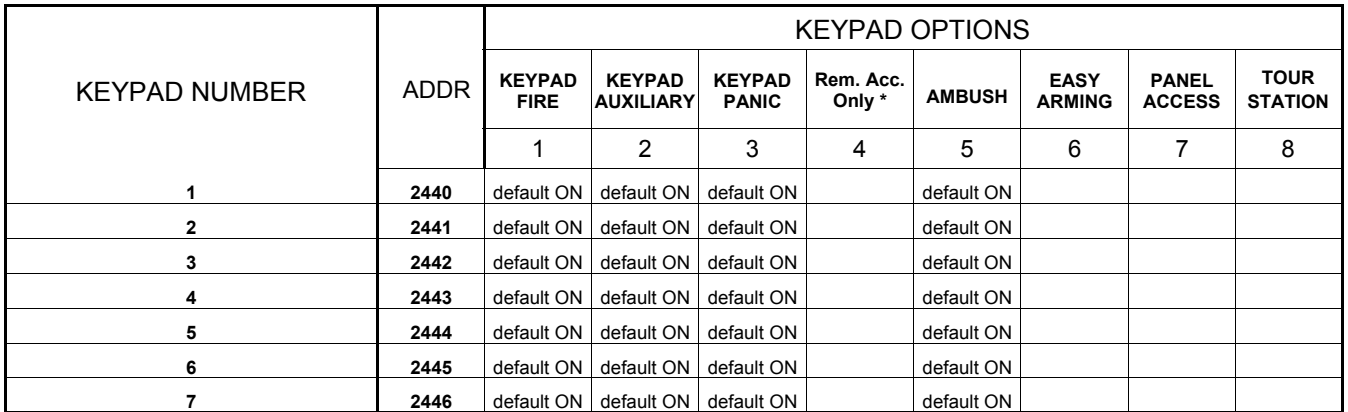

[Defaults as noted for address 2440-2446]

*KEYPAD OPTIONS:* Select options for any of the 7 keypads.

**\* Note:** For Remote Access Control only (no Arm/Disarm capability).

- 1. Select the desired option entering the option number (1-8) for each digit.
- 13 2. Enter corresponding option number in address location.
- $\mathbb{R}$  3. Press  $\left\| \cdot \right\|$  or  $\left\| \cdot \right\|$  to save.
- **NOTE:** Dark shaded data value box shows option not available.

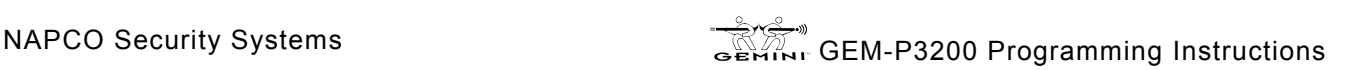

### **ACM ZONE OPTIONS (ADDRESS 2740-2769)**

#### **ACM ZONE OPTIONS:**

**Example 2** Enter the Zone numbers (in decimal 1-48 format) for each option in the table below. Press  $\|\cdot\|$  or  $\Box$  to save.

**NOTE:** Dark shaded data value box shows option not available. **Note:** The Area # for Door 1 is controlled by the existing Keypad Programming table (Address 2425 to 2431). The assigned area for Door #2 for each ACM must be entered in the table below (addresses 2748 and 2758) and must not be left blank if Door 2 is to be used.

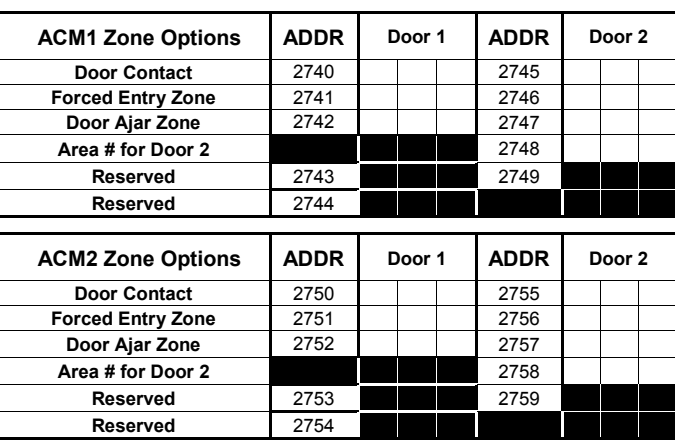

### **ACM GLOBAL FLAGS (ADDRESS 2780)**

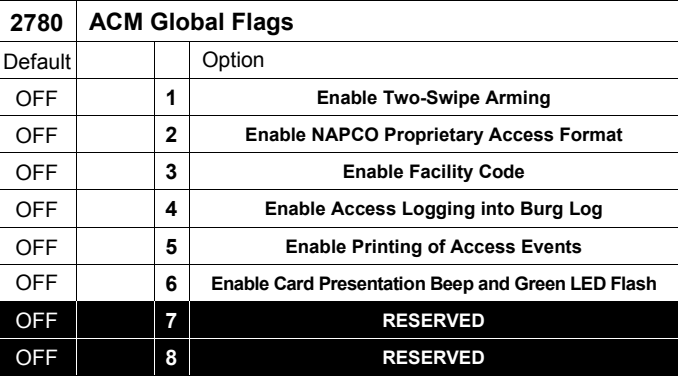

#### **ACM GLOBAL FLAGS:**

- 1. Select the desired option entering the option number (1-8) for each digit.
- 13 2. Enter corresponding option number in address location.
- **NOTE:** Dark shaded data value box shows option not available. Press  $\left\| \frac{5}{k} \right\|$  or  $\left\| \frac{8}{k} \right\|$  to save.

### **ACM TIMEOUTS (ADDRESS 2782-2783)**

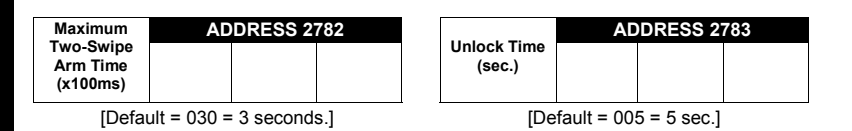

*Enable ACM Access* (address 2423) must be enabled.

Address 2782 determines the maximum time allowed for the double swipe (x100ms). Address 2783 determines the door unlock time, in seconds, after a successful entry.

13 1. Select timeout (1-255).

**■** 2. Enter in corresponding address locations above and right. Press  $\left|\frac{5}{8}\right|$  or  $\left|\frac{6}{87}\right|$  to save.

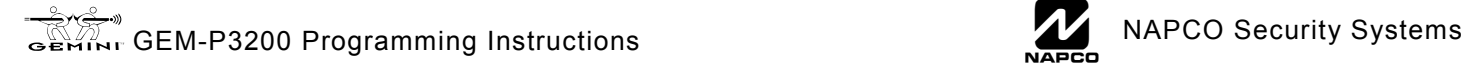

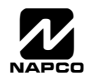

### **ACM DOOR AREA OPTIONS (ADDRESS 2784-2787)**

#### **ACM DOOR AREA OPTIONS:**

- 1. Select the desired option entering the option number (1-3) for each address.
- 13 2. Enter corresponding option number in address location.
- **NOTE:** Dark shaded data value box shows option not available. Press  $\left[\begin{matrix} 1 \\ 1 \end{matrix}\right]$  or  $\left[\begin{matrix} 0 \\ 1 \end{matrix}\right]$  to save.

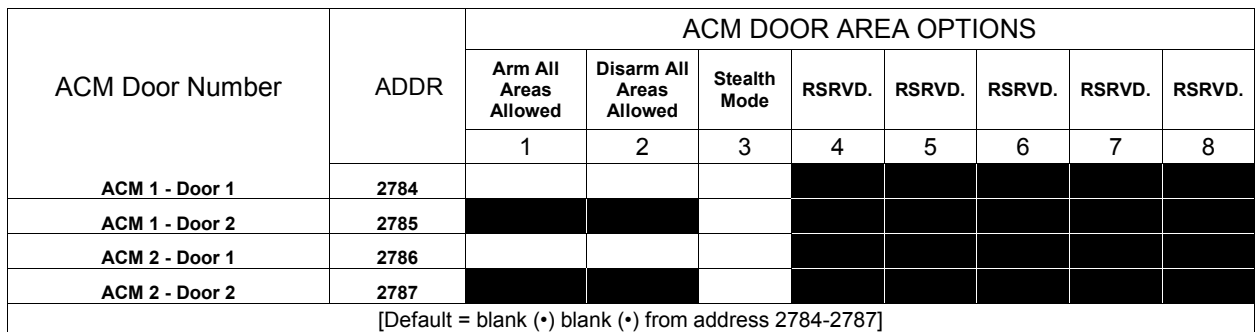

### **ACM SCHEDULED FREE ACCESS (ADDRESS 4072-4075)**

#### **ACM SCHEDULED FREE ACCESS:**

137 1. Enter the Scheduled Free Access Index (1-24) (Relay #1-24) for each option in the table at right.

 $\mathbb{R}$  2. Press  $\begin{bmatrix} \overline{N} \\ \overline{N} \end{bmatrix}$  or  $\begin{bmatrix} \overline{N} \\ \overline{N} \end{bmatrix}$  to save.

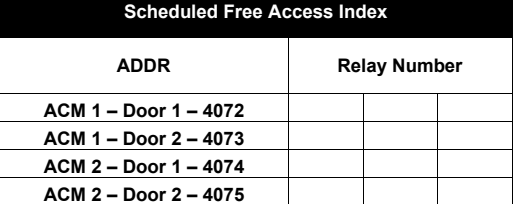

[Default = blank (•) blank (•) from address 4072-4075]

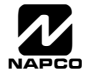

### **KEYPAD HOME AREA / ACM DOOR #1 AREA (HEX) (ADDRESS 2425-2431)**

#### **ACM ZONE OPTIONS:**

Enter the Zone numbers (in two-digit hexadecimal format) for each option in the table below.

- The left digit (nibble) determines the type of device: "●" for *Keypad* and "1" for *ACM*.
- IS The right digit (nibble) determines the home area (1 or 2) of the specified device.

 $\mathbb{R}$  Press  $\left[\frac{5}{2}\right]$  or  $\left[\begin{matrix} \infty \\ 1 \end{matrix}\right]$  to save.

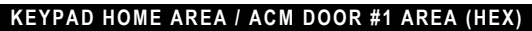

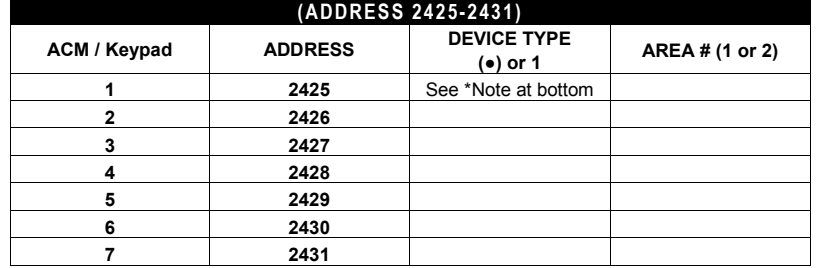

[Default = blank (•) 1 for address 2425 blank (•) blank (•) for addresses 2426-2431] **\* Note:** First device should be a keypad.

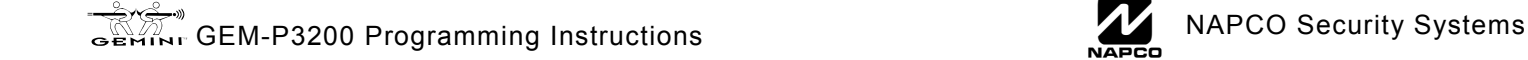

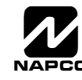

### **SYSTEM OPTIONS (ADDRESS 2423)**

#### **SYSTEM OPTION:**

 1. Select the System Option from the table shown and enter in the corresponding address location at right. *Keypad Blanking* will clear all data from the LCD display (and turn off all keypad LED's) after the system is armed and delay time has expired. The display will re-appear when an exit/entry door is faulted, causing an entry time delay display, or if a valid user code is entered at the keypad while the system is armed.

**Example 2.** Press  $\|\cdot\|$  or  $\|\cdot\|$  to save. **NOTE:** Dark shaded data value box shows option not available.

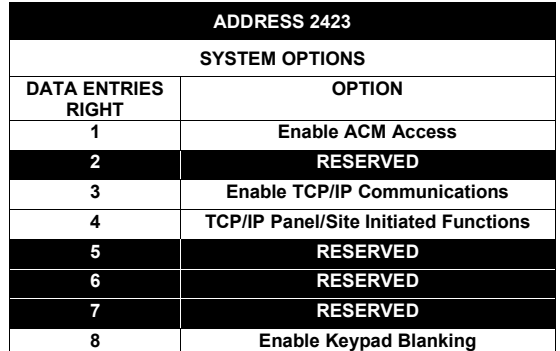

### **EMERGENCY FREE ACCESS (ADDRESS 4080)**

#### **ENABLE ACM OPTION:**

- 1. Select the Emergency Free Access Zone Number (001-048) and enter corresponding address location at right.
- $\mathbb{R}$  2. Press  $\begin{bmatrix} \overline{N} \\ \overline{N} \end{bmatrix}$  or  $\begin{bmatrix} \overline{N} \\ \overline{N} \end{bmatrix}$  to save.

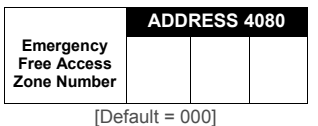

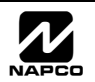

### **USER AREA OPTIONS (ADDRESS 2455-2502)**

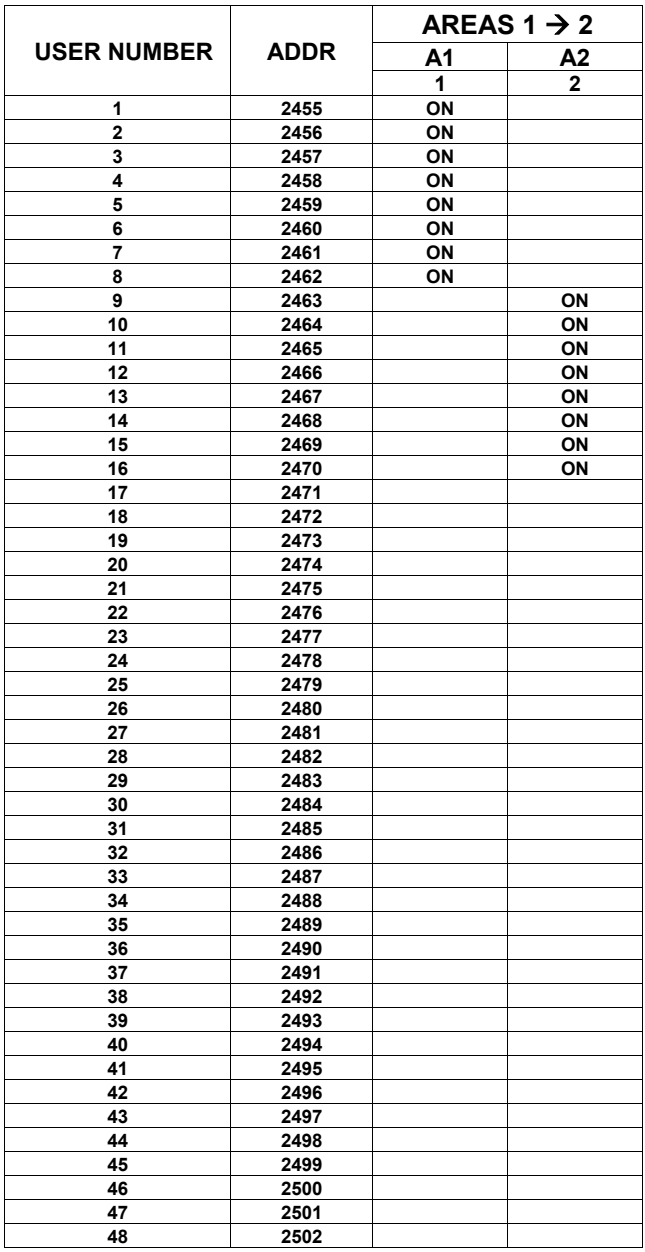

[Default = blank (•) blank (•) from address 2471-2502 Default = blank (•) 1 from address 2455-2462 Default = blank (•) 2 from address 2463-2470]

#### *USER AREA OPTIONS:*

- 1. Each address corresponds to a specific User, numbered 1-48. For each User, select the desired Area by marking the desired Area number (1 or 2) in the above table.
- 137 2. Enter the corresponding Area number in each the address location, in Binary (Bit) Format.
- $\mathbb{R}$  3. Press  $\begin{bmatrix} \overline{N} \\ \overline{N} \end{bmatrix}$  or  $\begin{bmatrix} \overline{N} \\ \overline{N} \end{bmatrix}$  to save.

**NOTE:** See Direct Address Programming Example on page 15.

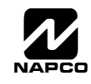

### **EZM GROUP OPTIONS (ADDRESS 2555-2576)**

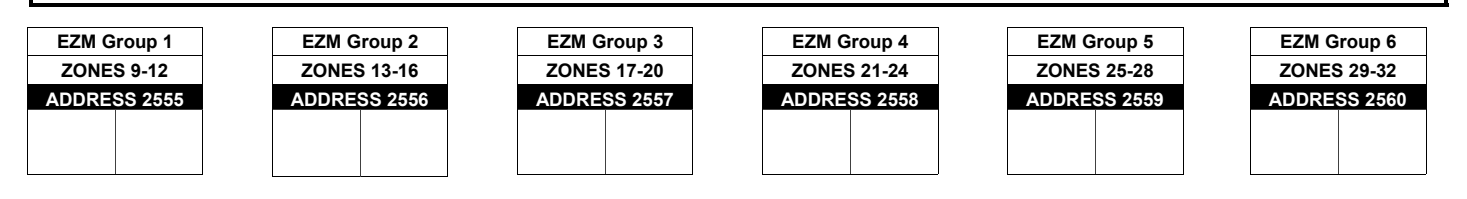

Default depends on Easy Menu questions:

"# OF ZNS IN AREA1" and "# OF ZNS IN AREA2"

For example, If 32 zones are used, then all 6 groups will be automatically enabled. If only 8 zones are used, then groups 1-6 will be automatically disabled.

**NOTE:** Zones 1-8 are included in the control panel and Zones 9-32 (Groups 1-6) are EZM Zones (either Wireless or Hardwired). Zones 33-48 are wireless only.

> *EZM GROUP OPTIONS:* Up to 6 Groups of 4 Zones each may be programmed depending on the number of zones used and which EZM modules are connected. Each group represents 4 zones.

**EZM TYPE DATA ENTRIES RIGHT OPTION blank (•) Not used (No EZM present) 1 4-Zone EZM** 

**1. Select EZM type from the table shown.** 

 $\mathbb{R}$ 3. Press  $\left\| \frac{5}{k} \right\|$  or  $\left\| \frac{1}{k} \right\|$  to save

I<sup>s</sup>2. Enter either blank (•) or "1" in corresponding address locations above.

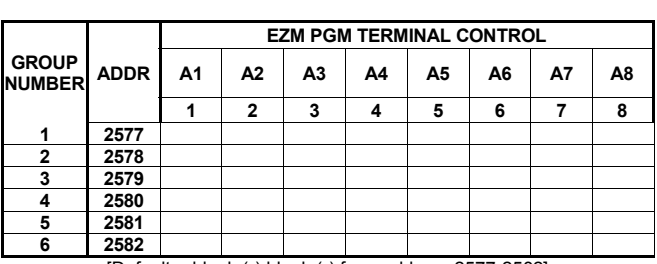

[Default = blank (•) blank (•) from address 2577-2582]

*EZM PGM ARMED TERMINAL CONTROL:* For each zone group select the area(s) which, when armed, will activate the PGM Lug on the corresponding EZM modules. Each zone group corresponds to 4 zones. If 8-Zone EZMs are used, each one is treated as TWO zone groups. **NOTE:** Lug goes ACTIVE (low) when EITHER selected area is armed. When activated, the PGM Lug goes negative (to ground).

- 1. Select the desired group number.
- 1687 2. Enter the corresponding Area number in each the address location, in Binary (Bit) Format. **NOTE:** See Direct Address Programming Example on page 15.

 $\mathbb{R}$  3. Press  $\left\| \cdot \right\|$  or  $\left\| \cdot \right\|$  to save.

### **AREA ARMING OPTIONS (ADDRESS 2650-2651)**

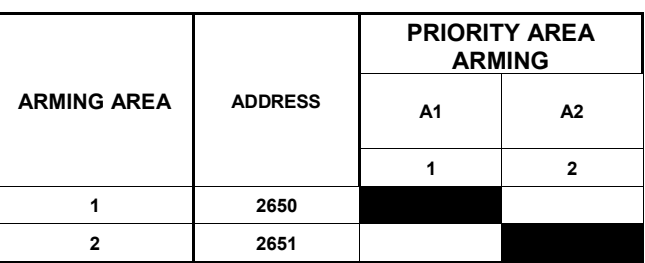

[Default = blank (•) blank (•) from address 2650-2651]

#### *PRIORITY AREA ARMING:*

1. Select the desired arming area.

 2. Enter the corresponding Area number in each the address location, in Binary (Bit) Format. **NOTE:** See Direct Address Programming Example on page 15.

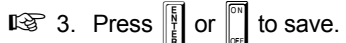

**NOTE:** Dark shaded data value box shows option not available.

### **REMOTE ACCESS LOGGING (ADDRESS 3184)**

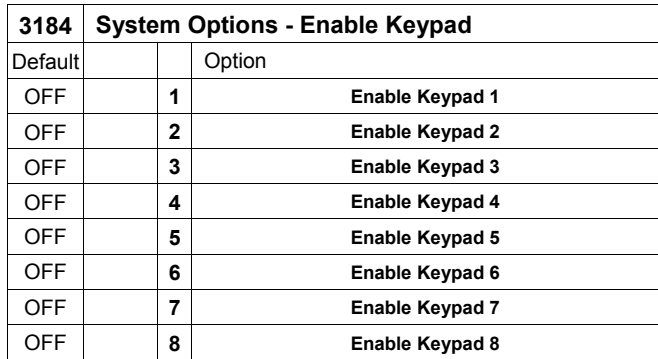

*REMOTE ACCESS LOGGING***:** Enable logging of every keypad access event.

- $\mathbb{I}\mathbb{I}\mathbb{I}$  1. Select the desired option entering the option number (1-7) for each digit.
- 13 2. Enter corresponding option number in address location.
- $\mathbb{R}$  3. Press  $\left\| \cdot \right\|$  or  $\left\| \cdot \right\|$  to save.

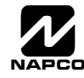

### **AREA OUTPUT CONTROL OPTIONS (ADDRESS 2700-2739)**

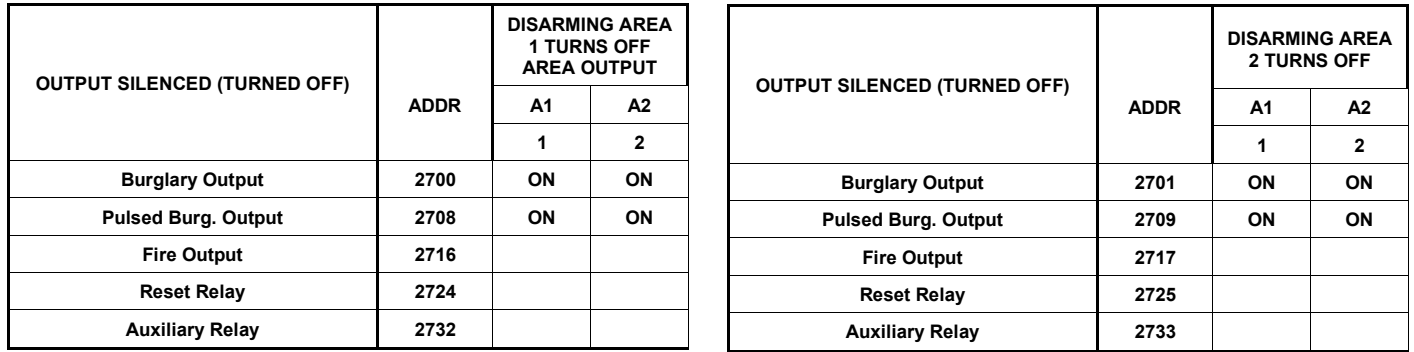

[Default = Noted above with "ON"]

[Default = Noted above with "ON"]

*AREA OUTPUT TURNS OFF UPON DISARM:* Select options for any of the 5 Outputs per area when disarming a particular area.

- 1. Select the desired option.
- 2. Enter the corresponding Area number in each the address location, in Binary (Bit) Format. **NOTE:** See Direct Address Programming Example on page 15.
- $\mathbb{R}$  3. Press  $\left[\begin{matrix} 1 \\ 1 \end{matrix}\right]$  or  $\left[\begin{matrix} 0 \\ 1 \end{matrix}\right]$  to save.

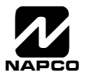

**ADDRESS** 

### **RF RECEIVERS & SUPERVISORY TIMER OPTIONS (ADDRESS 3776 & 3760-3775)**

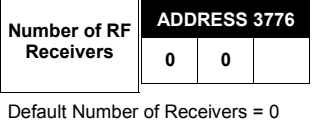

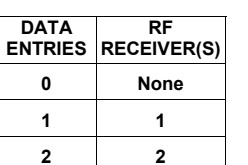

*RF RECEIVERS:* Up to 2 RF Receivers may be programmed. **NOTE:** This adds wireless capability to the system, increasing up to 48 the number of zones.

1. Select the number of receivers (1-2).

 $\mathbb{R}$  2. Enter the corresponding decimal number (1-2) into the right-most location. Press  $\left\| \frac{5}{2} \right\|$  or  $\left\| \frac{5}{2} \right\|$  to save.

> **Smoke Detector Keyfob Dual Tech. Keyfob** Window/Door, 4 Pt. **PIR Smoke Detector Napco Glass Break**

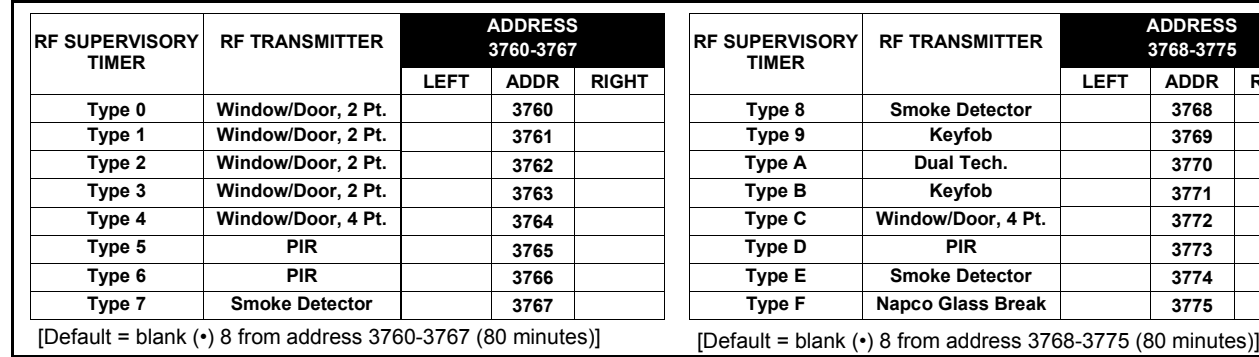

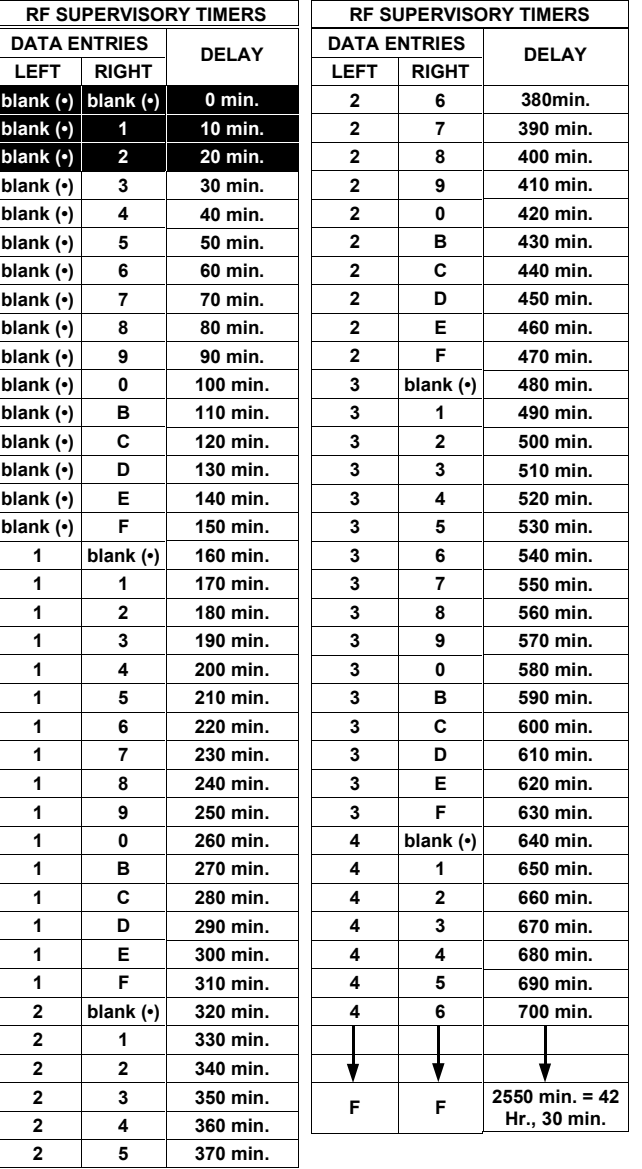

**RF SUPERVISORY TIMERS:** RF Supervisory Timers may be programmed for each type of transmitter used. A transmitter will send a transmission every time it is tripped, when there is NO activity, the transmitter sends a status transmission about once an hour. If the receiver does NOT receive ANY signal (a trip or a status) from a transmitter in the time specified for transmitter type, a system trouble "E-04-NN" will be displayed at the keypad.

1. Select timer delay from the table shown. Timers are programmed in increments of 10 minutes each. Valid entries are (•)8-FF (80 minutes-2550 min) (2550 minutes = 42 hr,30 min).

**WARNING:** Timers have uncertainty of +/-30 minutes.

- **13** 2. Enter in corresponding address locations above (left and right digits).
- **188 3.** For a desired *timer not* listed do the following:

 **6 Quotient Left Digit 16 100 96 4 Remainder Right Digit** 

- A. Choose a desired timer (intervals of 10), ex: 1440 min. (24 Hours)
- B. Divide it by 10, ex: 1440/10 = 144
- C. Divide it by 16

**NOTE:** These timers apply only to Supervised RF Transmitters (see RF Transmitters in Easy Menu Driven Mode Programming).

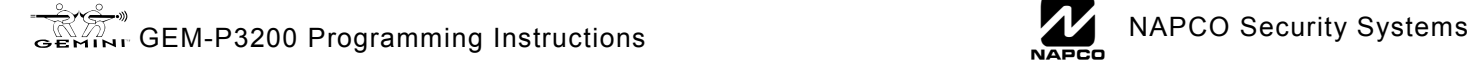

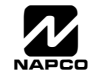

### **EXTERNAL RELAY CONTROL / RELAYS 1-24 (ADDRESS 3778-3801 & 2800-2895)**

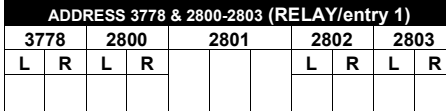

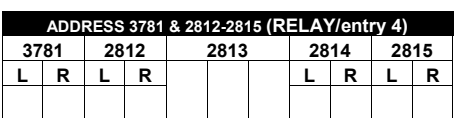

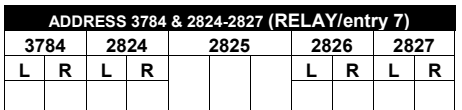

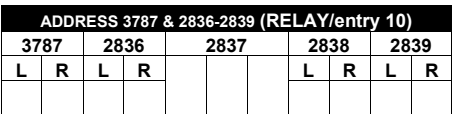

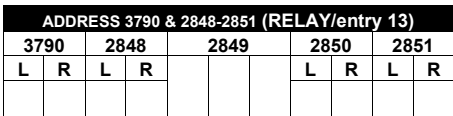

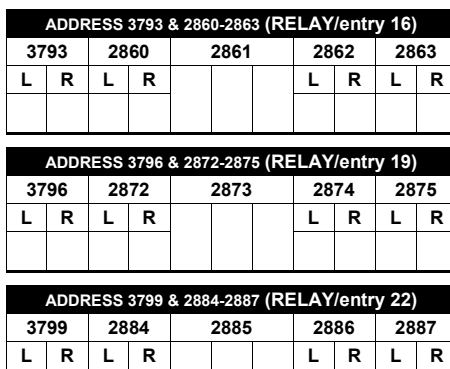

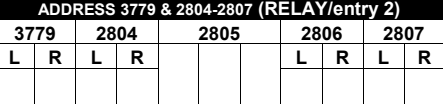

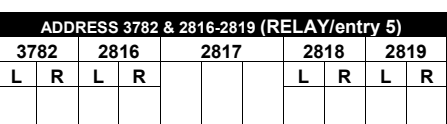

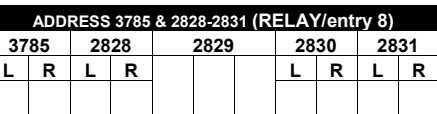

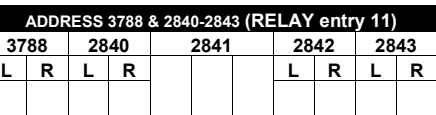

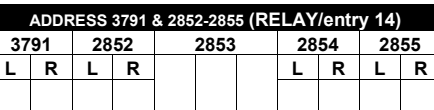

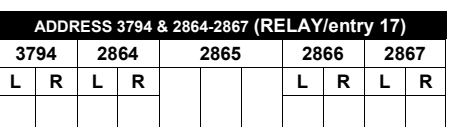

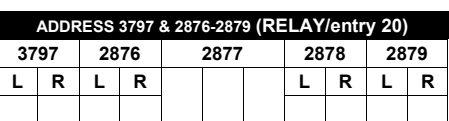

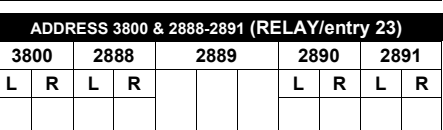

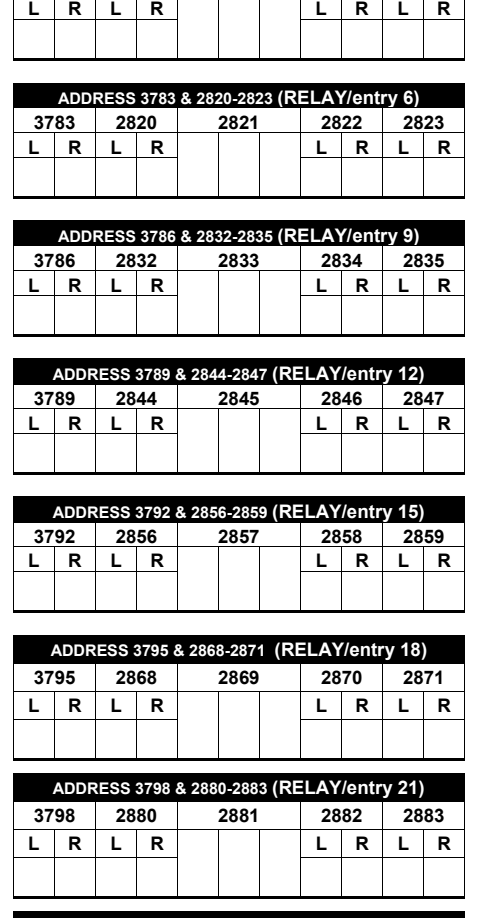

**ADDRESS 3780 & 2808-2811 (RELAY/entry 3) 3780 2808 2809 2810 2811** 

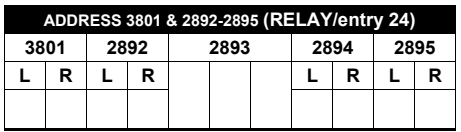

[Default = blank (•) blank (•) from address 3778-3801 & 2800-2895]

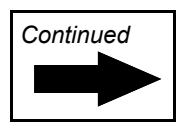

**EXTERNAL RELAY CONTROL** 

EXTERNAL RELAY CONTROL

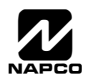

### **EXTERNAL RELAY CONTROL**

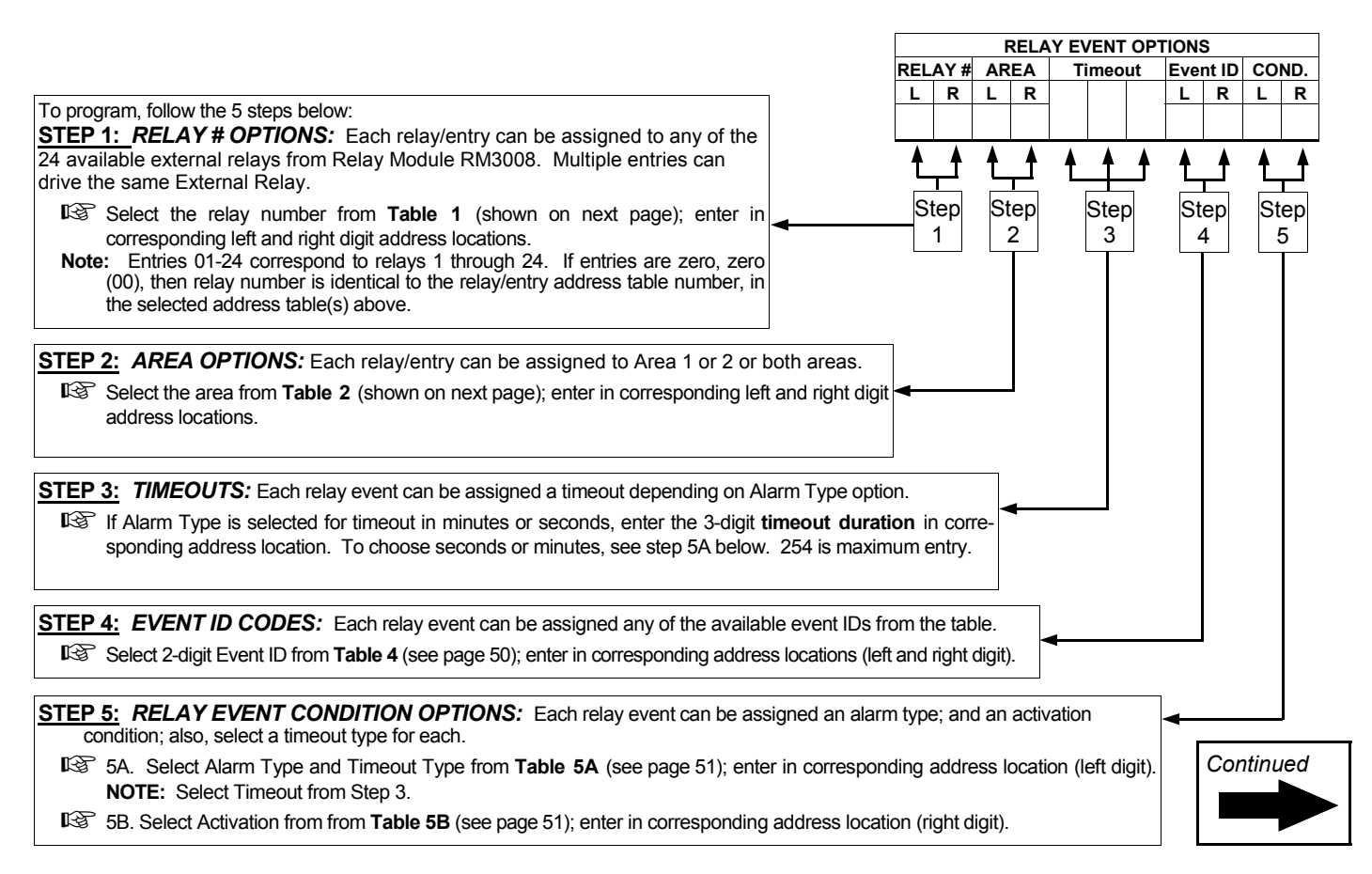

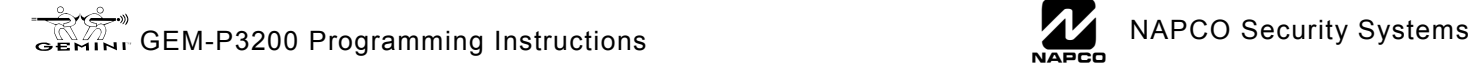

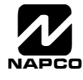

### **EXTERNAL RELAY CONTROL**

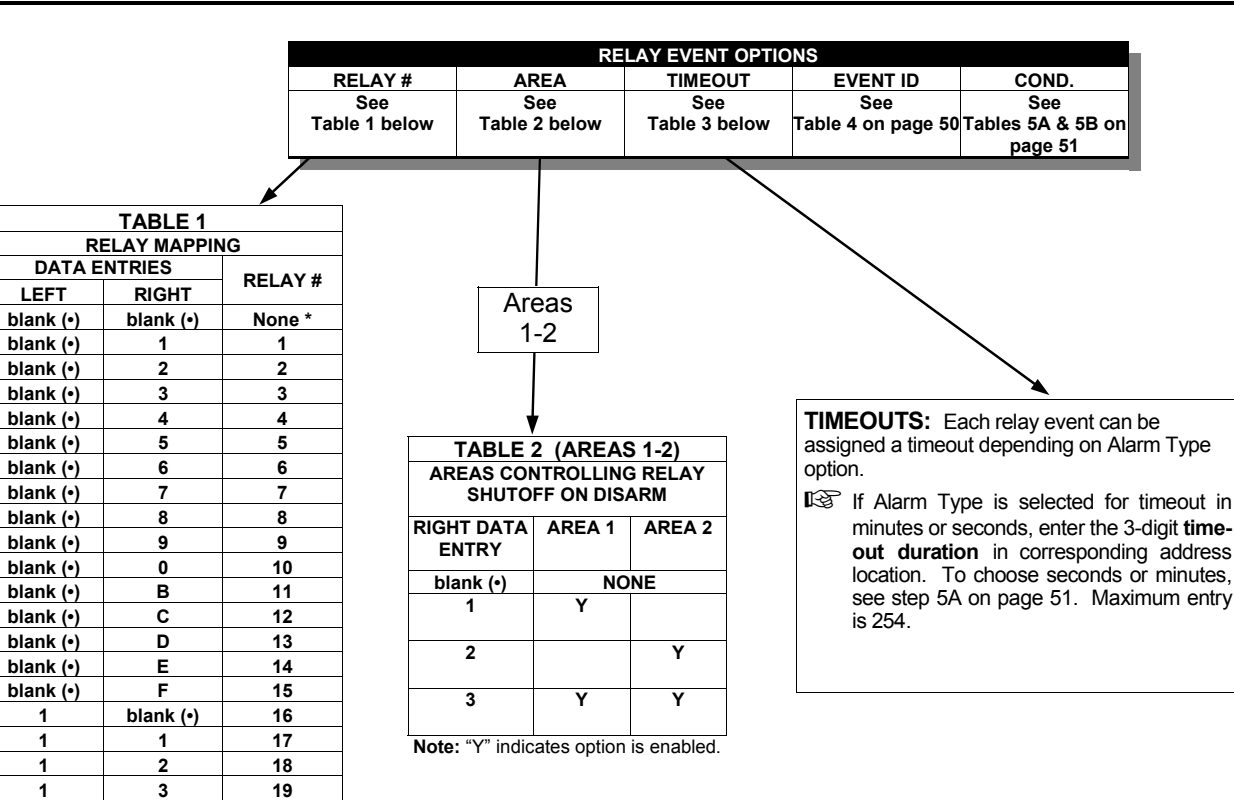

**Note:** [blank (•) blank (•)] option affects the relay with the same entry number. All other options affect the relay number specified. Ex: Suppose Relay/Entry 1 is mapped to External Relay 1 and Relay/Entry 2 is mapped to External Relay 24. The data entries are as follows: Address 3778 = [blank (•) blank (•)] and Address 3779 = [1C].

**1 4 20 1 5 21 1 6 22 1 7 23 1 8 24** 

> For a desired relay not listed: A. Choose a desired relay, ex: 60 B. Divide it by 16

**3) Quotient — > Left Digit 16 60 48**  *C* Remainder Right Digit

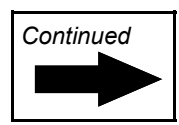

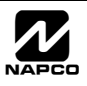

**STEP 4: EVENT ID CODES:** Each relay event can be assigned any of the available event IDs from the table. Select 2-digit Event ID from **Table 4** (below); enter in corresponding address locations (left and right digit).

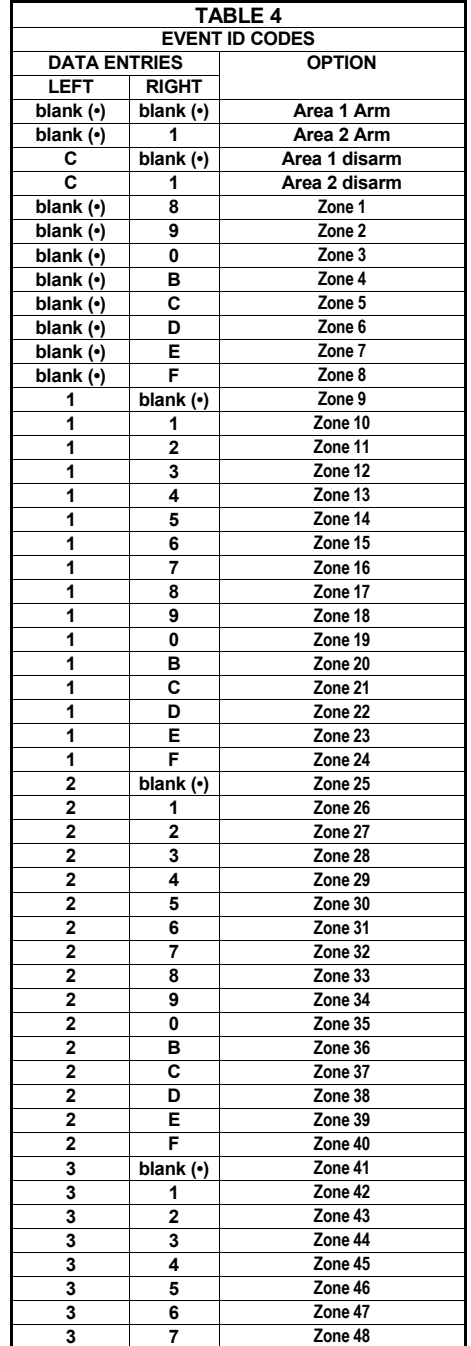

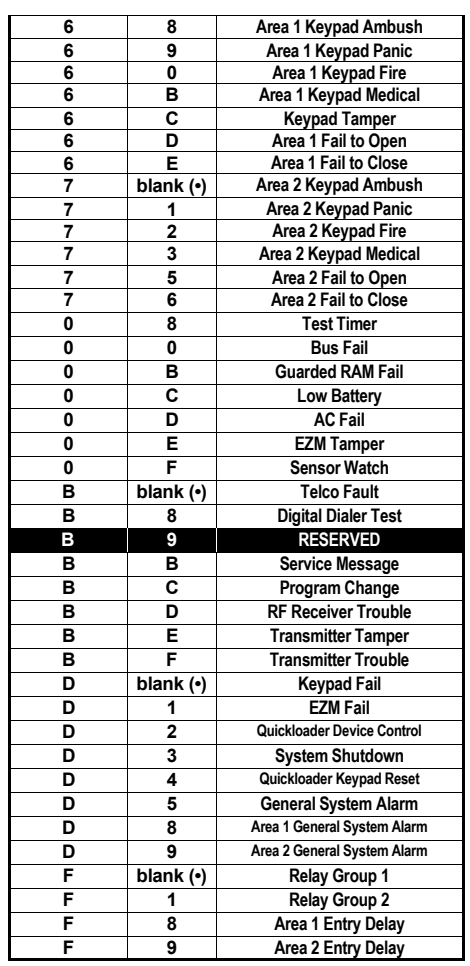

**NOTE:** Keypad Tamper must be enabled in UL installations using jumper option on keypad.

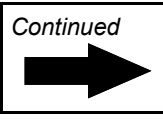

**STEP 5:** *RELAY EVENT CONDITION OPTIONS:* Each relay event can be assigned an alarm type; and an activation condition; also, select a timeout type for each.

 5A. Select Alarm Type and Timeout Type from **Table 5A** (below); enter in corresponding address location (left digit). **NOTE:** Select Timeout from Step 3.

5B. Select Activation from from **Table 5B** (below); enter in corresponding address location (right digit).

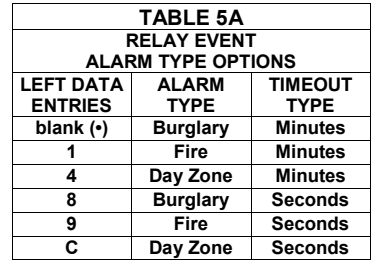

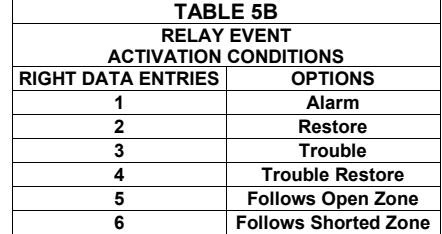

### **NUMBER OF RELAY BOARD MODULES (ADDRESS 3777)**

**1 2 3** 

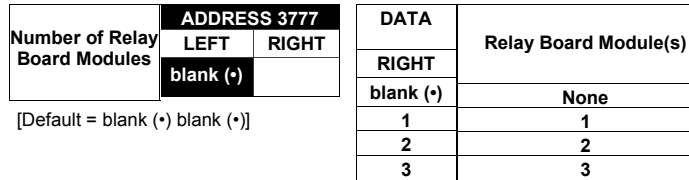

*RELAY BOARD MODULES:* Up to 3 External Relay Board Modules (RM3008) may be programmed.

1. Select the number of relay modules from the table shown.

**132.** Enter in corresponding right digit address location shown (left digit is not used).

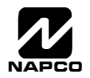

### **SYSTEM RESET OPTIONS (ADDRESS 4091-4093)**

**/ARNING** 

### 4091 XX

GEM-RP1CAe2/GEM-K1CA Keypad

## 4091XX

Access address 4091, then press the  $\left\| \cdot \right\|$  or  $\left\| \cdot \right\|$  button. Data entry is not allowed.

This *erases the dealer program*. Use this feature to start

*Clear Dealer Program (Erases Dealer Program)* 

a customized default program.

*Cold Start (Erases Entire Program)* 

**NOTE:** Enter Easy Menu Driven Program Mode to program system again.

#### 4093 XX

GEM-RP1CAe2/GEM-K1CA Keypad

4093XX

This erases the entire program (codes, schedules, foreign language configuration, etc), leaving the panel as it came right out of the box.

Access address 4093, then press the  $\left\| \cdot \right\|$  or  $\left\| \cdot \right\|$  button. Data entry is not allowed.

**NOTE:** Some features (schedules, language configuration) can only be re-programmed with the Downloading Software.

## USER PROGRAM MODE

### **PRELIMINARY INFORMATION**

The User Program Mode is covered in detail in the operating instructions for the keypad in use.

Only Keypad #1 may be used for programming, however this keypad may be located in either area.

IS The Program Mode cannot be accessed while the communicator is transmitting except during the first three minutes after powerup.

**After entering codes or data, press the save U** button. *Data will not be stored into memory unless this button is pressed.* 

If the keypad is in the Program Mode and no activity is detected for longer than 4 minutes, a steady tone will sound.

**NOTE:** For ease of programming, it is recommended that a GEM K1CA (or GEM-RP1CAe2) be used as Keypad #1. A new GEM-K1CA and a new GEM-RP1CAe2 are automatically configured as Keypad #1. See Keypad Configuration Mode.

 $\mathbb{R}$  Press the **FRESET** button to silence the sounder and exit the User Program Mode.

If a GEM-RP2ASe2/GEM-K2AS keypad is used, configure address jumpers as Keypad #1 (See WI1184).

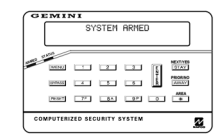

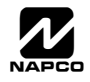

### **ACCESSING USER PROGRAM MODE**

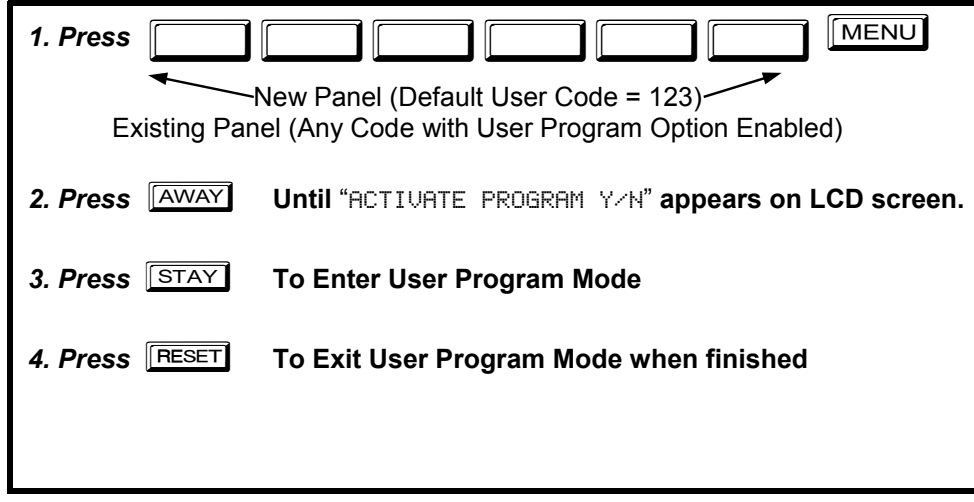

### **USER CODES**

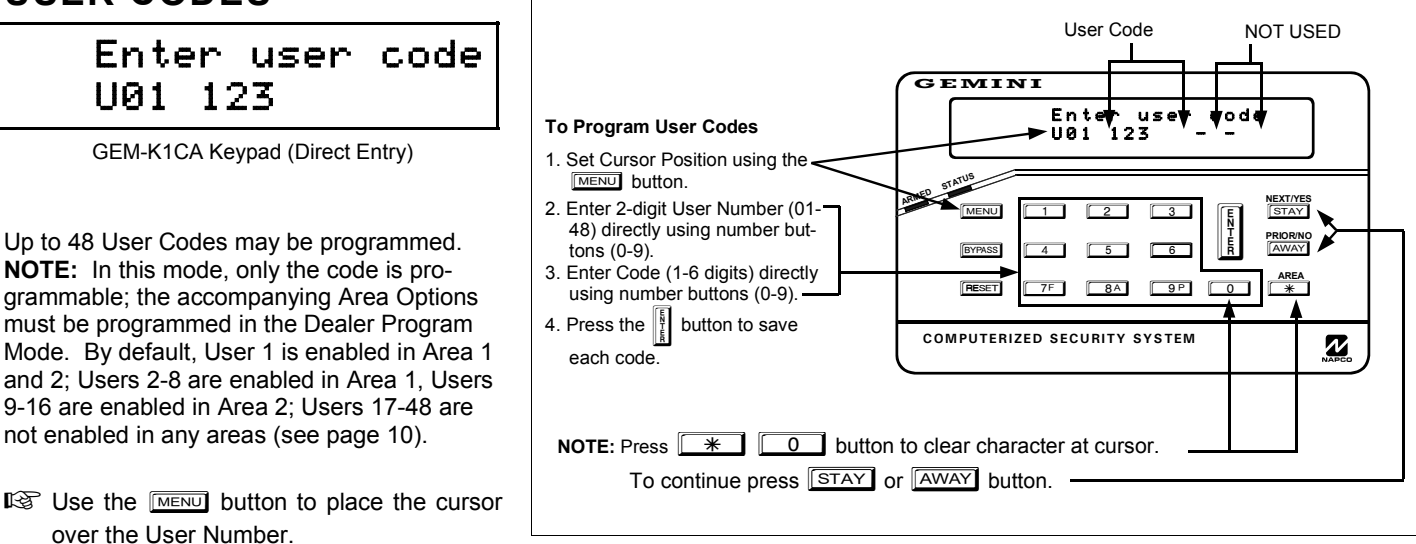

#### **Programming User Codes with GEM-K1CA Keypad**

- $\mathbb{I} \mathcal{F}$  Enter a User Number (01–48) using the number buttons. The cursor will then advance to the User Code and read the existing code, if any.
- Enter the new User Code using the number buttons (0-9). If an old code is displayed, program over it. To erase the digit at the cursor, press  $\boxed{\ast}$   $\boxed{0}$  button.
- $\mathbb{R}$  Press the  $\left\| \cdot \right\|$  button to save the code in memory.
- Repeat this procedure for each user. To proceed to Zone-Description programming, press the NEXT button or the PRIOR button.

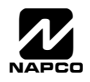

### **ZONE DESCRIPTIONS (GEM-RP1CAE2 / GEM-K1CA KEYPADS)**

### 01-

(Direct Entry)

Enter an identifying description for each zone. Characters are selected by pressing keypad buttons multiple times, "Cell Phone" style. Buttons 11 through  $\boxed{\circ}$  plus  $\boxed{\circ}$  and  $\boxed{*}$  are used, as per the following table:

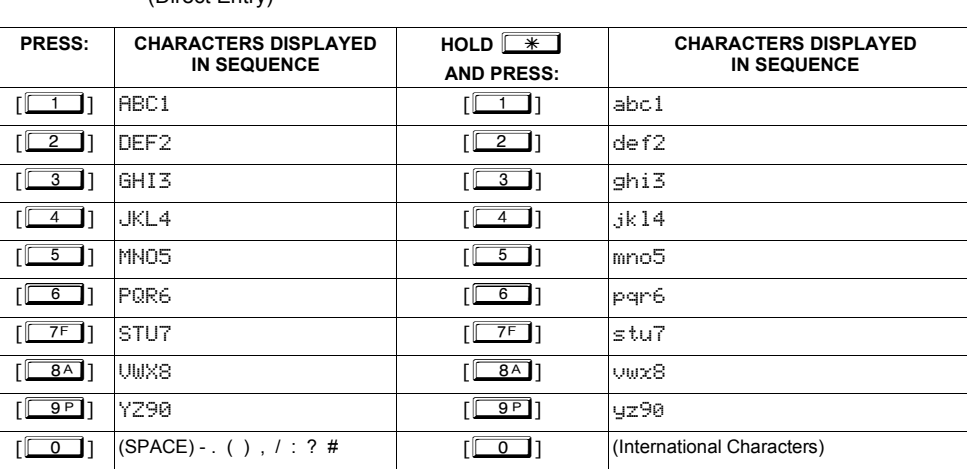

Press [**FUNCTION**] to move cursor right.

Press [BYPASS] to move cursor left.

#### **Notes:**

- 1. After releasing the number button for 1 second, the character will be accepted and the cursor advanced to the right.
- 2. After releasing the number button, if a new number button is pressed before the 1 second window expires, the current character will be accepted and the cursor automatically advanced to the right. The first of the 4 characters of this new number button will be displayed.
- 3. To erase an existing entry, use [**ENETON]** or [**BYPASS**] to move the cursor below the character to be changed. Enter a new character to overwrite the old.
- 4. To generate lowercase characters, the  $[\mathbb{R} \times \mathbb{R}]$  button must be pressed and held down while pressing the number button. If the  $\sqrt{m+1}$  button is released during the 1 second window, the current character will change to uppercase. Press  $\left|\frac{5}{2}\right|$  to save.

To proceed to the next description, place the cursor under the Zone Number (e.g. "1") and press the number that corresponds to the zone. Repeat this procedure until all zones have been programmed. After programming the user codes, press the NEXT button to proceed.

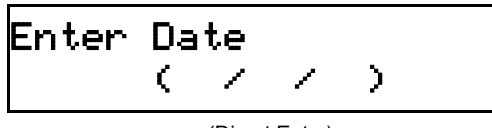

(Direct Entry)

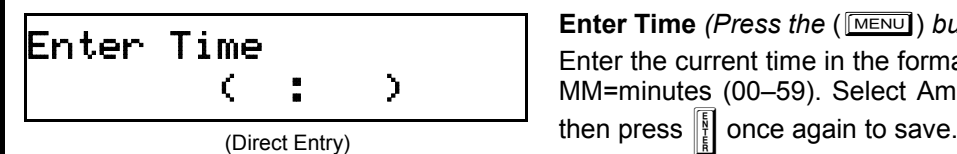

**Enter Date** *(Press the* ( $M$ *Rexu) button to set cursor.)* 

Enter the current date in the format MM/DD/YY, where MM = the month  $(01–12)$ ; DD=the day  $(01–31)$ ; and YY=the year. Press || to save. Press NEXT button to proceed.

#### **Enter Time** *(Press the* ( $M$ *RENU) button to set cursor.)* Enter the current time in the format HH:MMA/P, where HH=hours (01–12); MM=minutes (00–59). Select Am or Pm by pressing any number button,

**NOTE:** To enter the date and time, GEM-RP1CAe2/GEM-K1CA keypad (version 6 or greater) must be used and "Enable Keypad Time/Date Display" (Address 3874) must be enabled.

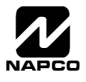

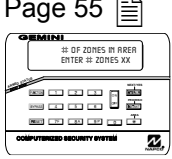

This section will focus on configuring the GEM-RP1CAe2/GEM-K1CA Keypads. If there is more than one keypad in the system, *only Keypad No. 1 may be used for programming.* 

### **KEYPAD INSTALLATION**

Two types of keypads may be used with the GEM-P3200: the GEM-RP1CAe2/GEM-K1CA. Each must be assigned an address number (1–7) and each requires its own configuration procedure (see CONFIGURING THE KEYPADS, which follows, and DIRECT ADDRESS KEYPAD AREA OPTIONS). At least 1 keypad must be used; only 1 is required for a single-area Commercial Burglary installation.

**GEM-RP1CAe2/GEM-K1CA** - is a 2-line combination fire/burglary/access keypad capable of supporting 4 EZM zones and a PGM output. The GEM-RP1CAe2 or GEM-K1CA is recommended for use as Keypad #1. See "Important Note" on page 2 for more information regarding the various buttons on the GEM-RP1CAe2/GEM-K1CA keypads.

### **CONFIGURING THE KEYPADS**

A total of up to 7 keypads may be connected to the panel.

### *Configuring the GEM-RP1CAe2/GEM-K1CA Keypad*

Each GEM-RP1CAe2/GEM-K1CA keypad must be configured for (a) keypad tactile beep; (b) entry sounder; (c) keypad address; (d) compatibility number; (e) EZM address; and (f) zone response.

#### *To enter the Keypad Configuration Mode:*

- 1. Move jumper JP1 (located in the center of the control panel board) from Pins 1-2 (top two) to Pins 2-3 (bottom two). **NOTE:** See Wiring Diagram on page 68.
- 2. After about 15 seconds, the display will read "XX OUT OF SYSTEM", where XX indicates the keypad address.

ON

01

3. Press  $\boxed{1}$   $\boxed{1}$   $\boxed{1}$   $\boxed{2}$   $\boxed{3}$   $\boxed{$  MENU and proceed as follows. (Repeat the following procedure for

all keypads).

Keypad Beep ON

### *Keypad Tactile Beep*

Upon entering the Keypad Configuration Mode, "KEYPAD BEEP ON" will be displayed, indicating that the tactile beep, which sounds when any button is pressed, is on. To turn off the tactile beep, press the  $\frac{1}{k}$  button (the  $\frac{1}{k}$  button will toggle the tactile beep on and off). Press MENU to continue or press RESET to exit.

Entry Sounder

### *Entry Sounder*

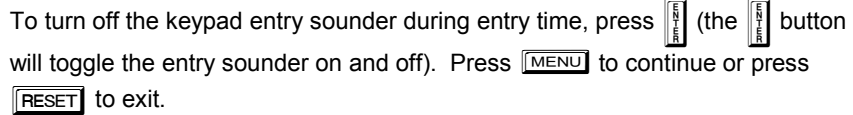

Keypad Address

### *Keypad Address*

If more than one keypad is installed, each must be assigned a unique keypad address (that is, no two keypads may be numbered alike):

 $\mathbb{R}$  Keypads must be numbered consecutively (missing numbers are not permitted)

**IS Only Keypad No. 1 may be used for programming.** 

*To assign the keypad number, proceed as follows:* 

- 1. Enter the assigned keypad number 01–07, then press  $\frac{18}{4}$  to save. A valid number will be acknowledged by a short beep; an invalid number will be rejected by a long beep.
- 2. Press  $M$  is a continue or press  $R$  **RESET** to exit.

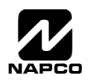

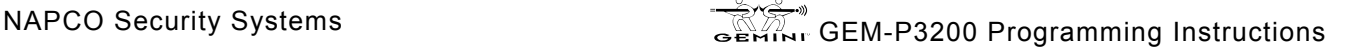

**NORMAL KEYPAD CONFIGURE** 

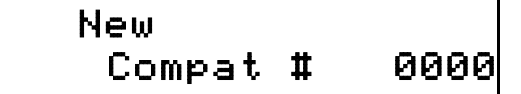

#### *Compatibility Number*

A 4-digit Compatibility Number, if programmed, will restrict this keypad to work on a panel programmed with a matching number. 1. Enter a 4-digit number

2. Press  $\|\cdot\|$  to save. Press the **MENU** button to continue or press the  $[$  RESET button to exit.

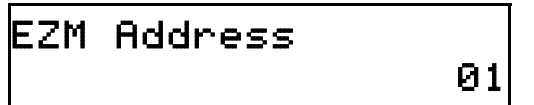

### *EZM Address*

The keypad's internal EZM (Expansion Zone Module) may be utilized to provide four additional wired zones. Whether used alone or in conjunction with optional GEM-EZM series modules or other keypad EZMs, it must be assigned a unique address (or Group number, see Keypad Programming

Workbook) similar to its keypad address. If no other EZMs are to be used, designate the keypad as Group "01" at the "EZM ADDRESS 00" display. In multiple-EZM systems, enter an assigned group number "01" through "06". (Each EZM must have a unique assigned group number, starting with "01" and proceeding consecutively.) Press the **MENU** button to continue or press the  $R \equiv$  button to exit.

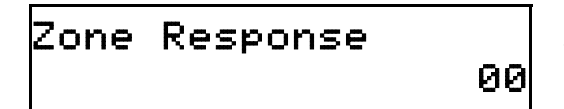

#### *Zone Response*

The normal loop response of each keypad expansion zone is 750mS, however the response time of any zone can be reduced to 50mS as follows. 1. Of the following, circle the number(s) in parentheses associated with the zone(s) to be changed: Zone 1=(1); Zone 2=(2); Zone 3=(4); Zone 4=(8)

2. Add up the circled numbers.

3. At the keypad, enter the sum as a two-digit number "01" through "15" on the display, then press  $\frac{1}{k}$ 

*Example.* Change Zones 2, 3 and 4 to 50mS response.

1. Circle numbers for Zones 2, 3 and 4: (2), (4) and (8).

2. Add up the circled numbers:  $2 + 4 + 8 = 14$ .

3. Enter "14" at the keypad, then press the  $\frac{15}{11}$  button.

Press the **MENU** button to continue or press the **RESET** button to exit.

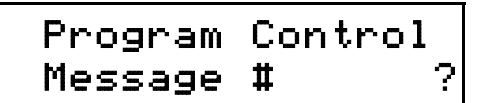

#### *Program Control Message*

A code-keypad association can be programmed such that when the code is entered at a specific keypad, a PGM Lug will be activated for 7 seconds, and a selected message will be displayed on this keypad. Six different pro-

gram control messages can be selected (0-6) as displayed in the following table:

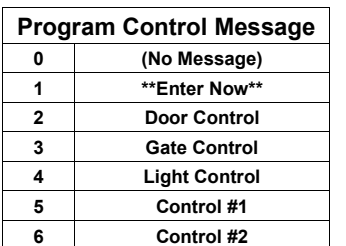

- 1. Enter a message number
- 2. Press  $\left|\frac{b}{k}\right|$  to save.
- 3. Press the **MENU** button to continue (the display will loop back through selections, for changes) or press the  $F<sub>IEEE</sub>$  button to exit the Keypad Configuration Mode (display will read "01 OUT OF SYSTEM").
- 4. Replace Jumper JP1 across Pins 1–2 (top two).

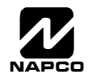

## ALPHABETICAL INDEX

ABORT DELAY ADDRESS 2406, 19 ABORT DELAY ZONE OPTION, 30, 31, 32 AC FAIL REPORT DELAY ADDRESS 2408, 19 ACCESS CONTROL (PANEL) ON AUX. OUTPUT ADDRESS 2418, 34 ACCESS CONTROL OPTIONS, 10 ACCESSING DEALER PROGRAM MODE, 5 ACCESSING USER PROGRAM MODE, 53 ACM DOOR #1 AREA (HEX) (ADDRESS 2425-2431), 40 ACM DOOR AREA OPTIONS (ADDRESS 2784-2787), 39 ACM GLOBAL FLAGS (ADDRESS 2780), 38 ACM SCHEDULED FREE ACCESS (ADDRESS 4072-4075), 39 ACM SYSTEM OPTIONS (ADDRESS 2423), 41 ACM TIMEOUTS (ADDRESS 2782-2783), 38 ACM ZONE OPTIONS (ADDRESS 2740-2769), 38 ACTIVATE DOWNLOAD FUNCTION, 4 ADDING WIRELESS CAPABILITY, 46 ADDRESS MODE DISPLAYS, 15 ALARM ON DAY ZONE ZONE OPTION, 30, 31, 32 ALARM/TROUBLE REPORTING CODES (ADDRESS 3880-3881), 35 ALARM/TROUBLE REPORTING CODES ADDRESS 0859-0862, 24 AMBUSH CODE ADDRESS 0495, 20 ANSWER ON RING NUMBER ADDRESS 4089, 22 AREA ARMING OPTIONS (ADDRESS 2650-2651), 44 AREA ASSIGNMENT & KEYPAD TYPE, 37 AREA OUTPUT CONTROL OPTIONS (ADDRESS 2700-2739), 45 AREA SYSTEM EVENT/TROUBLE, 29 AREA SYSTEM TROUBLE REPORTING OPTIONS (ADDRESS 1120- 1137), 29 AUTHORITY LEVEL, 10 AUTO BELL TEST ON ARMING ADDRESS 2418, 34 AUTO BYPASS RE-ENTRY ZONES, 7 AUTO DISARM REARM DELAY ADDRESS 4083, 20 AUTO DOWNLOAD ID NO. ADDRESS 1023, 22 AUTO RESET AFTER BURG. OUTPUT TIMEOUT ADDRESS 2418, 34 AUTO RESET ZONE OPTION, 30, 31, 32 AUTO-BYPASS RE-ENTRY ZONE OPTION, 30, 31, 32 AUTO-BYPASS ZONE OPTION, 30, 31, 32 AUTOMATIC INTERIOR BYPASS/EASY EXIT ADDRESS 2421, 35 AUX OUTPUT ACTIVATED ON ALARM ZONES, 7 AUX. OUTPUT ACCESS CONTROL TIMEOUT ADDRESS 2402, 19 AUX. OUTPUT TIMEOUT ADDRESS 2401, 20 AUXILIARY RELAY, 28, 29 AUXILIARY RELAY ZONE OPTION, 30, 31, 32 BACKUP REPORT ON TELCO 2 ADDRESS 1027, 25 BINARY (BIT) FORMAT, 15 BIT FORMAT, 15 BURG KEYPAD TYPE, 37 BURG. ALARM OUTPUT TIMEOUT ADDRESS 2403, 20 BURG. ALARM OUTPUT ZONE OPTION, 30, 31, 32 BURGLARY ALARM OUTPUT, 28 BURGLARY OUTPUT, 29 CALLBACK METHOD, 4 CALLBACK TELEPHONE NO. SELECT ADDRESS 1022, 22 CALLBACK TELEPHONE NUMBER 1 AND 2, 22 CANCEL A CODE, 11 CANCEL NEXT TEST TIMER ON ANY REPORT ADDRESS 1027, 25 CANCELING A CODE, 11 CENTRAL STATION RECEIVER 1 ACCOUNT NUMBER, 9

CENTRAL STATION RECEIVER 1 FORMAT, 9 CENTRAL STATION RECEIVER 1 TELEPHONE NUMBER, 8 CHANGES FROM PREVIOUS EDITION, 2 CHANGING OR CANCELING A CODE, 11 CHIME 2 ZONE OPTION, 30, 31, 32 CHIME 2 ZONES IN AREA 1, 7 CHIME ON LUG E4 ADDRESS 2420, 35 CHIME TIME ADDRESS 2407, 19 CHIME ZONE OPTION, 30, 31, 32 CHIME ZONES IN AREA 1, 6 CLEAR DEALER PROGRAM, 14 CLEAR DEALER PROGRAM ADDRESS 4091, 52 CLEAR PROGRAM, 14 CLOSING REPORT ONLY ON COND. CLOSING (AUTO-BYP.) AD-DRESS 2417, 34 COLD START, 14 COLD START ADDRESS 4093, 52 COMPATIBILITY NUMBER, 56 CONFIGURING THE KEYPADS, 55 CREATE A NEW CUSTOM DEFAULT PROGRAM, 5 CS AREA & SYSTEM REPORTING OPTIONS (ADDRESS 1024- 1027), 25 CS RECEIVER 1 FORMAT ADDRESS 0525, 21 CS RECEIVER 1 OPTIONS ADDRESS 0526, 21 CS RECEIVER 2 FORMAT ADDRESS 0550, 21 CS RECEIVER 2 OPTIONS ADDRESS 0551, 21 CS RECEIVER 3 FORMAT ADDRESS 0575, 21 CS RECEIVER 3 OPTIONS ADDRESS 0576, 21 CS RECEIVER FORMAT OPTIONS (ADDRESS 0520, 0521, 0525, 0526, 0550, 0551, 0575 & 0576), 21 CS RECEIVER TELEPHONE NUMBER 1-3, 22 CS RECEIVER TELEPHONE NUMBERS (ADDRESS 0527-0546, 0552-0571, 0577-0596), 22 CS REPORTING CODES (ADDRESS 0859-0883), 24 CS REPORTING CODES (ADDRESS 0870-0904), 25 CS SUBSCRIBER ID NUMBERS (ADDRESS 0650-0787), 23 CS SUBSCRIBER ID NUMBERS (ADDRESS 0790-0857), 24 CS SYSTEM REPORT OPTIONS ADDRESS 1027, 25 CS TELCO 1 SUBSCRIBER EVENT ID NUMBERS, 23 CS TELCO 1 SUBSCRIBER OPENING/CLOSING ID NUMBERS, 23 CS TELCO 2 SUBSCRIBER EVENT ID NUMBERS (BACKUP RE-PORTING), 23 CS TELCO 2 SUBSCRIBER OPENING/CLOSING ID NUMBERS (BACKUP REPORTING), 23 CS TELCO 3 REPORT DELAY ADDRESS 3902, 19 CS TELCO 3 SUBSCRIBER EVENT ID NUMBERS, 24 CS TELCO 3 SUBSCRIBER OPENING/CLOSING ID NUMBERS, 24 CS USER REPORTING CODES (ADDRESS 1030-1074), 27 CS ZONE REPORTING CODES (ADDRESS 0910-0957), 26 CUSTOM DEFAULT PROGRAM, 5 CUSTOMIZING A DEFAULT PROGRAM, 5 DATE, 14, 54 DAY ZONE OPEN ZONE OPTION, 30, 31, 32 DAY ZONE SHORT ZONE OPTION, 30, 31, 32 DEALER CODE, 14 DEALER PROGRAM, 5 DEALER SECURITY CODE ADDRESS 0500-0502, 20 DECIMAL FORMAT, 16 DECIMAL FORMAT DATA ENTRY, 15

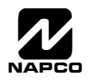

## ALPHABETICAL INDEX (CONT'D)

DIALING—ROTARY OR TOUCH-TONE, 25 DIGITAL DIALER RPT ENTER/EXIT TEST MODE ADDRESS 3905, 35 DIRECT ADDRESS OVERVIEW, 15 DIRECT ADDRESS PROGRAM MODE, 15 DISABLE AC FAIL DETECTION ADDRESS 2420, 35 DISABLE ANSWERING-MACHINE DOWNLOAD ADDRESS 2419, 34 DISABLE AREA ENTRY RELAYS ADDRESS 2422, 35 DISABLE AUTO-RESET ON DAY ZONE ADDRESS 2419, 34 DISABLE AUTO-UNBYPASS ON DISARMING ADDRESS 2417, 34 DISABLE AUXOUT CLEAR ON DISARM ADDRESS 2421, 35 DISABLE CALL WAITING ON FIRST ATTEMPT ADDRESS 3905, 35 DISABLE CALLBACK DOWNLOAD ADDRESS 2419, 34 DISABLE CODE REQUIRED FOR EZ BYPASS ADDRESS 2420, 35 DISABLE CODE REQUIRED FOR FUNC. MODE LVL. 1 ADDRESS 2420, 35 DISABLE EXIT/ENTRY URGENCY TONE AT KEYPAD ADDRESS 2422, 35 DISABLE FIRE RESET ADDRESS 2415, 34 DISABLE KEYPAD FUNCTION-MODE DOWNLOAD ADDRESS 2419, 34 DISABLE KEYPAD INSTANT BUTTON ADDRESS 2420, 35 DISABLE SYSTEM TROUBLE AUDIBLE (AT KEYPAD) ADDRESS 2420, 35 DISABLE WAIT FOR HANDSHAKE ADDRESS 1027, 25 DISABLE WAIT FOR SILENCE ADDRESS 1027, 25 DISABLE ZONE FAULT SCROLLING (AUTO STATUS) ADDRESS 2421, 35 DOUBLE SWIPE TIME, 38 DOWNLOAD SECURITY CODE ADDRESS 0645-0647, 22 DOWNLOAD/CALLBACK OPTIONS (ADDRESS 4089, 0600-0619, 0625-0647, 1022 & 1023), 22 DOWNLOADING FROM A COMPUTER, 4 EASY MENU DRIVEN PROGRAM MODE, 5 EASY PROGRAM MENU, 6 EMERGENCY FREE ACCESS (ADDRESS 4080), 41 ENABLE ACCESS LOGGING INTO BURG LOG ADDRESS 2780, 38 ENABLE ACM ACCESS ADDRESS 2423, 41 ENABLE ALL-ZONE-IN-TROUBLE BYPASS ADDRESS 2417, 34 ENABLE AMBUSH IN USER ASSIGNMENT CODE TYPE ADDRESS 3905, 35 ENABLE BELL ON EXIT ERROR ADDRESS 3905, 35 ENABLE BURG OUTPUT CHIRP ON KEYFOB?, 7 ENABLE BURG. OUTPUT ON TELCO FAIL ONLY WHEN ARMED ADDRESS 2422, 35 ENABLE BURG. OUTPUT WARNING ON ENTRY ADDRESS 2418, 34 ENABLE CANCEL REPORT TO TELCO 3 ADDRESS 3874, 35 ENABLE CARD PRESENTATION BEEP AND GREEN LED FLASH ADDRESS 2780, 38 ENABLE CP-01 LIMITS ADDRESS 3905, 35 ENABLE DAY ZONE WATCH ADDRESS 2416, 34 ENABLE EXIT DELAY RESTART (SIA-FAR) ADDRESS 3905, 35 ENABLE EXIT-DELAY RESTART ADDRESS 2419, 34 ENABLE FACILITY CODE ADDRESS 2780, 38 ENABLE GEM-PRINT ADDRESS 3874, 35 ENABLE KEYPAD BLANKING ADDRESS 2423, 41 ENABLE KEYPAD TIME/DATE DISPLAY ADDRESS 3874, 35 ENABLE KEYPAD--REMOTE ACCESS LOGGING (ADDRESS 3184), 44 ENABLE LOCAL ALARM ON FIRST ZONE "AND" TRIP ADDRESS

2419, 34 ENABLE MANAGER'S MODE OUTSIDE OVERVIEW ADDRESS 2418, 34 ENABLE NAPCO PROPRIETARY ACCESS FORMAT ADDRESS 2780, 38 ENABLE NO EOLR ZONES, 7 ENABLE PRINTING OF ACCESS EVENTS ADDRESS 2780, 38 ENABLE REPORT EXIT ERR/RECENT CLOSE ADDRESS 3905, 35 ENABLE SET TIME/DATE MESSAGE ADDRESS 3874, 35 ENABLE SIA CP-01 FEATURES?, 8 ENABLE SMOKE DETECTOR DIRTY TROUBLE ADDRESS 2422, 35 ENABLE TCP/IP COMMUNICATIONS ADDRESS 2423, 41 ENABLE TELCO LINE FAULT TEST?, 7 ENABLE TELEPHONE LINE-FAULT TEST ADDRESS 2420, 35 ENABLE TWO-SWIPE ARMING ADDRESS 2780, 38 ENABLE USERS TO REPORT, 27 ENABLE ZONE NUMBER ON PULSE ALARM ADDRESS 0526, 21 ENABLE ZONE NUMBER ON PULSE ALARM ADDRESS 0551, 21 ENABLE ZONE NUMBER ON PULSE ALARM ADDRESS 0576, 21 ENROLL METHOD, 13 ENTER DATE, 54 ENTER DEALER PROGRAM MODE, 5 ENTER PROXIMITY CARD USERS, 12 ENTER TIME, 54 ENTER USER CODES, 10 ENTER ZONE DESCRIPTIONS, 14 ENTRY DELAY 1 ADDRESS 0001, 19 ENTRY DELAY 2 ADDRESS 0002, 19 ENTRY SOUNDER, 55 ENTRY/EXIT 1 ZONE OPTION, 30, 31, 32 ENTRY/EXIT 2 ZONE OPTION, 30, 31, 32 ERASING DEALER PROGRAM, 14 ERASING DEALER PROGRAM ADDRESS 4091, 52 ERASING ENTIRE PROGRAM, 14 ERASING ENTIRE PROGRAM ADDRESS 4093, 52 EVENT ID CODES, 50 EXIT DEALER PROGRAM MODE, 14 EXIT DELAY ADDRESS 0000, 19 EXIT/ENTRY FOLLOWER ZONE OPTION, 30, 31, 32 EXIT/ENTRY ZONES IN AREA 1, 6 EXIT/ENTRY2 ZONES IN AREA 1, 7 EXPANSION ZONE MODULE, 56 EXTERNAL RELAY BOARD MODULES, 51 EXTERNAL RELAY CONTROL / RELAYS 1-24 (ADDRESS 3778-3801 & 2800-2895), 47 EZM ADDRESS, 56 EZM GROUP OPTIONS (ADDRESS 2555-2576), 43 EZM PGM ARMED TERMINAL CONTROL, 43 50MS LOOP RESPONSE ZONES, 7 50MS LOOP RESPONSE ZONE OPTION, 30 FIRE ALARM VERIFICATION ZONE OPTION, 30, 31, 32 FIRE OUTPUT (LUG E9), 28, 29 FIRE OUTPUT (LUG E9) ZONE OPTION, 30, 31, 32 FIRE OUTPUT TIMEOUT ADDRESS 2405, 20 FIRE ZONE OPTION, 30, 31, 32 FIRE ZONES IN AREA 1, 6 FIRMWARE VERSION, 2 1400HZ HANDSHAKE/KISSOFF ADDRESS 0526, 21 1400HZ HANDSHAKE/KISSOFF ADDRESS 0551, 21

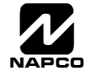

## ALPHABETICAL INDEX (CONT'D)

1400HZ HANDSHAKE/KISSOFF ADDRESS 0576, 21 FUNCTION MODE, 4 GEM-RP1CAE2/GEM-K1CA KEYPAD EASY PROGRAM MENU, 6 GENERAL PROGRAMMING STEPS, 18 GLOBAL SYSTEM EVENT/TROUBLE, 28 GLOBAL SYSTEM TROUBLE REPORTING OPTIONS (ADDRESS 1082-1116), 28 HANDSHAKE FOR LOCAL TELEMETRY ADDRESS 1027, 25 HEXADECIMAL FORMAT, 17 INCLUDE SEL./GRP. BYPASS IN COND. CLOSING STATUS AD-DRESS 2417, 34 INTERIOR #1 BYPASS ZONE OPTION, 30, 31, 32 INTERIOR #2 BYPASS ZONE OPTION, 30, 31, 32 INTERIOR (STAY) BYPASS ZONE OPTION, 30, 31, 32 INTERIOR 1 NORMALLY BYPASSED ADDRESS 2419, 34 INTERIOR ZONES IN AREA 1, 6 KEYFOB TRANSMITTERS AS ARM/DISARM & CONTROL DEVICES, 13 KEYFOB TRANSMITTERS AS ZONE INPUT DEVICES, 14 KEYFOB ZONE ASSIGNMENT, 13 KEYPAD ACCESS EVENT, 44 KEYPAD ADDRESS, 55 KEYPAD AREA ASSIGNMENT, 37 KEYPAD CONFIGURATION MODE, 55 KEYPAD EASY PROGRAM MENU, 6 KEYPAD HOME AREA / ACM DOOR #1 AREA (HEX) (ADDRESS 2425-2431), 40 KEYPAD INSTALLATION, 55 KEYPAD OPTIONS, 37 KEYPAD OPTIONS (ADDRESS 2425-2446), 37 KEYPAD REPORTING CODES ADDRESS 0900-0904, 25 KEYPAD SOUNDER ON ALARM ZONE OPTION, 30, 31, 32 KEYPAD SOUNDER ON ALARM ZONES, 7 KEYPAD SYSTEM CODES (ADDRESS 0490-0495 & 0500-0502), 20 KEYPAD TACTILE BEEP, 55 KEYPAD TYPE & AREA ASSIGNMENT, 37 KEYSWITCH ARMING ZONE OPTION, 30, 31, 32 LEADING DIGITS FOR PAGER FORMAT ADDRESS 0520, 21 LEADING DIGITS FOR PAGER FORMAT ADDRESS 0521, 21 LOCAL DOWNLOAD, 4 LOCAL DOWNLOADING, 4 LOCAL JACK, 4 LOCAL OR CENTRAL STATION REPORTING SYSTEM, 6 LOOP RESPONSE ZONES, 7 LUG E4 ARMED AWAY ONLY ADDRESS 2417, 34 MASTER SECURITY CODE, 5 MAXIMUM TWO-SWIPE ARM TIME ADDRESS 2782, 38 MODEM CODES, 26 NEVER ARM ZONE OPTION, 30, 31, 32 NEW CUSTOM DEFAULT PROGRAM, 5 NO EOL RESISTOR ZONE OPTION, 30, 31, 32 NUMBER OF KEYPADS IN AREA 1, 8 NUMBER OF KEYPADS IN AREA 2, 8 NUMBER OF RELAY BOARD MODULES (ADDRESS 3777), 51 NUMBER OF RF RECEIVERS ADDRESS 3776, 46 NUMBERING KEYPADS, 55 OPENING REPORT ONLY AFTER ALARM REPORT ADDRESS 2417, 34 OPENING/CLOSING REPORTING CODES ADDRESS 0864-0883, 24

OUTPUT SILENCED, 45 OUTPUT TIMEOUTS, 20 OUTPUT TURNS OFF UPON DISARM, 45 PAGER FORMAT: MAXIMUM PAGES PER SESSION ADDRESS 3904, 36 PAGER RECALLS ADDRESS 3903, 36 PANEL ACCESS CODE ADDRESS 0490-0492, 20 PCI2000/3000 COMPUTER INTERFACE, 4 PCI-MINI COMPUTER INTERFACE, 4 POWER-UP DELAY ZONE OPTION, 30, 31, 32 PRE-ALARM WARNING ZONE OPTION, 30, 31, 32 PRIORITY AREA ARMING, 44 PRIORITY WITH BYPASS ZONE OPTION, 30, 31, 32 PRIORITY ZONE OPTION, 30, 31, 32 PROGRAM CONTROL MESSAGE, 56 PROGRAMMING CONVENTIONS USED IN THIS MANUAL, 18 PROGRAMMING STEPS, 18 PROGRAMMING TRANSMITTER WIRELESS POINTS, 13 PROXIMITY CARDS, 12 PULSE ALARM OUTPUT TIMEOUT ADDRESS 2404, 20 PULSE BURG OUTPUT CADENCE ADDRESS 2422, 35 PULSE EVENT CODE, 26 PULSED ALARM OUTPUT ZONE OPTION, 30, 31, 32 PULSED BURG. OUTPUT, 28, 29 QUICK METHOD, 13 RECEIVER FORMATS, 21 RELAY BOARD MODULES, 51 RELAY EVENT ACTIVATION CONDITIONS, 51 RELAY EVENT ALARM TYPE OPTIONS, 51 RELAY EVENT CONDITION OPTIONS, 51 REMOTE ACCESS LOGGING (ADDRESS 3184), 44 REMOTE DOWNLOADING, 4 REPORT ALARM TELCO 1, 29 REPORT ALARM TELCO 3, 29 REPORT CANCEL WINDOW ADDRESS 4082, 20 REPORT EVENT TELCO 1, 28 REPORT EVENT TELCO 3, 28 REPORT RESTORE TELCO 1, 28 REPORT RESTORE TELCO 3, 28 REPORT TO TCP/IP RECEIVER OR AES (TELCO 1) ADDRESS 0526, 21 REPORT TO TCP/IP RECEIVER OR AES (TELCO 2) ADDRESS 0551, 21 REPORT TO TCP/IP RECEIVER OR AES (TELCO 3) ADDRESS 0576, 21 RESET DAY ZONE WITH ARM/DISARM ONLY ADDRESS 2419, 34 RESET OUTPUT TIMEOUT ADDRESS 2400, 20 RESET RELAY, 28, 29 RESET RELAY ZONE OPTION, 30, 31, 32 RF RECEIVERS & SUPERVISORY TIMER OPTIONS (ADDRESS 3776 & 3760-3775), 46 RF SUPERVISORY TIMERS, 46 RF TRANSMITTER POINTS, 13 RM3008, 51 ROTARY DIALING BACKUP, 25 RPT ALARM RESTORE TEL 1 ZONE OPTION, 30, 31, 32 RPT ALARM RESTORE TEL 3 ZONE OPTION, 30, 31, 32 RPT ALARM TEL 1 ZONE OPTION, 30, 31, 32 RPT ALARM TEL 3 ZONE OPTION, 30, 31, 32

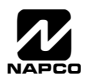

## ALPHABETICAL INDEX (CONT'D)

RPT TROUBLE RESTORE TEL 1 ZONE OPTION, 30, 31, 32 RPT TROUBLE RESTORE TEL 3 ZONE OPTION, 30, 31, 32 RPT TROUBLE TEL 1 ZONE OPTION, 30, 31, 32 RPT TROUBLE TEL 3 ZONE OPTION, 30, 31, 32 SCHEMATIC, 68 SELECT BELL OUTPUT ON KEYFOB ARMING ADDRESS 2422, 35 SELECTIVE BYPASS ZONE OPTION, 30, 31, 32 SENSOR WATCH DELAY ADDRESS 4088, 19 SENSOR WATCH ZONE OPTION, 30, 31, 32 SENSOR WATCH ZONES, 7 SILENCE OUTPUT, 45 SINGLE DIGIT ONLY ADDRESS 0526, 21 SINGLE DIGIT ONLY ADDRESS 0551, 21 SINGLE DIGIT ONLY ADDRESS 0576, 21 SKIP AUTOMATIC DIAL TONE DETECT ADDRESS 4084, 36 START EXIT DELAY AFTER RINGBACK ADDRESS 2418, 34 STATUS REPORT (AUTO-BYP. ZONES ON CLOS.) ADDRESS 2417, 34 SUM CHECK ADDRESS 0526, 21 SUM CHECK ADDRESS 0551, 21 SUM CHECK ADDRESS 0576, 21 SUPERVISED ALARM OUTPUT ADDRESS 2422, 35 SUPPRESS "BYPASS" ICON WHEN ARMED ADDRESS 2418, 34 SWINGER SHUTDOWN ZONE OPTION, 30, 31, 32 SYSTEM DELAYS & TIMEOUTS (ADDRESS 0000-0002, 2402, 2406, 2414 & 3902), 19 SYSTEM DELAYS & TIMEOUTS (ADDRESS 2400, 2401, 2403-2405, 4082 & 4083), 20 SYSTEM DELAYS & TIMEOUTS (ADDRESS 2407, 2408 & 4088), 19 SYSTEM OPTIONS (ADDRESS 2415-2419), 34 SYSTEM OPTIONS (ADDRESS 2420-2422, 3874, 3905, 3880-3881), 35 SYSTEM OPTIONS (ADDRESS 3882-3901, 3903-3905 & 4084), 36 SYSTEM OPTIONS ADDRESS 2417, 34 SYSTEM OPTIONS ADDRESS 2418, 34 SYSTEM OPTIONS ADDRESS 2419, 34 SYSTEM OPTIONS ADDRESS 2420, 35 SYSTEM OPTIONS ADDRESS 2421, 35 SYSTEM OPTIONS ADDRESS 2422, 35 SYSTEM OPTIONS ADDRESS 3874, 35 SYSTEM OPTIONS ADDRESS 3905, 35 SYSTEM PROGRAMMING OPTIONS, 4 SYSTEM RESET OPTIONS (ADDRESS 4091-4093), 52 SYSTEM RESPONSE ACTIVATED BY AREA EVENT/TROUBLE, 29 SYSTEM RESPONSE ACTIVATED BY GLOBAL EVENT/TROUBLE, 28 TABLE OF CONTENTS, 3 TACTILE BEEP, 55 TCP/IP PANEL/SITE INITIATED FUNCTIONS ADDRESS 2423, 41 TELCO CONNECTION, 4 TELCO FAIL ONLY WHEN ARMED ADDRESS 2420, 35 TELEPHONE DIALING PREFIX (DIGITS 1-20) ADDRESS 3882-3901, 36 TELEPHONE LINE TEST DELAY ADDRESS 2414, 19 TELEPHONE NUMBERS CS RECEIVER, 22 3/1 WITH EXTENDED RESTORES ADDRESS 0526, 21 3/1 WITH EXTENDED RESTORES ADDRESS 0551, 21 3/1 WITH EXTENDED RESTORES ADDRESS 0576, 21 TIME, 14, 54

TOTAL NUMBER OF ZONES IN AREA 1, 6 TOTAL NUMBER OF ZONES IN AREA 2, 6 TOUCH-TONE DIALING ONLY ADDRESS 1027, 25 TOUCH-TONE DIALING W/ROTARY BACKUP ADDRESS 1027, 25 TRANSMIT "402" OPENING/CLOSING CODE ADDRESS 1027, 25 TRANSMITTER WIRELESS POINTS, 13 TROUBLE ON NIGHT OPEN ZONE OPTION, 30, 31, 32 TROUBLE ON OPEN ZONE OPTION, 30, 31, 32 TROUBLE ON SHORT ZONE OPTION, 30, 31, 32 TROUBLE/ALARM REPORTING CODES (ADDRESS 3880-3881), 35 20MS LOOP RESPONSE ZONE OPTION, 30 2300HZ HANDSHAKE/KISSOFF ADDRESS 0551, 21 2300HZ HANDSHAKE/KISSOFF ADDRESS 0576, 21 24-HOUR ZONES IN AREA 1, 6 24-HOUR ZONE ZONE OPTION, 30, 31, 32 2ND CALL ANSWERING MACHINE OVERRIDE ADDRESS 2421, 35 2-WIRE FIRE ZONES IN AREA 1, 6 2-WIRE SMOKE DETECTORS ZONE OPTION, 30 UNLOCK TIME ADDRESS 2783, 38 USER AREA OPTIONS (ADDRESS 2455-2502), 42 USER CLOSING TELCO, 27 USER CODES, 10 USER CODES, 53 USER OPENING TELCO, 27 USER OPTIONS, 10 USER PROGRAM MODE, 52 VERI-PHONE ZONES PRIORITY OVER ALARMS ADDRESS 2421, 35 VERI-PHONE ZONES TRIP AUX. OUTPUT ADDRESS 2421, 35 VERI-PHONE ZONES TRIP FIRE OUTPUT ADDRESS 2421, 35 WIRELESS SMOKE LOW BATTERY RESOUND ADDRESS 2422, 35 WIRELESS SUPERVISORY ADDRESS 3880, 35 WIRELESS TAMPER ADDRESS 3881, 35 WIRELESS TROUBLE TO TELCO 1 ADDRESS 3874, 35 WIRELESS TROUBLE TO TELCO 3 ADDRESS 3874, 35 WIRING DIAGRAM, 68 WIZARD KEYPAD TYPE, 37 ZONE ANDING GROUP 1 ZONE OPTION, 30, 31, 32 ZONE ANDING GROUP 2 ZONE OPTION, 30, 31, 32 ZONE AREA 1 ZONE OPTION, 30, 31, 32 ZONE AREA 2 ZONE OPTION, 30, 31, 32 ZONE DESCRIPTIONS, 54 ZONE INPUT DEVICES, 14 ZONE OPTIONS / ZONES 1-16 (ADDRESS 1200-1386), 30 ZONE OPTIONS / ZONES 1-48 (ADDRESS 1200-1786), 33 ZONE OPTIONS / ZONES 17-32 (ADDRESS 1402-1586), 31 ZONE OPTIONS / ZONES 33-48 (ADDRESS 1602-1786), 32 ZONE RESPONSE, 56

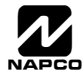

## **ADDRESS NUMBER INDEX**

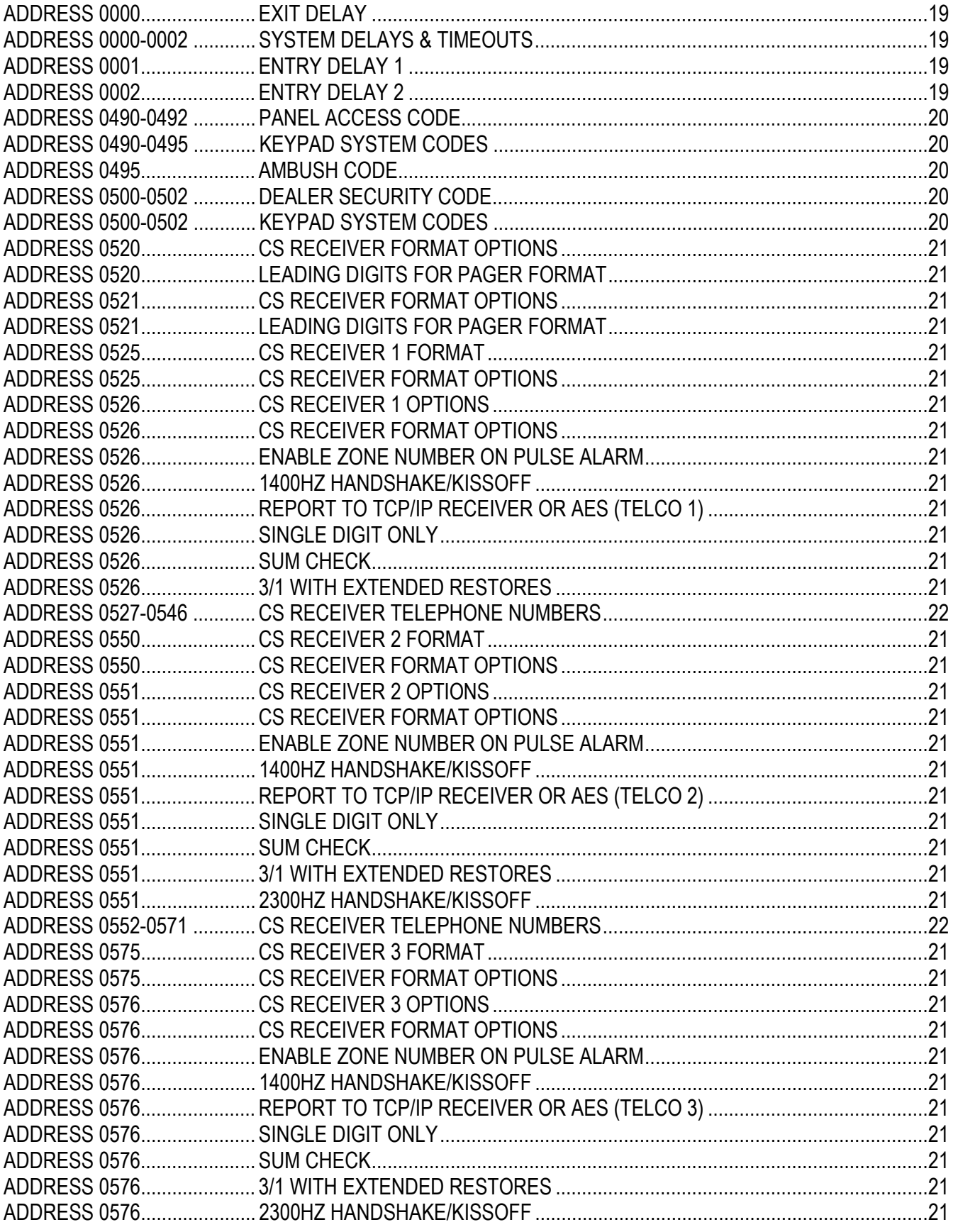

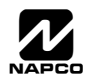

# ADDRESS NUMBER INDEX (CONT'D)

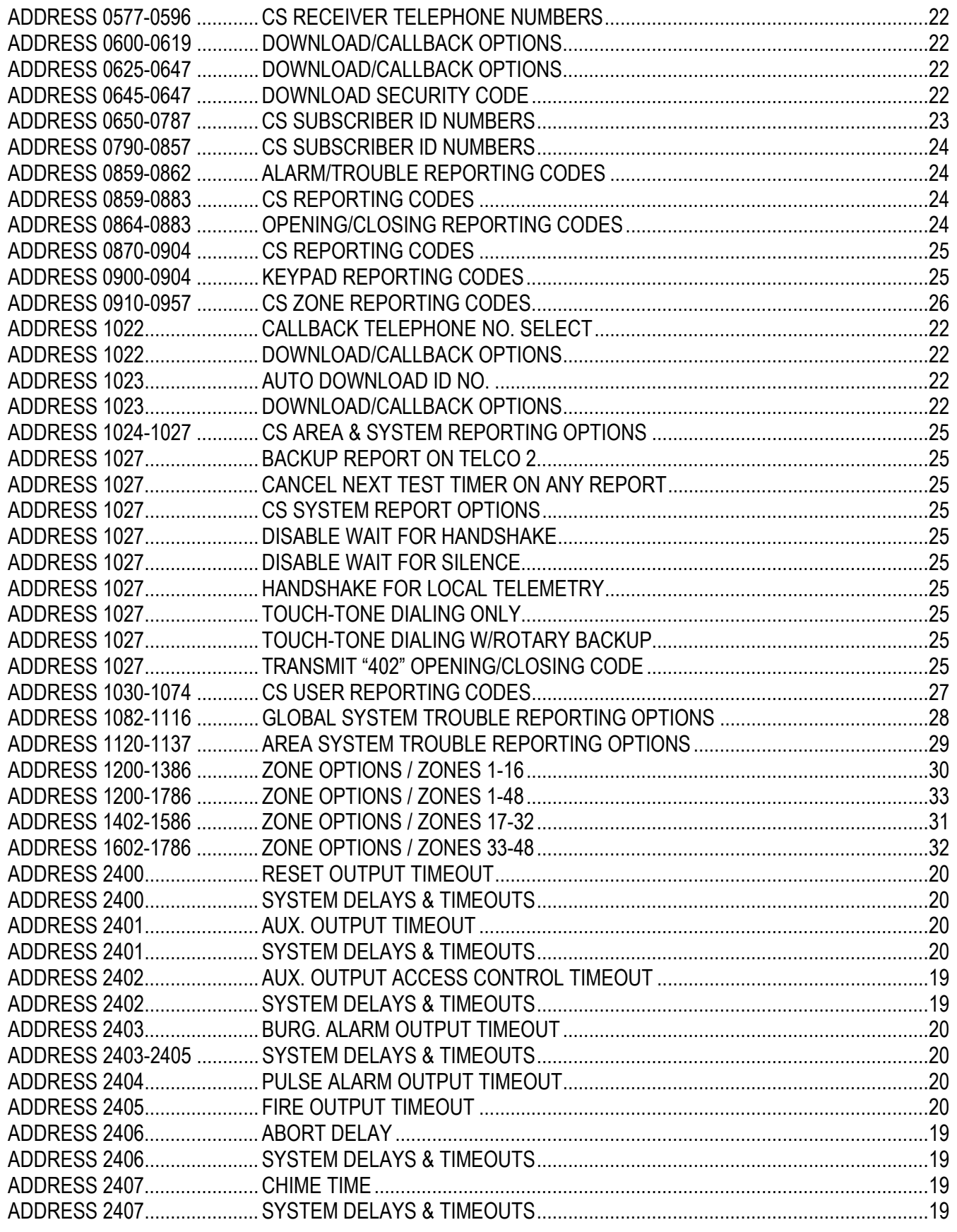

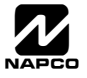

## ADDRESS NUMBER INDEX (CONT'D)

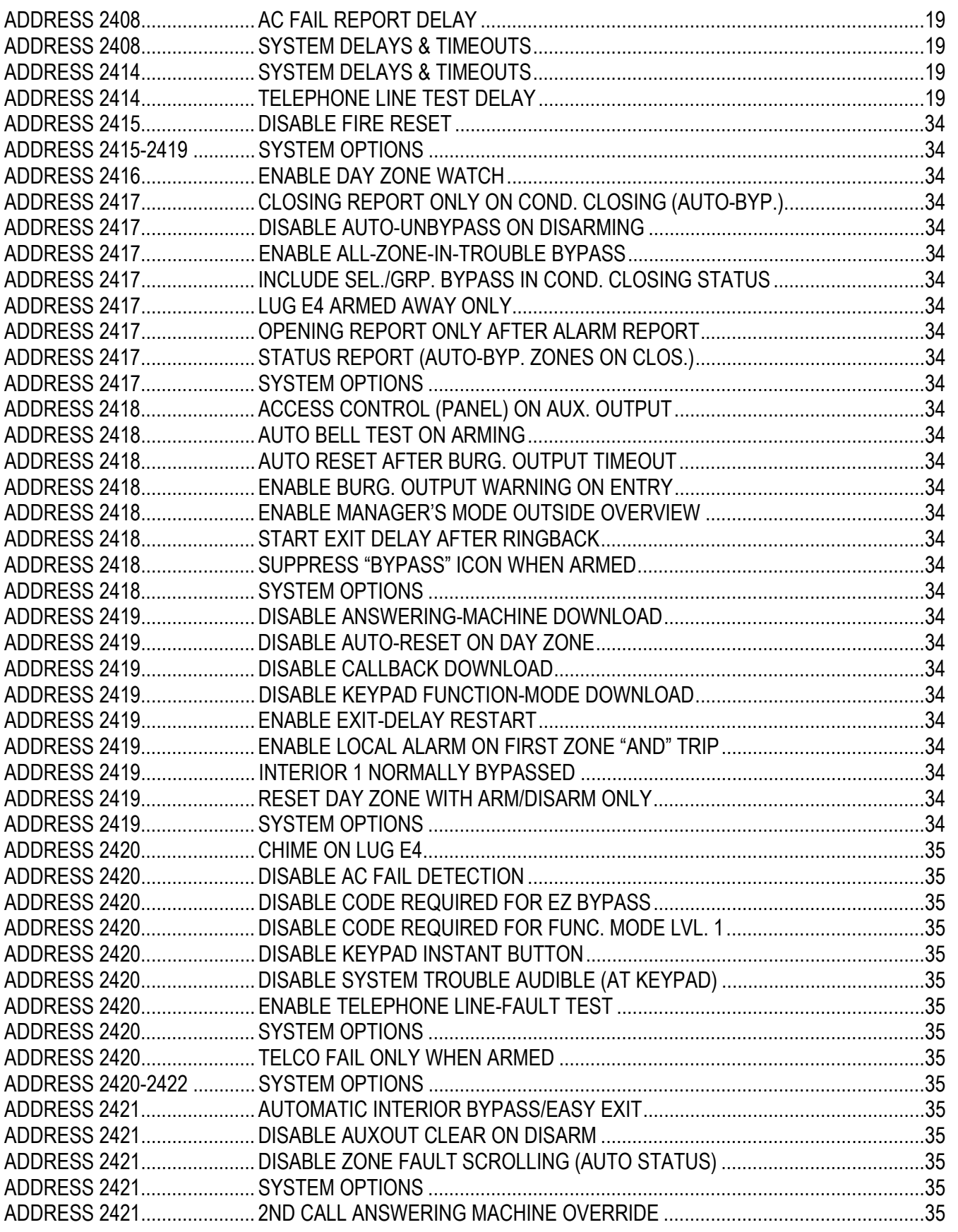

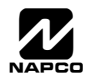

# ADDRESS NUMBER INDEX (CONT'D)

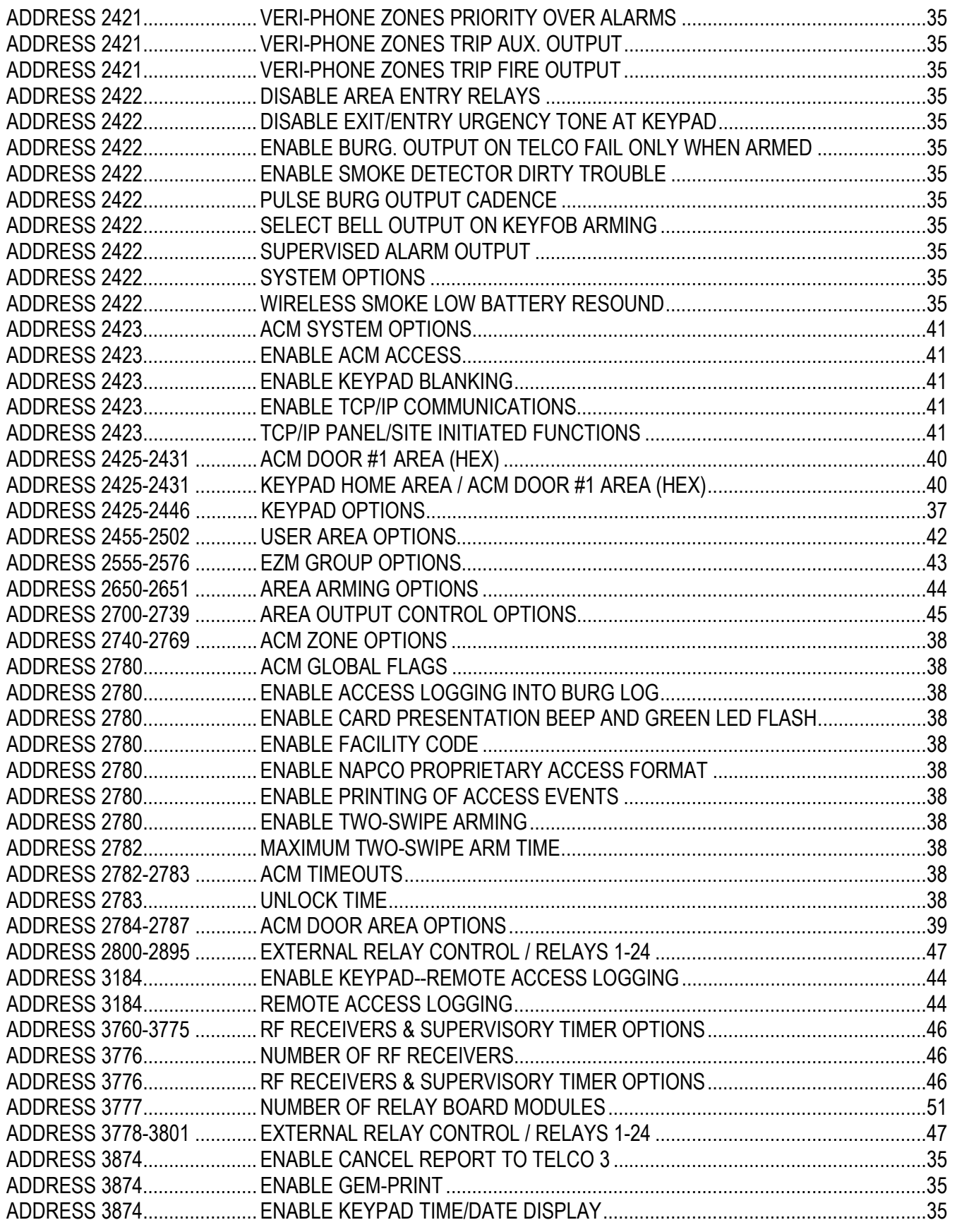

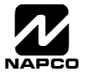

## ADDRESS NUMBER INDEX (CONT'D

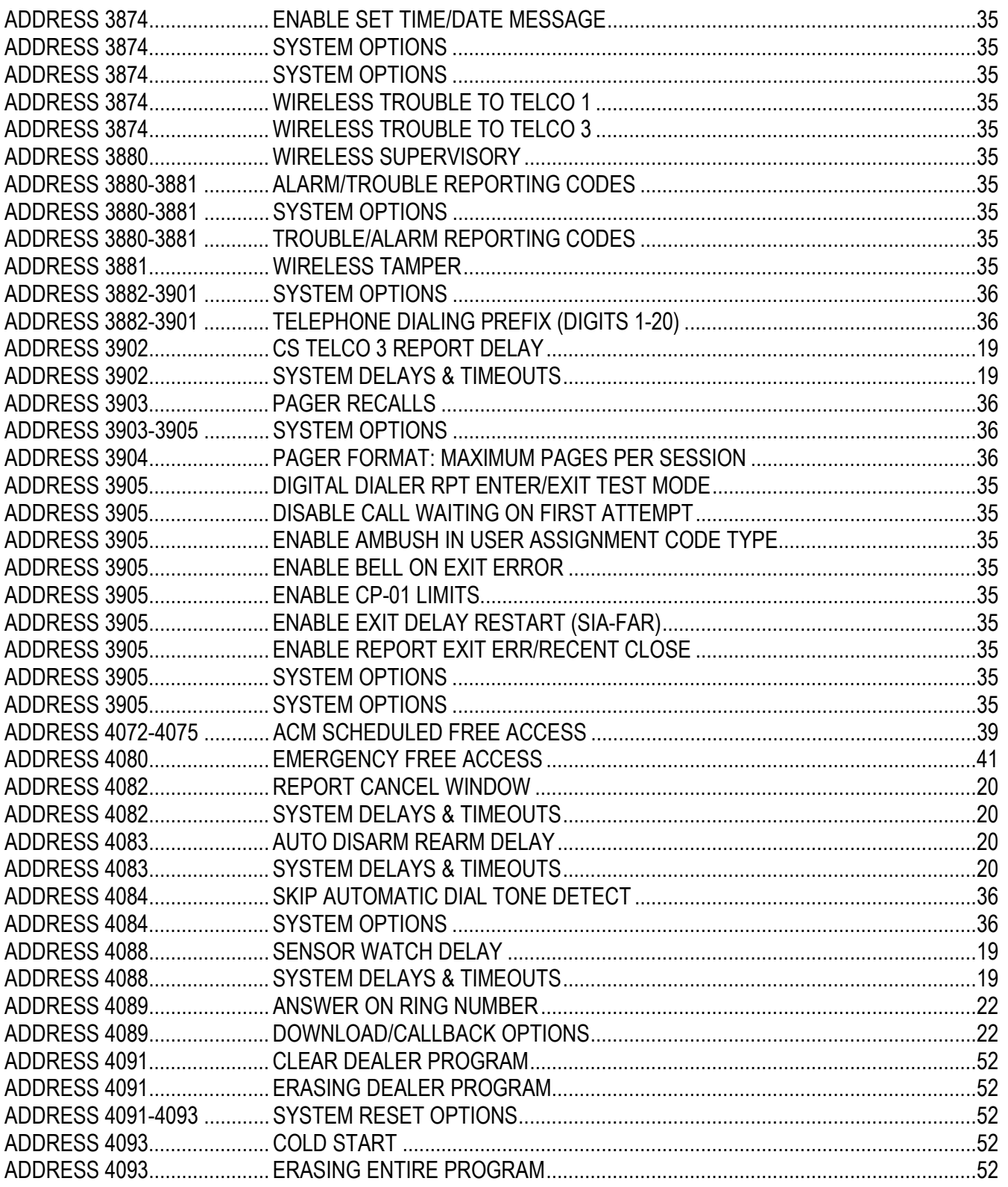

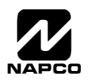

## **NOTES**

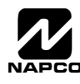

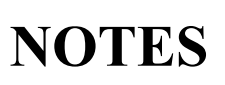

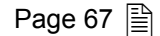

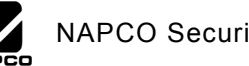

# $\boxed{\triangleq}$  Page 68 WI818G 10/05 GEM-P3200 WIRING DIAGRAM

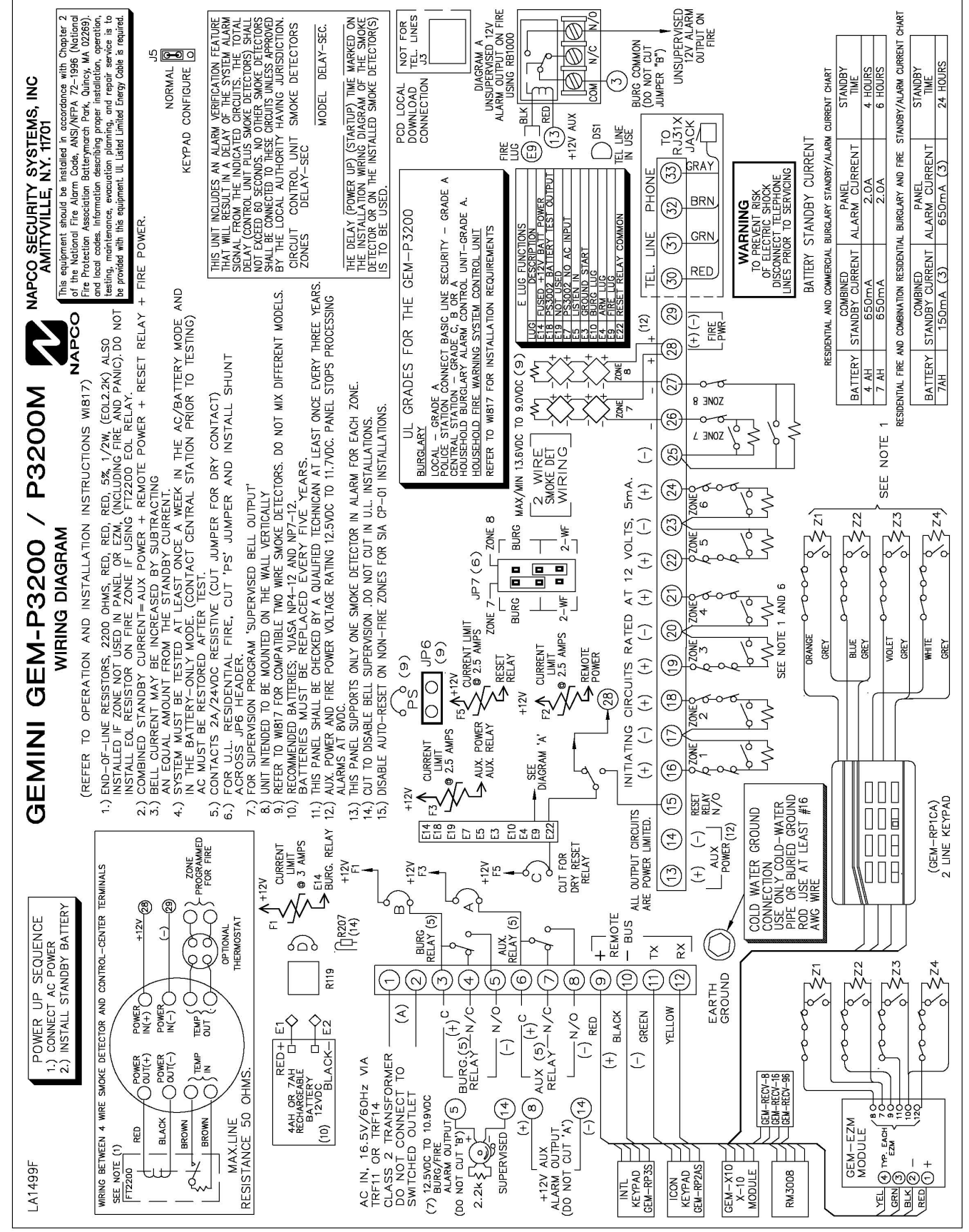

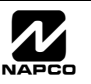